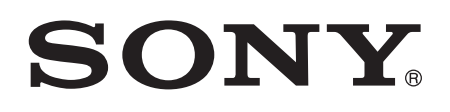

# Руководство по эксплуатации

Xperia™ Z1 Compact D5503

## Содержание

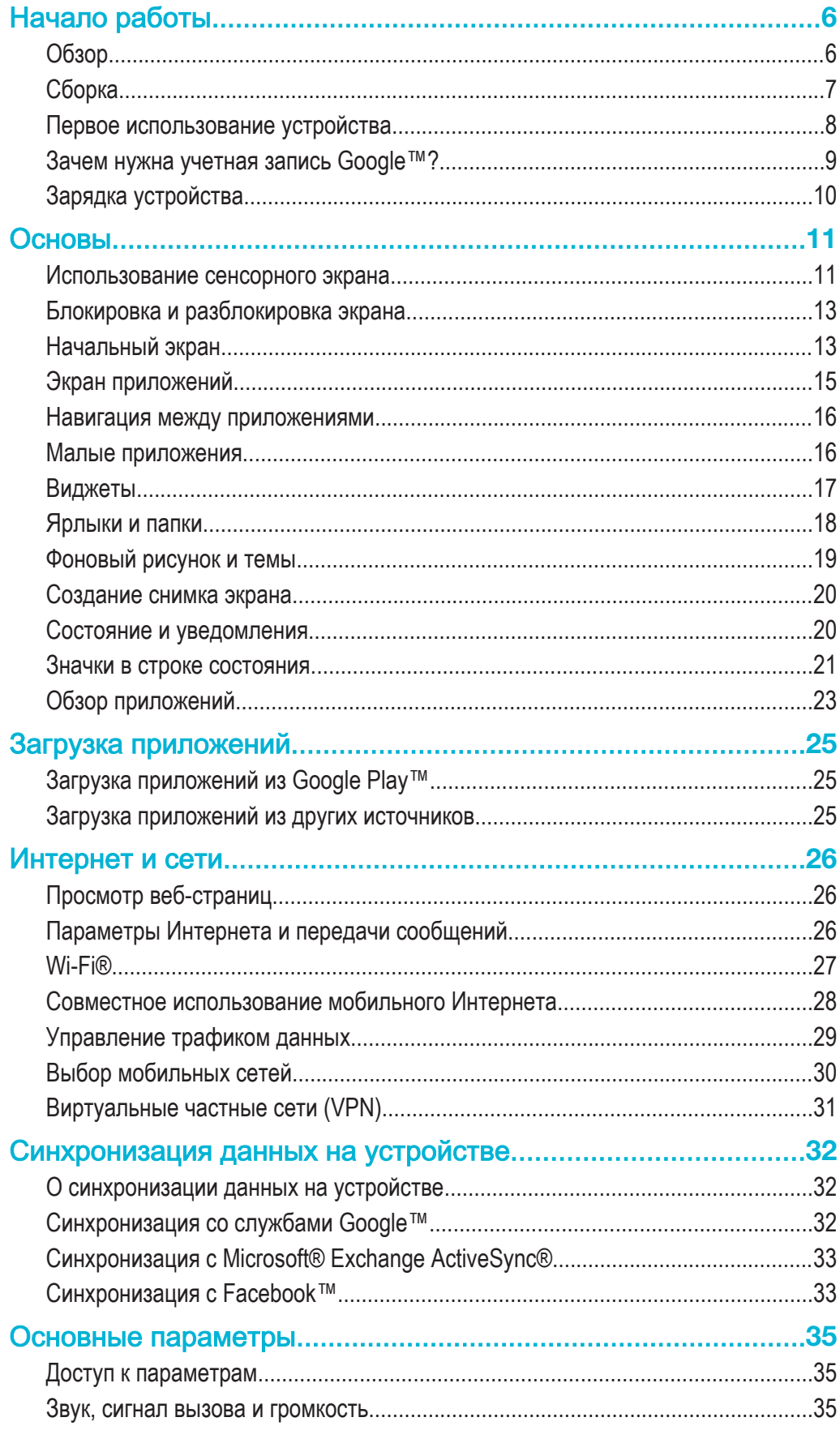

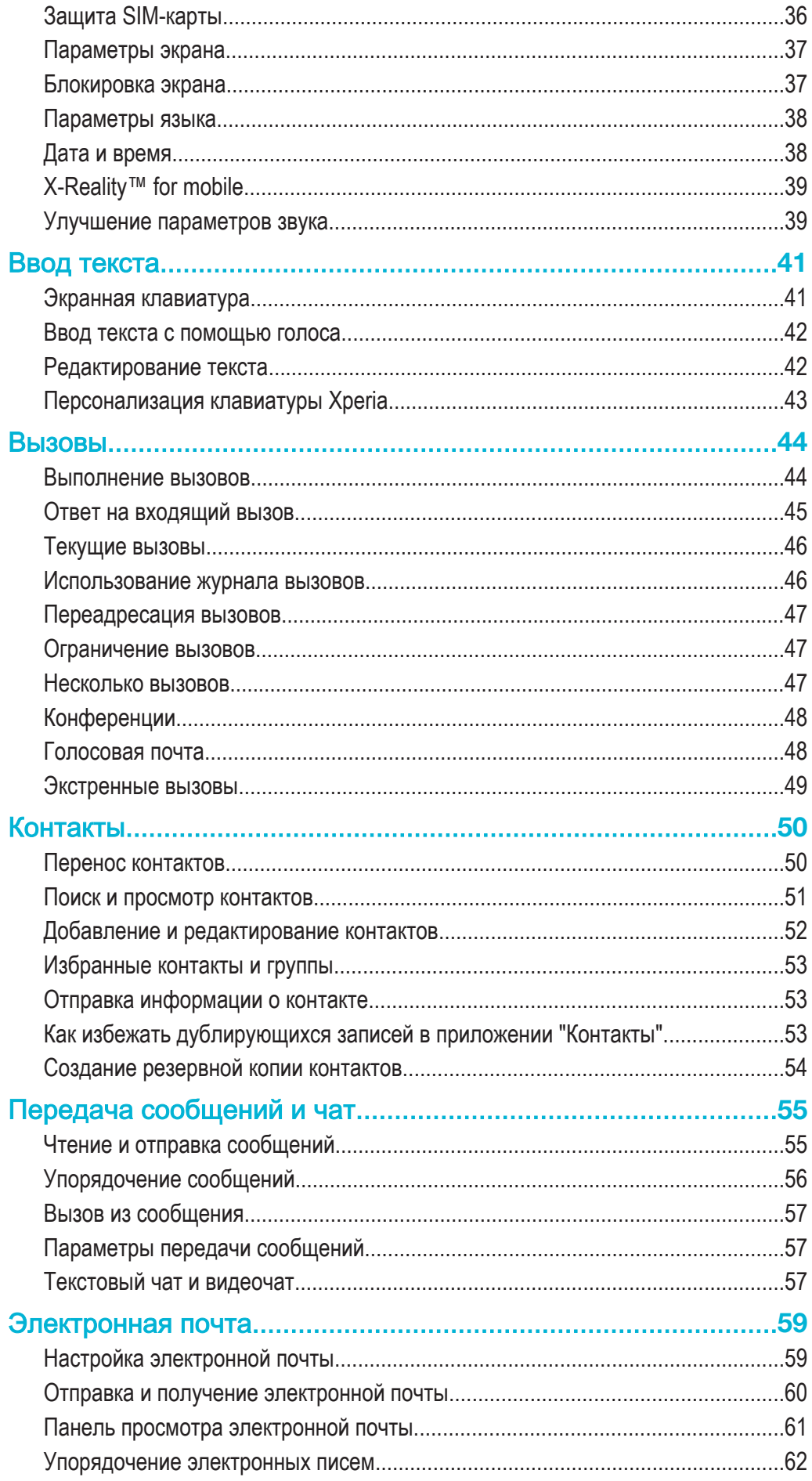

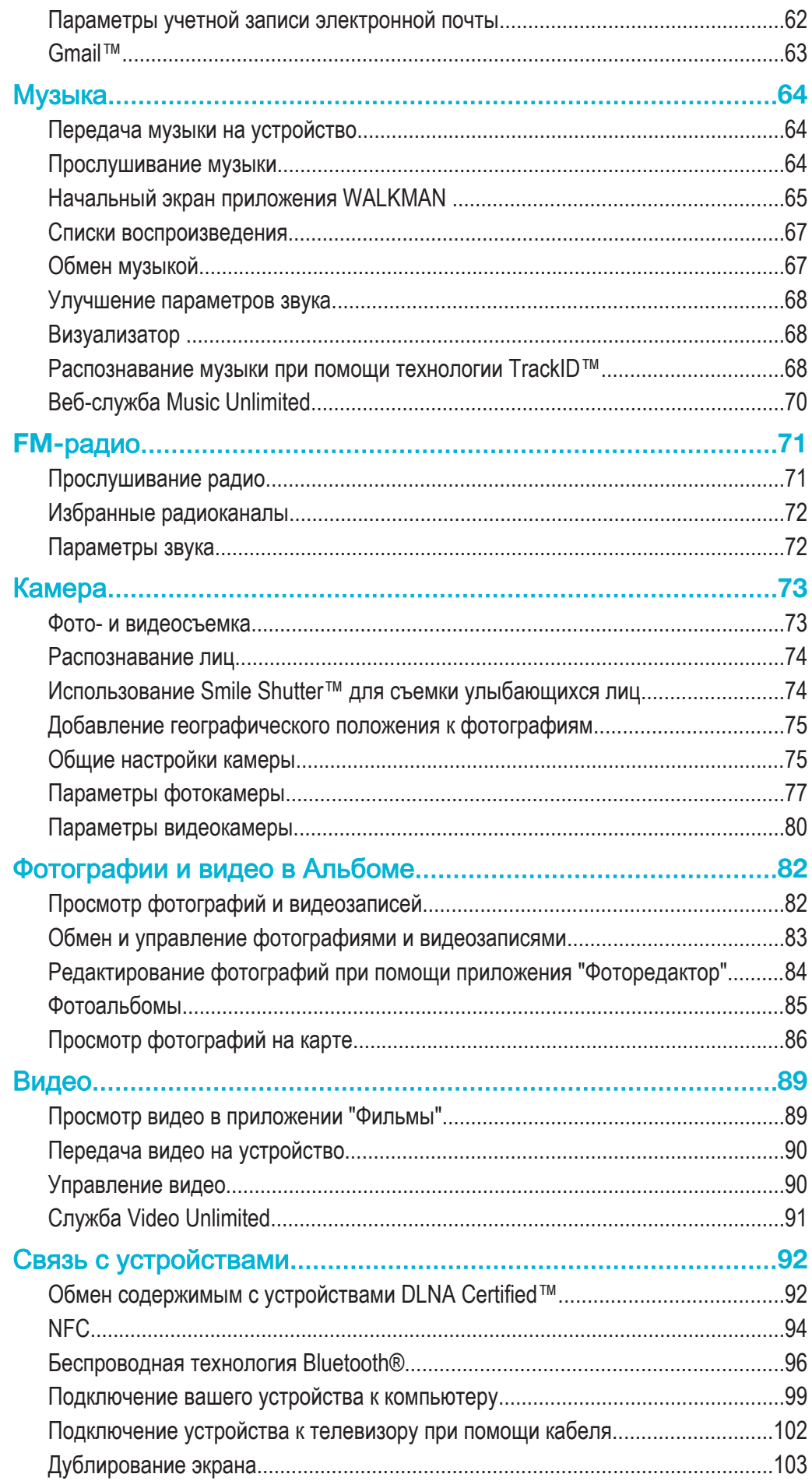

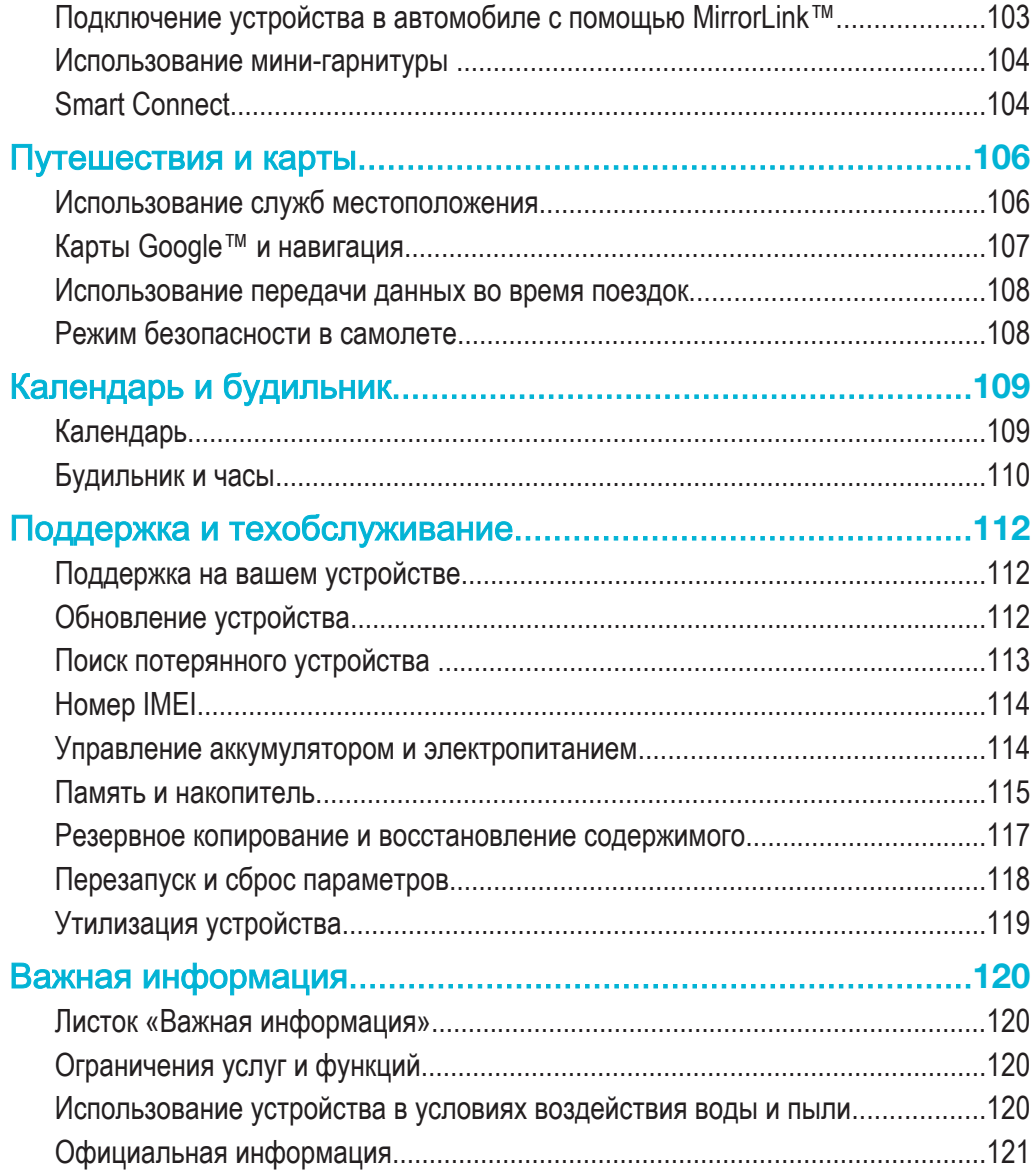

## Начало работы

### Обзор

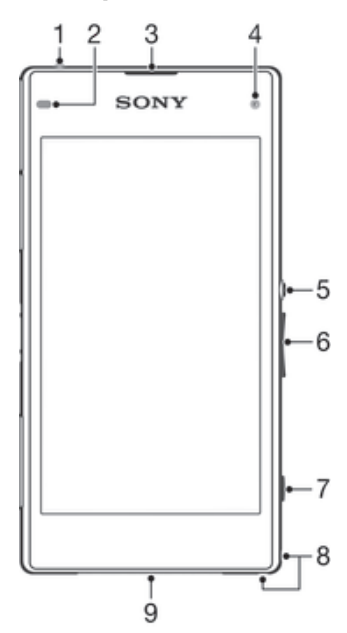

- Разъем мини-гарнитуры
- Датчик приближения/датчик освещенности
- Динамик/индикатор зарядки/индикатор уведомлений
- Объектив передней камеры
- Клавиша питания
- Клавиша регулировки громкости/масштабирования
- Клавиша камеры
- Отверстие для шнурка
- Основной динамик и микрофон

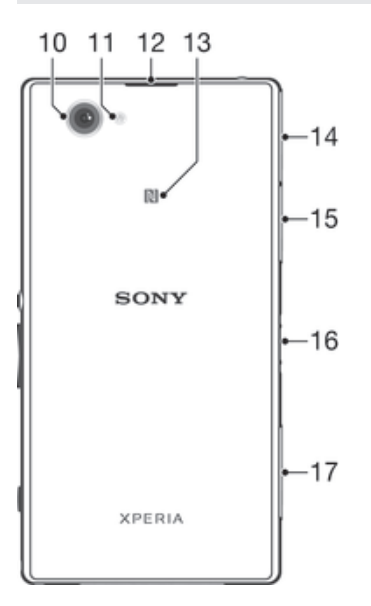

- Объектив основной камеры
- Подсветка камеры
- Дополнительный микрофон
- Зона обнаружения NFC™
- Крышка порта зарядного устройства/USB
- Крышка гнезда карты памяти
- Разъем зарядной станции
- Крышка гнезда микро-SIM-карты

### Сборка

Экран устройства защищен пластиковой пленкой. Необходимо снять эту пленку перед использованием сенсорного экрана. Иначе сенсорный экран может работать неправильно.

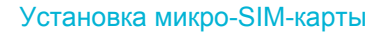

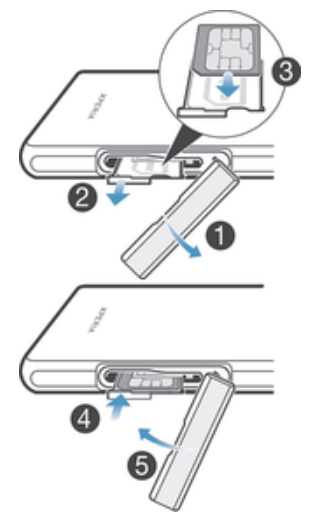

- Вставьте ноготь в зазор между крышкой гнезда микро-SIM-карты и корпусом устройства и снимите крышку.
- С помощью ногтя достаньте держатель микро-SIM-карты.
- Поместите микро-SIM-карту в держатель позолоченными контактами вверх.
- Вставьте держатель микро-SIM-карты обратно в устройство.
- Установите на место крышку гнезда микро-SIM-карты.

### Установка карты памяти

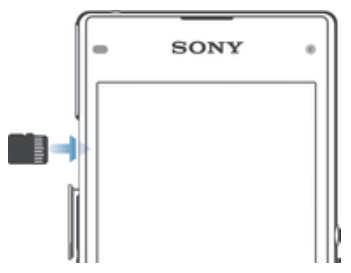

- Вставьте ноготь в зазор между крышкой гнезда карты памяти и корпусом устройства и снимите крышку.
- Установите карту памяти в гнездо контактами золотого цвета к себе, затем вставьте карту памяти в гнездо до щелчка.
- Установите на место крышку гнезда карты памяти.

### Извлечение микро-SIM-карты

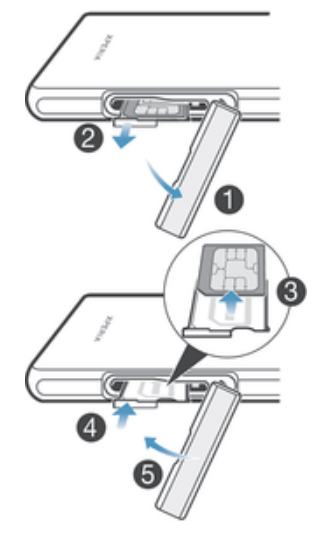

- 1 Снимите крышку гнезда микро-SIM-карты.
- 2 Вытащите держатель микро-SIM-карты.<br>3 Извлеките микро-SIM-карту.
- Извлеките микро-SIM-карту.
- 4 Вставьте держатель микро-SIM-карты обратно в гнездо.
- 5 Установите на место крышку гнезда micro-SIM-карты.

### Извлечение карты памяти

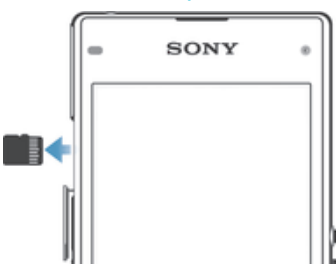

- 1 Выключите устройство или демонтируйте карту памяти в меню Настройки > Память > Отключить SD-карту.
- 2 Снимите крышку гнезда карты памяти, затем нажмите на край карты и отпустите.
- 3 Потяните карту наружу, чтобы полностью извлечь ее из гнезда.

### Первое использование устройства

При первом включении устройства откроется руководство по настройке, которое помогает настроить основные параметры, войти в некоторые учетные записи и персонализировать устройство. Например, если у вас есть учетная запись Sony Entertainment Network, вы можете войти в нее и сразу выполнить настройку. Вы также сможете загрузить параметры Интернета и Wi-Fi®.

-64 Чтобы открыть руководство по настройке позже, используйте меню параметров.

### Включение устройства

 $\mathbf{r}$ Перед первым включением устройства убедитесь, что заряда аккумулятора хватит не менее чем на 30 минут работы.

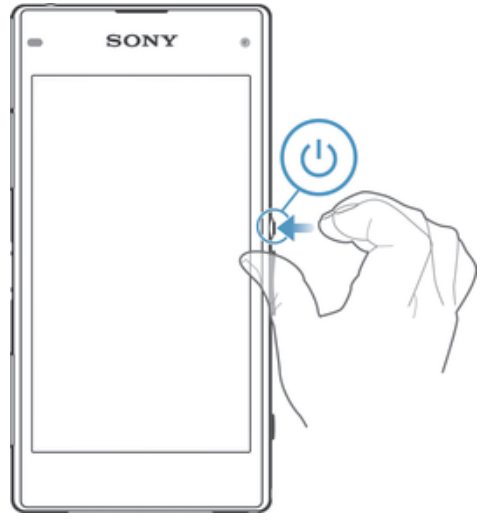

- 1 Нажмите и удерживайте клавишу питания (1), пока телефон не завибрирует.
- 2 Если экран начинает затухать, быстро нажмите клавишу питания (1), чтобы вновь его активировать.
- $3$  При появлении запроса введите PIN-код SIM-карты и коснитесь  $\longrightarrow$
- Если экран заблокирован, то для разблокировки проведите по экрану вверх или вниз.
- 5 Дождитесь окончания запуска устройства.
- Первоначальный PIN-код SIM-карты предоставляется вашим оператором сети, но его можно изменить через меню Параметры. Для исправления ошибки при вводе PIN-кода SIM-карты коснитесь ...

#### Отключение устройства

- 1 Нажмите клавишу питания (1) и удерживайте ее, пока не откроется меню функций.
- 2 В меню функций коснитесь Отключить питание.<br>3 Коснитесь ОК.
- 3 Коснитесь ОК.
- Выключение устройства может занять некоторое время.

### Зачем нужна учетная запись Google™?

Устройство Sony Xperia™ работает на платформе Android™, разработанной компанией Google™. На момент покупки устройства на нем установлены различные приложения и службы Google™, например Gmail™, Карты Google™, YouTube™ и Google Play™, интернет-магазин для загрузки приложений Android™. Чтобы получить максимальную пользу от этих служб, вы должны иметь учетную запись Google™. Например, наличие учетной записи Google™ обязательно, если вы собираетесь:

- Загружать и устанавливать приложения из Google Play™.
- Синхронизировать электронную почту, контакты и календарь.
- Общаться с друзьями с помощью приложения Hangouts™.
- Синхронизировать историю обзора и закладки.

Для получения дополнительных сведений об Android™ и Google™ перейдите на веб-сайт *www.sonymobile.com/support*.

### Настройка аккаунта Google™ в устройстве

- 1 На Начальный экран коснитесь ...
- 2 Найдите и коснитесь Настройки > Добавить учетную запись > Google.
- 3 Следуйте указаниям мастера регистрации, чтобы создать учетную запись Google™, или выполните вход, если у вас уже есть учетная запись.
- Кроме того, вход в уже существующую учетную запись или создание новой учетной записи Google™ возможны из мастера настройки при первом включении устройства. Или же вы можете подключиться к сети Интернет и создать учетную запись на www.google.com/accounts.

### Зарядка устройства

Аккумулятор устройства при его покупке частично заряжен. Во время зарядки можно пользоваться устройством. Подробнее об аккумуляторе и способах улучшить его эффективность см. в разделе Управление аккумулятором и электропитанием на стр. 114.

### Зарядка устройства

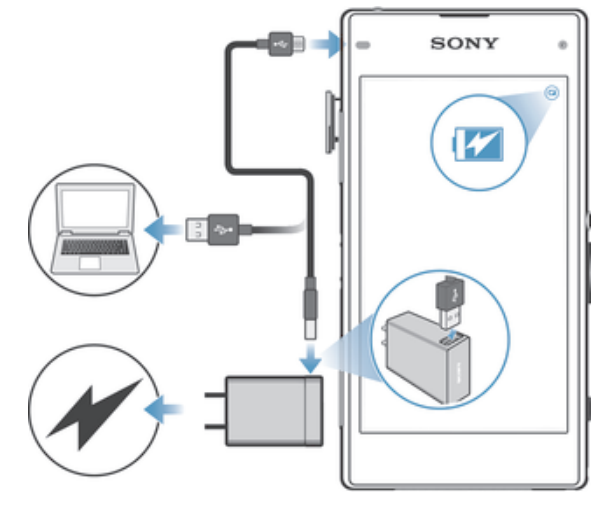

- 1 Подключите зарядное устройство к розетке.
- 2 Подсоедините один конец кабеля USB к зарядному устройству (или к порту USB на компьютере).
- 3 Подсоедините другой конец кабеля к порту Micro USB на устройстве (со значком USB). Индикатор уведомлений загорится, когда начнется зарядка.
- 4 Когда устройство полностью зарядится, отсоедините кабель, потянув за него. Постарайтесь не погнуть разъем.
- $\frac{1}{2}$ Если аккумулятор полностью разряжен, может пройти несколько минут, прежде чем загорится индикатор уведомлений и появится значок зарядки .

### Светодиодный индикатор состояния аккумулятора

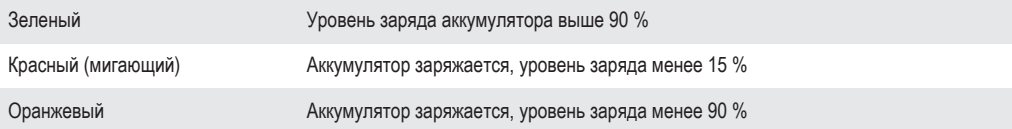

## Основы

### Использование сенсорного экрана

### Касание

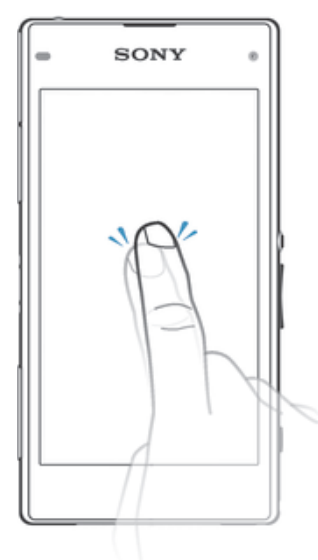

- Открытие или выбор элемента.
- Установка или снятие флажка, выбор или отмена выбора функции.
- Ввод текста с помощью экранной клавиатуры.

### Касание и удерживание

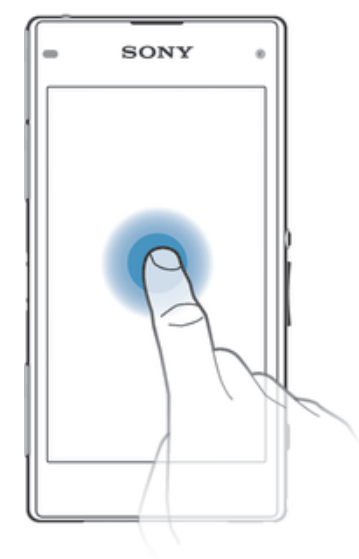

- Перемещение объекта.
- Открытие меню объекта.<br>• Включение режима выде.
- Включение режима выделения, например для выбора нескольких элементов из списка.

### Сжатие и разведение пальцев

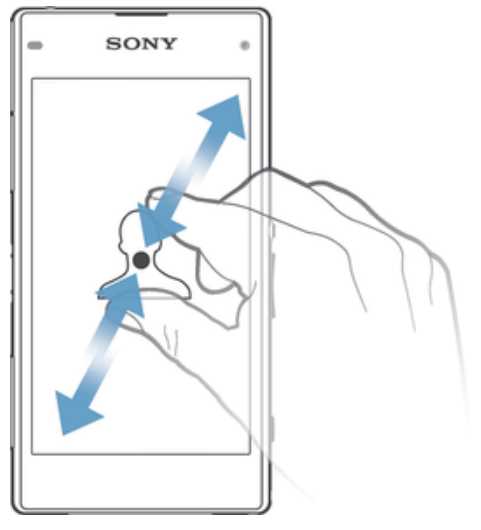

• Изменение масштаба веб-страницы, фотографии или карты.

### Проведение пальцем

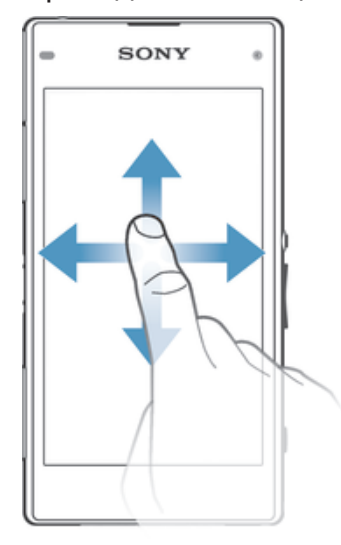

- Прокрутка списка вверх или вниз.
- Прокрутка влево или вправо, например для перехода между панелями начального экрана.

### Пролистывание

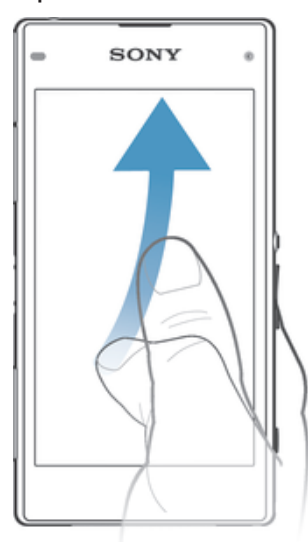

• Быстро прокрутите, например, список или веб-страницу. Остановить прокрутку можно прикосновением к экрану.

### Блокировка и разблокировка экрана

По истечении заданного периода ожидания экран включенного, но не используемого устройства гаснет, экономя заряд аккумулятора, и автоматически блокируется. Эта блокировка защищает от случайных нажатий на сенсорный экран, когда устройство не используется. Когда вы покупаете устройство, базовая блокировка экрана уже установлена. Другими словами, для его разблокировки необходимо провести пальцем вверх или вниз. Позже вы можете изменить .<br>параметры безопасности и добавить другие виды блокировки. См. *Блокировка экрана* на странице 37.

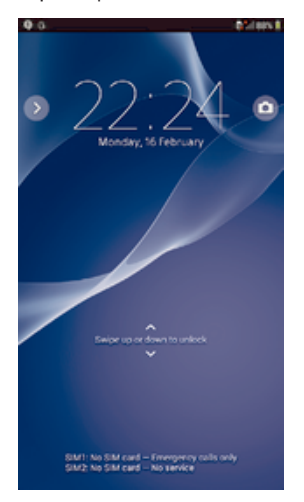

### Включение экрана

Нажмите и сразу отпустите клавишу питания (1).

### Блокировка экрана

На активном экране нажмите и сразу отпустите клавишу питания  $(1)$ .

### Начальный экран

Начальный экран – отправная точка при работе с устройством. Он выполняет те же функции, что и рабочий стол на экране компьютера. На начальном экране можно разместить до семи панелей, что превышает ширину стандартного экрана. Количество панелей начального экрана представлено серией точек вверху. Подсвеченная точка соответствует текущей открытой панели.

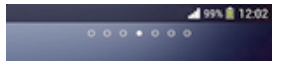

### Переход к главному экрану

Нажмите  $\curvearrowright$ .

### Навигация по начальному экрану

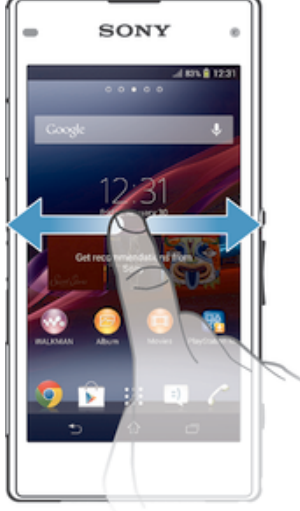

### Панели начального экрана

Можно добавлять новые панели на начальный экран (не более семи панелей) и удалять их. Можно также настроить одну из панелей начального экрана в качестве основной.

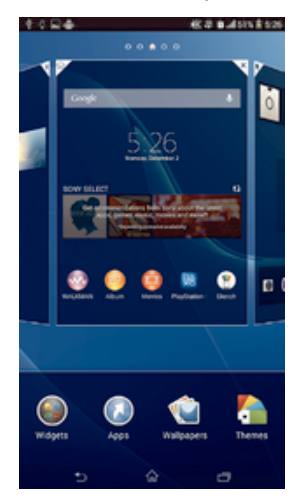

### Настройка панели в качестве основной панели начального экрана

- 1 Коснитесь пустой области Начальный экран и удерживайте палец, пока устройство не завибрирует.
- 2 Пролистайте экран влево или вправо, чтобы перейти к панели, которую нужно задать в качестве основной панели начального экрана, а затем коснитесь  $\overline{\mathbb{Y}}$ .

### Добавление панели на начальный экран

- 1 Коснитесь пустой области и удерживайте ее на Начальный экран, пока устройство не завибрирует.
- 2 Пролистайте влево или вправо, чтобы просмотреть панели. Затем коснитесь ...

### Удаление панели с начального экрана

- 1 Коснитесь пустой зоны и удерживайте ее на Начальный экран, пока устройство не завибрирует.
- 2 Пролистните влево или вправо, чтобы найти панель, которую необходимо удалить, затем коснитесь  $\overline{\mathbb{R}}$ .

### Экран приложений

На экране приложений, на который можно перейти с начального экрана, отображены все приложения – как поставляемые вместе с устройством, так и загруженные позднее.

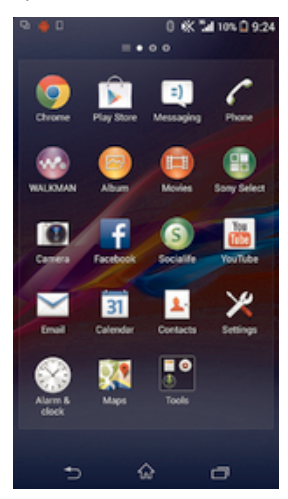

Просмотр всех приложений на экране приложений

- 1 На начальном экране коснитесь ...
- 2 Пролистайте экран приложений влево или вправо.

### Открытие приложения с экрана приложений

• Пролистайте экран влево или вправо, чтобы найти приложение, а затем коснитесь его.

Открытие меню экрана приложений

• Откройте экран приложений и перетащите левый край экрана вправо.

#### Перемещение приложения на экране приложений

- 1 Чтобы открыть меню экрана приложений, перетащите левый край экрана приложений вправо.
- 2 Убедитесь, что выбран параметр Свой порядок в меню ПОКАЗАТЬ ПРИЛОЖЕНИЯ.
- 3 Коснитесь приложения и удерживайте его, пока оно не увеличится и устройство не начнет вибрировать, а затем перетащите приложение на новое место.

#### Добавление ярлыка приложения на начальный экран

- 1 На экране приложений коснитесь значка приложения и удерживайте его, пока экран не начнет вибрировать, а затем перетащите значок вверх. Откроется начальный экран.
- 2 Перетащите значок в нужное место на начальном экране и отпустите палец.

#### Упорядочение приложений на экране приложений

- 1 Чтобы открыть меню экрана приложений, перетащите левый край экрана приложений вправо.
- 2 Выберите нужный параметр в разделе ПОКАЗАТЬ ПРИЛОЖЕНИЯ.

#### Поиск приложения с экрана приложений

- 1 Чтобы открыть меню экрана приложений, перетащите левый край экрана приложений вправо.
- 2 Коснитесь Поиск в прилож..
- 3 Коснитесь названия приложения, которое требуется найти.

### Удаление приложения с экрана приложений

- 1 Чтобы открыть меню экрана приложений, перетащите левый край экрана приложений вправо.
- 2 Коснитесь Удалить. Все приложения с возможностью удаления будут помечены значком .
- 3 Коснитесь приложения, которое требуется удалить, а затем коснитесь Удалить.

### Навигация между приложениями

Для навигации между приложениями можно использовать джойстики, панель малых приложений и окно недавно использованных приложений. Некоторые приложения после нажатия закрываются при при выходе пользователя, другие же продолжают работать в фоновом режиме или приостанавливают свою работу. Если приложение приостанавливается или работает в фоновом режиме, при последующем открытии приложения работа возобновляется с того места, на котором она была прервана.

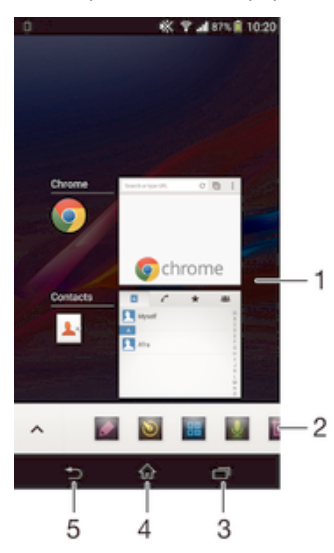

- Окно недавно использованных приложений открытие недавно использованного приложения
- 2 Панель малых приложений открытие малого приложения
- 3 Джойстик задания открытие окна недавно использованных приложений и панели малых приложений
- 4 Джойстик для перехода на начальный экран выход из приложения и возврат на начальный экран
- 5 Джойстик для перехода назад возврат к предыдущему экрану в приложении или закрытие приложения

#### Открытие окна последних использовавшихся приложений

 $H$ ажмите  $\Box$ 

#### Открытие меню приложения

- При использовании приложения нажмите .
- Меню доступно не во всех приложениях.

### Малые приложения

В любой момент времени можно быстро обратиться к нескольким малым приложениям с помощью панели малых приложений. Малое приложение занимает небольшую область экрана, что позволяет одновременно работать и с ним, и с другим приложением на одном экране. Например, можно просматривать веб-страницу, а затем открыть поверх нее малое приложение "Калькулятор" и выполнить вычисления. Дополнительные малые приложения можно загрузить из Google Play™.

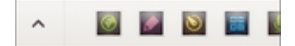

#### Открытие малого приложения

- 1 Чтобы отобразить панель малых приложений, нажмите
- 2 Коснитесь малого приложения, которое необходимо открыть.
- Можно открыть несколько малых приложений одновременно.

### Закрытие небольшого приложения

• Коснитесь в окне малого приложения.

#### Загрузка малого приложения

- 1 На панели малых приложений последовательно коснитесь  $\blacktriangle$ , + и
- 2 Найдите малое приложение, которое нужно загрузить, а затем следуйте указаниям по загрузке и завершению установки.

### Перемещение небольшого приложения

• Когда приложение открыто, коснитесь и удерживайте верхний левый угол небольшого приложения, а затем переместите его в желаемое местоположение.

#### Сворачивание небольшого приложения

• Когда приложение открыто, коснитесь и удерживайте верхний левый угол небольшого приложения, а затем перетащите его в правый или нижний край экрана.

#### Изменение порядка малых приложений на панели малых приложений

• Коснитесь малого приложения и, удерживая его, перетащите на нужное место.

### Удаление небольшого приложения из панели небольших приложений

**Коснитесь и удерживайте маленькое приложение, затем перетащите его в**  $m$ **.** 

#### Восстановление удаленного малого приложения

- 1 Откройте панель малых приложений и коснитесь ...
- 2 Коснитесь значка малого приложения, которое требуется восстановить, и, удерживая его, перетащите на панель малых приложений.

### Добавление виджета в виде малого приложения

- 1 Для вызова панели Small Apps нажмите  $\Box$ .
- 2 Коснитесь  $\blacktriangle$  >  $\blacktriangle$  >  $\blacktriangle$
- 3 Выберите виджет.
- 4 Введите имя виджета, если необходимо, затем коснитесь ОК.

### Виджеты

Виджеты – это малые приложения, которые можно использовать прямо на начальном экране. Они также выполняют функции ярлыков. Например, виджет "Погода" отображает основные сведения о погоде непосредственно на начальном экране. Но при касании виджета открывается полная версия приложения "Погода". Дополнительные виджеты можно загрузить из Google Play™.

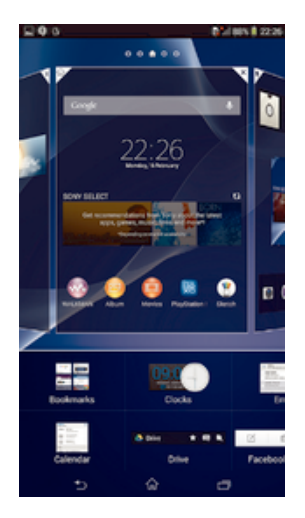

### Добавление виджета на главный экран

- 1 Коснитесь пустой зоны и удерживайте ее на Начальный экран, пока устройство не завибрирует, затем коснитесь Виджеты.
- 2 Найдите и коснитесь виджета, который следует добавить на экран.

### Изменение размера виджета

- 1 Коснитесь виджета и удерживайте его, пока он не увеличится и устройство не начнет вибрировать, а затем отпустите виджет. Если размер виджета можно изменить, например виджет «Календарь», будет отображена подсвеченная рамка, а также точки изменения размера.
- 2 Перетяните точки внутрь или наружу, чтобы уменьшить или увеличить размер виджета.
- 3 Коснитесь любой области Начальный экран, чтобы подтвердить изменение размера виджета.

### Перемещение виджета

• Коснитесь виджета и удерживайте его, пока он не увеличится и устройство не начнет вибрировать, а затем перетащите виджет на новое место.

### Удаление виджета

• Коснитесь виджета и удерживайте его, пока он не увеличится и устройство не начнет вибрировать, а затем перетащите виджет на значок  $m$ .

### Добавление виджета на экран блокировки

- 1 Чтобы активировать экран, нажмите и быстро отпустите клавишу питания (!).
- 2 Проведите пальцем из левой верхней области экрана внутрь, пока не появится значок  $+$ , затем коснитесь его.
- 3 При необходимости введите PIN-код, графический ключ или пароль для разблокировки экрана.
- 4 Коснитесь виджета, который следует добавить.
- 5 При необходимости следуйте инструкциям на экране для завершения добавления виджета.

### Ярлыки и папки

Ярлыки и папки помогают управлять приложениями и поддерживать порядок на начальном экране.

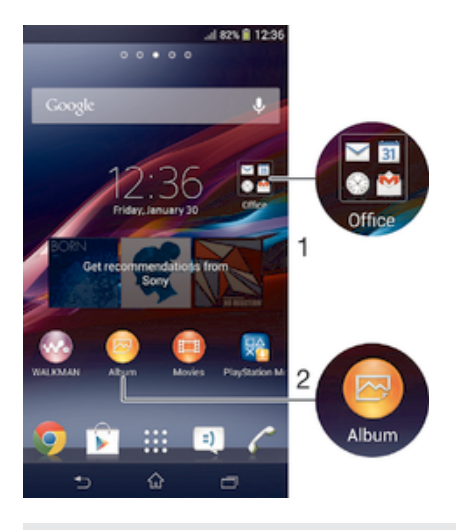

1 Доступ к папке, содержащей приложения

2 Доступ к приложению при помощи ярлыка

### Добавление ярлыка на начальный экран

- 1 Коснитесь пустой области Начальный экран и удерживайте палец, пока устройство не завибрирует и не появится меню настройки.
- 2 В меню настройки коснитесь Приложения.
- 3 Прокрутите список приложений до нужного приложения. Выбранное приложение будет добавлено на Начальный экран.
- -64 В качестве альтернативы в шаге 3 можно коснуться Ярлыки и выбрать затем приложение из списка. Если использовать этот способ, некоторые приложения позволяют добавить для ярлыка особые функции.

#### Перемещение объекта на главный экран

• Коснитесь и удерживайте объект, пока он не увеличится и устройство не начнет вибрировать, а затем перетяните его на новое место.

### Удаление объекта с главного экрана

• Коснитесь объекта и удерживайте его, пока он не увеличится и устройство не начнет вибрировать, а затем перетащите объект на ...

### Создание папки на начальном экране

• Коснитесь и удерживайте значок приложения или ярлык до тех пор, пока он не увеличится и устройство не начнет вибрировать, а затем перетащите объект и оставьте его поверх значка или ярлыка другого приложения.

#### Добавление элементов в папку на начальном экране

• Коснитесь и удерживайте объект, пока он не увеличится и устройство не начнет вибрировать, а затем перетяните его в нужную папку.

#### Переименование папки на начальном экране

- 1 Коснитесь папки, чтобы открыть ее.
- 2 Коснитесь области заголовка папки, чтобы открыть поле Имя папки.
- 3 Введите новое имя папки и коснитесь Готово.

### Фоновый рисунок и темы

Можно настроить начальный экран в соответствии с собственным стилем, используя фоновые рисунки и различные темы. Можно также изменить фоновый рисунок экрана блокировки.

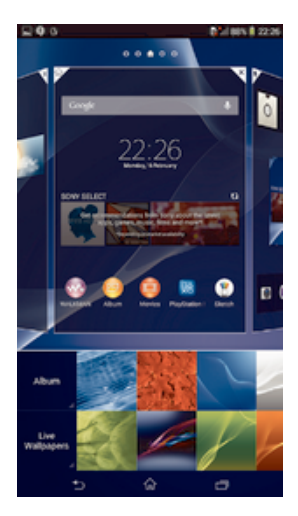

### Изменение фонового рисунка начального экрана

- 1 Коснитесь пустой области Начальный экран и удерживайте палец, пока устройство не завибрирует.
- 2 Коснитесь Фон и выберите нужный вариант.

### Установка темы

- 1 Коснитесь пустой области Начальный экран и удерживайте палец, пока устройство не завибрирует.
- 2 Коснитесь Темы, затем выберите тему.
- При изменении темы фоновый рисунок в некоторых приложениях также будет изменен.

### Изменение фонового рисунка экрана блокировки

- 1 Перетащите строку состояния вниз, затем коснитесь  $\mathcal{X}$ .
- 2 Коснитесь Персональные настройки > Экран блокировки.
- 3 Выберите нужный вариант и следуйте инструкциям по изменению фонового рисунка.

### Создание снимка экрана

Вы можете создавать изображения любого экрана вашего устройства в виде снимков экрана. Снимки экрана, созданные вами, автоматически сохраняются в Альбоме.

### Создание снимка экрана

- 1 Одновременно нажмите и удерживайте кнопку питания и кнопку уменьшения громкости, пока не услышите звук щелчка.
- 2 Для просмотра снимка экрана полностью потяните строку состояния вниз.

### Состояние и уведомления

Значки в строке состояния показывают наличие новых сообщений и уведомления календаря, выполняющиеся операции, например загрузку файлов, а также сведения о состоянии, например уровень заряда аккумулятора и мощность сигнала. Перетяните строку состояния вниз, чтобы открыть панель уведомлений и выполнить необходимые действия.

### Открытие и закрытие панели уведомлений

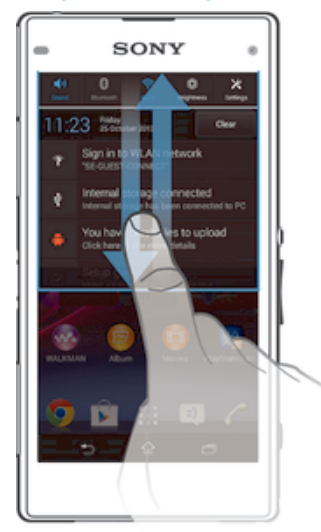

### Выполнение действий по уведомлениям

• Коснитесь уведомления.

### Удаление уведомления с панели уведомлений

• Поместите палец на уведомление и резким движением переместите его влево или вправо.

### Удаление всех уведомлений с панели уведомлений

• Коснитесь Очист..

### Подсветка уведомления

Подсветка уведомления показывает состояние аккумулятора и некоторые другие события. Например, мигающий синий свет означает наличие нового сообщения или пропущенного вызова.

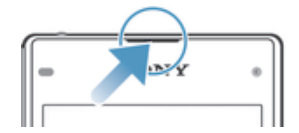

### Значки в строке состояния

### Значки состояния

- all. Мощность сигнала
- oool Сигнал отсутствует
- $_{\rm HII}^{\rm R}$ Роуминг
- <sub>대</sub> Сеть LTE доступна
- $\frac{c}{\sin \theta}$ Сеть GPRS доступна
- 'n. Сеть EDGE доступна
- $\frac{^{3\textsf{G}}}{\| \textbf{H} \|^2}$ Сеть 3G доступна
- m. Мобильная сеть передачи данных доступна
- the Отправка и загрузка данных с использованием технологии LTE
- $\frac{\mathsf{G}}{\mathsf{H}}$ Отправка и загрузка данных с использованием технологии GPRS
- $\frac{E}{2}$  and Отправка и загрузка данных с использованием технологии EDGE
- $\frac{3G}{2}$ Отправка и загрузка данных через сеть 3G 端 Отправка и загрузка мобильных данных  $\blacksquare$ Состояние аккумулятора  $\overline{\bullet}$ Аккумулятор заряжается  $\blacktriangledown$ Режим STAMINA включен 末 Режим полета включен  $\frac{1}{2}$ Функция Bluetooth® включена  $\mathbb{R}$ SIM-карта отсутствует Ŵ. Микрофон отключен 動 Громкая связь включена  $\mathbb{X}$ Режим без звука  $\bigotimes_{i}$ Режим вибрации  $\circledcirc$ Будильник установлен  $\ddot{\phi}$ Идет синхронизация
- ΦI. Ошибка входа или синхронизации
- Подключение Wi-Fi® активно, беспроводные сети доступны  $\widehat{\mathbb{S}}$

### Значки уведомлений

На экране могут отображаться следующие значки уведомлений.

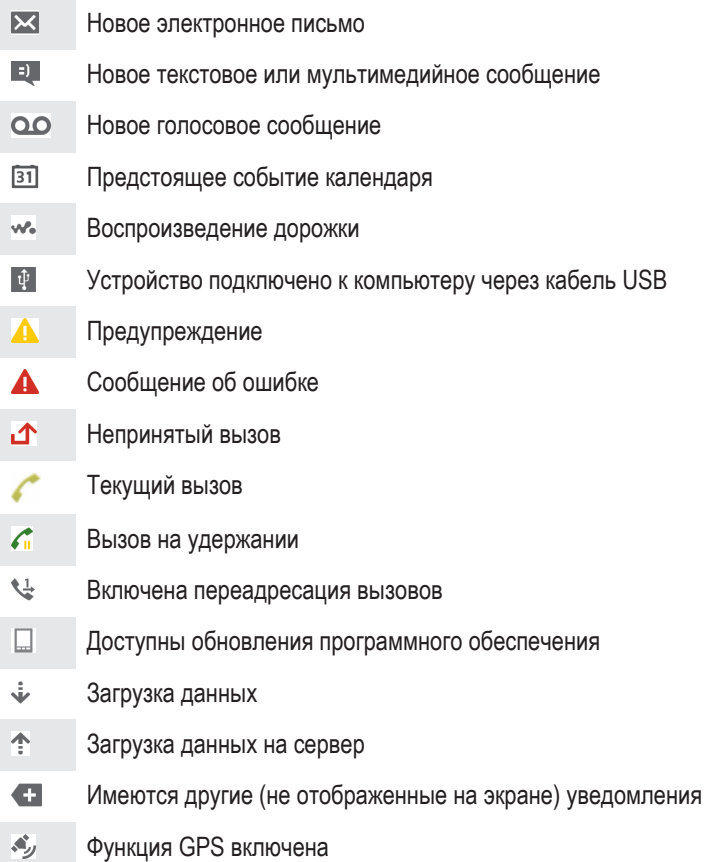

### Обзор приложений

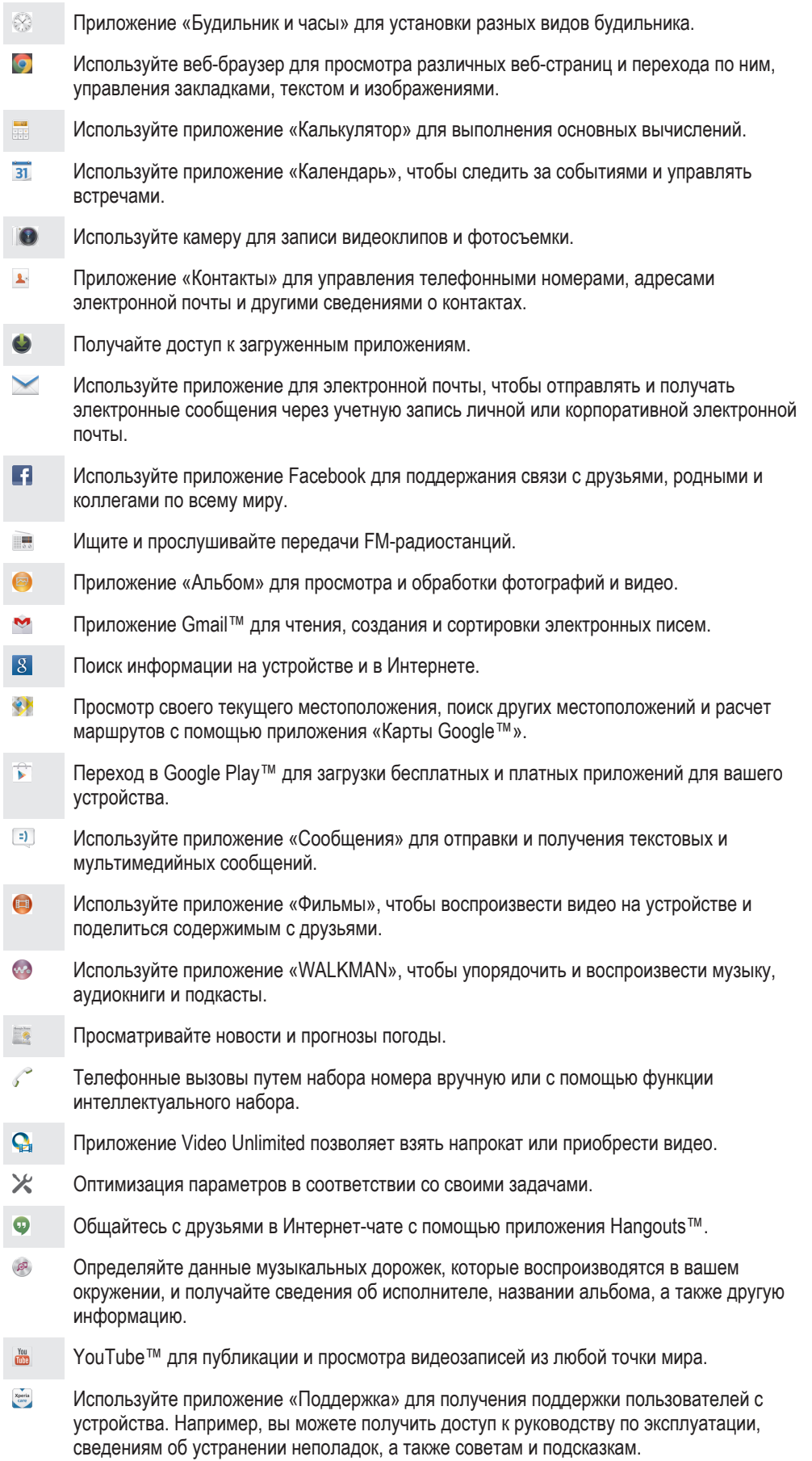

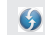

Загружайте и устанавливайте новые приложения и обновления.

Некоторые приложения поддерживаются не всеми сетями и поставщиками услуг и не во всех регионах.

## Загрузка приложений

### Загрузка приложений из Google Play™

Google Play™ – это официальный интернет-магазин Google для загрузки приложений, игр, музыки, фильмов и книг. Здесь можно найти как платные, так и бесплатные приложения. Перед загрузкой содержимого из Google Play™ убедитесь в наличии рабочего подключения к Интернету – лучше по сети Wi-Fi®, чтобы свести к минимуму плату за передачу данных.

Ţ Для использования Google Play™ требуется учетная запись Google™. Магазин Google

Play™ может быть доступен не во всех странах и регионах.

### Загрузка приложений из Google Play™

- 1 Перейдите на Начальный экран и коснитесь ...
- 2 Найдите и коснитесь Play Маркет.
- 3 Найдите нужный объект для загрузки, просмотрев категории приложений или воспользовавшись функцией поиска.
- 4 Коснитесь объекта, чтобы просмотреть подробную информацию о нем, и следуйте инструкциям по установке.
- Ţ. Для правильной работы некоторых приложений может потребоваться доступ к данным, параметрам и различным функциям на вашем устройстве. Устанавливайте приложения и предоставляйте разрешения только приложениям из доверенных источников.
- Чтобы просмотреть разрешения, предоставленные загруженному приложению, коснитесь названия приложения в группе Настройки > Приложения.

### Загрузка приложений из других источников

Если на вашем устройстве разрешена загрузка содержимого из источников помимо Google Play™, вы можете загружать приложения напрямую с других веб-сайтов, руководствуясь соответствующими инструкциями.

1 Установка приложений неизвестного или сомнительного происхождения может повредить устройство. Загружайте приложения только из надежных источников. По всем вопросам обращайтесь к поставщику приложения.

### Разрешение загрузки приложений из других источников

- 1 Перейдите на Начальный экран и коснитесь ...
- 2 Найдите и коснитесь Настройки > Безопасность.
- 3 Установите флажок Неизвестные источники.
- 4 Коснитесь ОК.
- Ţ Для правильной работы некоторых приложений может потребоваться доступ к данным, параметрам и различным функциям на вашем устройстве. Устанавливайте приложения и предоставляйте разрешения только приложениям из доверенных источников.
- ÷¥. Чтобы просмотреть разрешения, предоставленные загруженному приложению, коснитесь названия приложения в группе Настройки > Приложения.

## Интернет и сети

### Просмотр веб-страниц

Для большинства стран веб-браузер Google Chrome™ для устройств Android™ установлен заранее. Для получения дополнительных сведений об использовании этого веб-браузера перейдите на сайт http://support.google.com/chrome и щелкните ссылку "Chrome для мобильных устройств".

### Просмотр веб-страниц при помощи браузера Google Chrome™

- 1 Перейдите на Начальный экран и коснитесь ...
- 2 Найдите и коснитесь
- 3 Введите условие поиска или веб-адрес в поле поиска и адреса, а затем коснитесь Поиск на клавиатуре.

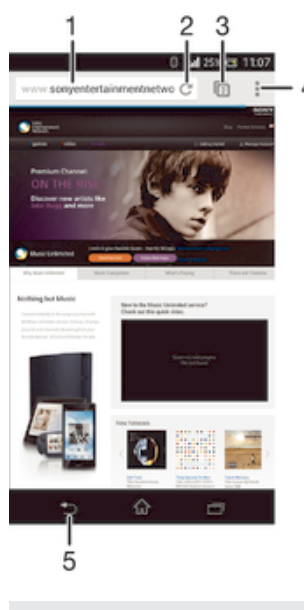

- 1 Поле поиска и адреса
- 2 Обновление страницы
- 3 Доступ к вкладкам браузера
- 4 Просмотр справки и функций
- 5 Переход на одну страницу назад в истории обзора

### Параметры Интернета и передачи сообщений

Для доступа к Интернету и передачи мультимедийных сообщений требуются подключение к сети мобильной связи и правильная настройка параметров APN (имя точки доступа). APN определяет сеть, к которой может подключиться мобильное устройство.

Параметры Интернета и передачи сообщений обычно можно загрузить во время первоначальной настройки устройства после установки SIM-карты. В некоторых случаях параметры могут быть предварительно настроены. Если это не так, вы можете загрузить или добавить их вручную. Обратитесь к оператору сети за дополнительной информацией о необходимых параметрах Интернета и передачи сообщений.

 $\bullet$ Если отсутствует доступ к Интернету, нет подключения к сети связи или невозможна отправка либо прием мультимедийных сообщений, попробуйте удалить все параметры Интернета и передачи сообщений, а затем снова добавить их.

### Загрузка параметров сети Интернет и передачи сообщений

- 1 Перетащите строку состояния вниз, затем коснитесь  $\mathcal{L}$ .
- 2 Коснитесь Еще... > Параметры Интернета.
- 3 Коснитесь Принять.

### Добавление настроек Интернета вручную

- 1 В Начальный экран коснитесь ...
- 2 Найдите и коснитесь Настройки > Еще... > Мобильная сеть.
- 3 Коснитесь Точки доступа (APN) >  $+$ .
- 4 Коснитесь Имя и введите имя создаваемого сетевого профиля.
- 5 Коснитесь APN и введите имя точки доступа.
- 6 Введите дополнительные сведения, необходимые для подключения к сети вашего оператора.
- 7 По окончании ввода данных коснитесь , затем коснитесь Сохранить.

### Просмотр текущего имени точки доступа

- 1 На Начальный экран коснитесь ...
- 2 Найдите и коснитесь Настройки > Еще... > Мобильная сеть.
- 3 Коснитесь Точки доступа (APN).
- $\mathbf{r}$ Если доступно несколько подключений, активное сетевое подключение будет обозначено флажком.

### Удаление всех параметров Интернета и передачи сообщений

- 1 Перетащите строку состояния вниз, затем коснитесь  $\mathcal{X}$ .
- 2 Коснитесь Еще... > Мобильная сеть > Точки доступа (APN).
- 3 Коснитесь ...
- 4 Коснитесь Настройки по умолч.. Все параметры Интернета и передачи сообщений будут удалены.

### Wi-Fi®

Подключения Wi-Fi® позволяют просматривать веб-страницы, загружать приложения, а также обмениваться электронными письмами. При подключении к сети Wi-Fi® устройство запоминает ее и автоматически подключится к этой сети, когда вы снова окажетесь в зоне ее покрытия.

Для доступа к некоторым сетям Wi-Fi® необходимо сначала выполнить вход на веб-страницу. Обратитесь к администратору соответствующей сети Wi-Fi® для получения дополнительной информации.

Мощность сигнала сетей Wi-Fi® может варьироваться. Чем ближе к точке доступа Wi-Fi® вы находитесь, тем больше мощность сигнала.

Доступные сети Wi-Fi® могут быть открытыми или защищенными:

- Открытые сети обозначаются  $\hat{\mathcal{P}}$  рядом с именем сети Wi-Fi®.
- Защищенные сети обозначаются  **рядом с именем сети Wi-Fi®**.
- $\mathbf{y}$ При использовании беспроводной локальной сети 5 ГГц внутри и вне помещений ваше устройство можно подключать только к точкам доступа, одобренным комиссией FCC. Причина в том, что работа в частотном диапазоне от 5,15 ГГц до 5,25 ГГц допускается только внутри помещений.
- $-1$ Некоторые сети Wi-Fi® не отображаются в списке доступных сетей, поскольку они не передают свое имя (SSID). Если вы знаете имя сети, то можете добавить ее вручную в список доступных сетей Wi-Fi®.

### Включение Wi-Fi®

- 1 В Начальный экран коснитесь ...
- 2 Найдите и коснитесь Настройки.
- 3 Чтобы включить функцию Wi-Fi, перетащите ползунок рядом со значком Wi-Fi® вправо.
- Ţ Перед включением функции Wi-Fi® может пройти несколько секунд.

### Автоматическое подключение к сети Wi-Fi®

- 1 Убедитесь, что функция Wi-Fi® включена.
- 2 Перетащите строку состояния вниз, затем коснитесь  $\mathcal{X}$ .
- 3 Коснитесь Wi-Fi. Отобразятся все доступные сети Wi-Fi®.
- 4 Коснитесь сети Wi-Fi®, чтобы подключиться к ней. Для доступа к защищенной сети введите соответствующий пароль. Как только соединение будет установлено, в строке состояния появится значок  $\approx$ .
- $\dot{\phi}$  Для поиска новых доступных сетей коснитесь и затем Поиск.

### Добавление сети Wi-Fi® вручную

- 1 Убедитесь, что функция Wi-Fi® включена.
- 2 Перетащите строку состояния вниз, затем коснитесь  $\mathbb X$ .
- 3 Коснитесь Wi-Fi.
- 4 Коснитесь +
- 5 Введите данные Имя сети (SSID).
- 6 Чтобы выбрать тип защиты, коснитесь поля Безопасность.
- 7 При необходимости введите пароль.
- 8 Коснитесь Сохранить.
- Чтобы получить имя сети (SSID) и пароль, обратитесь к администратору сети Wi-Fi®.

### Параметры Wi-Fi®

При подключении к сети Wi-Fi® или при нахождении в зоне действия сетей Wi-Fi® можно просмотреть состояние этих сетей. Можно также разрешить устройству уведомлять вас обо всех обнаруженных открытых сетях Wi-Fi®.

Если подключение к сети Wi-Fi® отсутствует, устройство использует подключение по сети мобильной связи для доступа к Интернету (если подключение по сети мобильной связи настроено и активировано на устройстве). Добавив политику перехода в спящий режим Wi-Fi®, можно указать момент переключения из режима Wi-Fi® в режим передачи данных по мобильной сети.

### Включение уведомлений сети Wi-Fi®

- 1 Включите Wi-Fi®, если эта функция еще не включена.
- 2 На Начальный экран коснитесь ...
- 3 Найдите и коснитесь Настройки > Wi-Fi.
- 4 Нажмите ...
- 5 Коснитесь Расширенные.
- 6 Установите флажок Уведомления о сетях.

### Просмотр подробной информации о подключенной сети Wi-Fi®

- 1 На Начальный экран коснитесь ...
- 2 Найдите и коснитесь Настройки > Wi-Fi.
- 3 Коснитесь сети Wi-Fi®, к которой вы в данный момент подключены. Будет отображена подробная информация о сети.

### Добавление политики спящего режима Wi-Fi®

- 1 На Начальный экран коснитесь ...
- 2 Найдите и коснитесь Настройки > Wi-Fi.
- 3 Нажмите ...
- 4 Коснитесь Расшир. настройки.
- 5 Коснитесь Wi-Fi включен в режиме сна .
- 6 Выберите нужный параметр.

### Совместное использование мобильного Интернета

Данная функция позволяет подключить к мобильному Интернету один компьютер с помощью кабеля USB. Эта функция называется "режим USB-модема". Кроме того, можно подключить к Интернету до восьми дополнительных устройств одновременно, используя свое устройство как портативную точку доступа Wi-Fi®. Успешно подключившись к мобильному Интернету вашего

устройства, пользователи других устройств могут, например, просматривать веб-страницы, загружать приложения, а также обмениваться электронной почтой.

Перед установкой сетевого подключения через кабель USB может потребоваться предварительная подготовка компьютера. Для получения последней информации перейдите на страницу www.android.com/tether.

### Обмен трафиком через кабель USB

- 1 Деактивируйте все подключения кабеля USB к устройству.
- 2 Используя кабель USB из комплекта поставки устройства, подключите устройство к компьютеру.
- 3 В Начальный экран коснитесь :::
- 4 Найдите и коснитесь Настройки > Еще... > Режим модема и порт. точка дост..
- 5 Установите флажок на поле Режим модема USB, затем коснитесь ОК, если необходимо. Как только подключение будет установлено, вы увидите в в строке состояния.
- 6 Снимите флажок Режим модема USB или отсоедините кабель USB, чтобы остановить обмен трафиком.
- Одновременный обмен трафиком и данными SD-карты через кабель USB невозможен.

### Использование устройства в качестве портативной точки доступа Wi-Fi®

- 1 В Начальный экран коснитесь ...
- 2 Найдите и коснитесь Настройки > Еще... > Режим модема и порт. точка дост..
- 3 Коснитесь Параметры точки доступа Wi-Fi > Настройка точки доступа Wi-Fi.
- 4 Введите данные Имя сети (SSID).
- 5 Чтобы выбрать тип защиты, коснитесь поля Безопасность. При необходимости введите пароль.
- 6 Коснитесь Сохранить.
- 7 Коснитесь  $\bigcirc$ , затем установите флажок Портатив. зона доступа Wi-Fi.
- 8 Если необходимо, коснитесь ОК для подтверждения.  **отобразится в строке состояния**, как только портативная точка Wi-Fi® будет активна.
- 9 Чтобы остановить обмен трафиком по Wi-Fi®, снимите флажок Портатив. зона доступа Wi-Fi.

### Переименование или защита портативной точки доступа

- 1 На Начальный экран коснитесь ...
- 2 Найдите и коснитесь Настройки > Еще... > Режим модема и порт. точка дост..
- 3 Коснитесь Параметры точки доступа Wi-Fi > Настройка точки доступа Wi-Fi.
- 4 Введите Имя сети (SSID) для сети.
- 5 Чтобы выбрать тип защиты, коснитесь поля Безопасность.
- 6 При необходимости введите пароль.
- 7 Коснитесь Сохранить.

### Управление трафиком данных

Вы можете отслеживать объём загруженных и отправленных с вашего устройства данных по мобильной сети или Wi-Fi® за определённый период времени. Например, можно узнать объём данных, переданных отдельными приложениями. Кроме того, можно установить предупреждения и ограничения на передачу данных по мобильному соединению, чтобы избежать дополнительных расходов.

Ţ Установка настроек передачи данных может помочь контролировать передачу данных, однако не может гарантированно предотвратить дополнительные расходы.

### Включение и выключение передачи данных

- 1 Перетащите строку состояния вниз, затем коснитесь  $\mathcal{L}$ .
- 2 Коснитесь Использование данных.
- 3 Перетащие ползунок возле Мобильные данные, чтобы включить или выключить передачу данных.
- При отключении передачи данных устройство по-прежнему может использовать подключение Wi-Fi® и Bluetooth®.

### Установка предупреждения об объеме передачи данных

- 1 Убедитесь, что включена передача данных.
- 2 Переташите строку состояния вниз, затем коснитесь  $\chi$ .
- 3 Найдите и коснитесь Использование данных.
- 4 Чтобы установить уровень предупреждения, перетащите линии к требуемым значениям. Вы получите предупреждающее уведомление, когда объем передачи данных приблизится к заданному вами уровню.

### Установка предельного объема передачи данных

- 1 Убедитесь, что включена передача данных.
- 2 Перетащите строку состояния вниз, затем коснитесь  $\mathcal X$ .
- 3 Найдите и коснитесь Использование данных.
- 4 Установите флажок Установить ограничение, если он еще не установлен, затем коснитесь ОК.
- 5 Чтобы задать предельный объем передачи данных, перетащите линии к требуемым значениям.
- Как только будет достигнут заданный предельный объем, передача данных на устройстве автоматически выключится.

### Контроль передачи данных отдельными приложениями

- 1 Перетащите строку состояния вниз, затем коснитесь  $\mathcal{X}$ .
- 2 Найдите и коснитесь Использование данных.
- 3 Найдите значок нужного приложения и прикоснитесь к нему.
- 4 Установите флажок Ограничить передачу данных в фоновом режиме.
- 5 Для получения доступа к конкретным параметрам приложения (если таковые имеются) коснитесь Просмотр параметров приложения и внесите нужные изменения.
- $-64$ На работу отдельных приложений может повлиять изменение связанных с ними параметров передачи данных.

### Просмотр данных, переданных по Wi-Fi®

- 1 В Начальный экран коснитесь ...
- 2 Найдите и коснитесь Настройки > Использование данных.
- 3 Коснитесь , затем отметьте флажок напротив Показывать Wi-Fi, если он не
- установлен.
- 4 Коснитесь вкладки Wi-Fi.

### Выбор мобильных сетей

Устройство автоматически переключается между мобильными сетями в зависимости от их доступности в разных местах. Можно вручную задать на устройстве использование определенного типа мобильной сети, например WCDMA или GSM.

### Выбор режима сети

- 1 На Начальный экран коснитесь :::
- 2 Найдите и коснитесь Настройки > Еще... > Мобильная сеть.
- 3 Коснитесь Режим сети.
- 4 Выберите режим сети.

### Выбор другой сети вручную

- 1 На Начальный экран коснитесь :::
- 2 Найдите и коснитесь Настройки > Еще... > Мобильная сеть > Операторы сети.
- 3 Коснитесь Режим поиска > Вручную.
- 4 Выберите сеть.
- $\mathbf{r}$ При выборе сети вручную устройство не будет искать другие сети, даже если вы покинете зону действия той сети, которую выбрали вручную.

### Включение автоматического выбора сети

- 1 Перетащите строку состояния вниз, затем коснитесь  $\mathcal{X}$ .
- 2 Найдите и коснитесь Еще... > Мобильная сеть > Операторы сети.
- 3 Коснитесь Режим поиска > Автоматически.

### Виртуальные частные сети (VPN)

Используйте свое устройство для подключения к виртуальным частным сетям (VPN), чтобы получить доступ к защищенным локальным сетям из общественной сети. Так, подключения VPN обычно используются корпорациями и образовательными учреждениями для предоставления доступа к внутренним сетям и другим внутренним службам пользователям, находящимся вне данной внутренней сети, например во время путешествий.

Настройка VPN-подключений осуществляется разными способами, в зависимости от конкретной сети. Некоторые сети требуют передачи и установки на устройство сертификатов безопасности. За более подробной информацией о настройке подключения к виртуальной частной сети обращайтесь к сетевому администратору вашей компании или организации.

### Добавление виртуальной частной сети (VPN)

- 1 Перейдите на Начальный экран и коснитесь :::
- 2 Найдите и коснитесь Настройки > Еще... > VPN.
- 3 Коснитесь —
- 4 Выберите тип добавляемой сети VPN.
- 5 Введите параметры VPN.
- 6 Коснитесь Сохранить.

### Подключение к виртуальной частной сети (VPN)

- 1 На Начальный экран коснитесь :::
- 2 Найдите и коснитесь Настройки > Еще... > VPN.
- 3 В списке доступных сетей коснитесь сети VPN, к которой необходимо подключиться.
- 4 Введите необходимую информацию.
- 5 Коснитесь Подключить.

### Отключение от виртуальной частной сети

- 1 Перетащите строку состояния вниз.
- 2 Коснитесь уведомления подключения VPN для его включения.

## Синхронизация данных на устройстве

### О синхронизации данных на устройстве

Можно синхронизировать контакты, электронную почту, события календаря и другие данные на устройстве, используя несколько учетных записей электронной почты, службы синхронизации и другие типы учетных записей в зависимости от приложений, установленных на устройстве. Синхронизация устройства с другими источниками информации – это простой и практичный способ всегда оставаться в курсе дел. Синхронизировать данные можно автоматически, включив соответствующую функцию.

### Включение функции автосинхронизации

- 1 Перетащите строку состояния вниз, затем коснитесь  $\chi$ .
- 2 Перетащите ползунок рядом с Автосинхронизация вправо.

### Синхронизация со службами Google™

Синхронизируйте свое устройство с различными службами Google™, чтобы обновлять свою информацию на любом устройстве с учетной записью Google™. Например, можно синхронизировать контакты, сообщения Gmail™ и данные календаря.

### Настройка учетной записи Google™ для синхронизации

- 1 В Начальный экран коснитесь :::
- 2 Коснитесь Настройки > Добавить учетную запись > Google.
- 3 C помощью мастера регистрации создайте учетную запись Google™ или выполните вход в уже существующую учетную запись.
- 4 Коснитесь вновь созданной учетной записи Google™, затем коснитесь объектов, которые нужно синхронизировать.

### Синхронизация вручную с учетной записью Google™

- 1 На Начальный экран коснитесь ...
- 2 Коснитесь Настройки > Google.
- 3 Коснитесь учетной записи Google™, которую необходимо синхронизировать.
- 4 Нажмите , затем коснитесь Синхронизировать сейчас.

### Синхронизация приложения с учетной записью Google™

- 1 На Начальный экран коснитесь :::
- 2 Коснитесь Настройки > Google.
- 3 Коснитесь учетной записи Google™, с которой необходимо выполнить синхронизацию. Отобразится список приложений, которые можно синхронизировать с учетной записью Google.
- 4 Коснитесь приложения, которое требуется синхронизировать с выбранной учетной записью Google.

### Синхронизация данных веб-браузера

- 1 На Начальный экран коснитесь :::
- 2 Коснитесь Настройки > Google.
- 3 Коснитесь учетной записи Google™, с которой необходимо выполнить синхронизацию Синхронизировать браузер.

### Удаление учетной записи Google™

- 1 На Начальный экран коснитесь ...
- 2 Коснитесь Настройки > Google.
- 3 Коснитесь учетной записи Google™, которую необходимо удалить из списка учетных записей.
- 4 Нажмите , затем коснитесь Удалить учетную запись.
- 5 Коснитесь Удалить учетную запись еще раз для подтверждения.

### Синхронизация с Microsoft® Exchange ActiveSync®

Учетная запись Microsoft Exchange ActiveSync открывает доступ к сообщениям корпоративной электронной почты, событиям календаря и контактам непосредственно с вашего устройства. После настройки ваши данные становятся доступны в приложениях Электронная почта, Календарь и Контакты.

Настройка корпоративной электронной почты, календаря и контактов для синхронизации

- 1 Перейдите на Начальный экран и коснитесь ...
- 2 Коснитесь Настройки > Добавить учетную запись > Exchange ActiveSync.
- 3 Введите адрес корпоративной электронной почты и пароль.
- 4 Коснитесь Далее. Устройство начнет получение информации учетной записи. В случае сбоя обратитесь к администратору корпоративной сети за дополнительной информацией, а затем вручную введите данные домена и сервера для своей учетной записи.
- 5 Коснитесь ОК, чтобы разрешить корпоративному серверу управлять устройством.
- 6 Выберите данные для синхронизации с вашим устройством, например контакты и записи в календаре.
- 7 При необходимости активируйте права администратора устройства, чтобы корпоративный сервер мог контролировать некоторые функции безопасности на вашем устройстве. Например, можно разрешить корпоративному серверу устанавливать правила для пароля и шифровать накопитель.
- 8 По завершении настройки введите имя корпоративной учетной записи.

### Редактирование настроек корпоративной электронной почты, календаря и контактов

- 1 На Начальный экран коснитесь ...
- 2 Коснитесь Электронная почта, а затем коснитесь .
- 3 Коснитесь Настройки и выберите корпоративную учетную запись.
- 4 Измените необходимые параметры.

### Установка интервала синхронизации для корпоративной учетной записи

- 1 В Начальный экран коснитесь ...
- 2 Коснитесь Электронная почта, а затем коснитесь ...
- 3 Коснитесь Настройки и выберите корпоративную учетную запись.
- 4 Коснитесь Частота проверки и выберите интервал.

### Удаление корпоративной учетной записи

- 1 На Начальный экран коснитесь ...
- 2 Коснитесь Настройки > Exchange ActiveSync и выберите корпоративную учетную запись.
- 3 Коснитесь , а затем коснитесь Удалить учетную запись.
- 4 Коснитесь Удалить учетную запись еще раз для подтверждения.

### Синхронизация с Facebook™

Существуют два способа использования Facebook™ на устройстве. Можно воспользоваться стандартным приложением Facebook для доступа к учетной записи на сайте Facebook, либо выполнить синхронизацию устройства с учетной записью на сайте Facebook и обмениваться данными между Facebook™ и рядом других приложений. Например, можно обмениваться музыкой в приложении WALKMAN на устройстве через Facebook. Для синхронизации устройства с Facebook сначала требуется настроить учетную запись «Xperia™ с Facebook».

### Настройка учетной записи Xperia™ with Facebook на устройстве

- 1 На Начальный экран коснитесь ...
- 2 Коснитесь Настройки > Добавить учетную запись > Xperia™ с Facebook.
- 3 Следуйте инструкциям на экране, чтобы войти или создать новую учетную запись Facebook™.

### Синхронизация с учетной записью Xperia™ with Facebook вручную

- 1 На Начальный экран коснитесь :::
- 2 Коснитесь Настройки > Xperia™ с Facebook.
- 3 Выберите учетную запись, подлежащую синхронизации.
- 4 Нажмите , затем коснитесь Синхронизировать сейчас.

### Удаление учетной записи Xperia™ with Facebook

- Если удалить учетную запись Xperia™ with Facebook с устройства, то сама учетная запись Facebook не будет удалена, и вы по-прежнему будете иметь к ней доступ с компьютера.
- 1 На Начальный экран коснитесь ...
- 2 Коснитесь Настройки > Xperia™ с Facebook.
- 3 Выберите учетную запись, подлежащую удалению.
- 4 Нажмите , затем коснитесь Удалить учетную запись.
- 5 Коснитесь Удалить учетную запись еще раз для подтверждения.

## Основные параметры

### Доступ к параметрам

Меню параметров позволяет просматривать и изменять параметры устройства. Меню параметров доступно и с панели уведомлений, и с экрана приложений.

Открытие меню параметров устройства с панели уведомлений

- 1 Перетащите строку состояния вниз.
- 2 Коснитесь Ж.

#### Открытие меню параметров устройства с экрана приложений

- 1 Перейдите на Начальный экран и коснитесь ...
- 2 Коснитесь Настройки.

### Настройка устройства на панели уведомлений

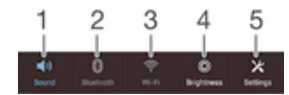

- 1 Включение и выключение режима вибрации или режима без звука
- 2 Включение и выключение Bluetooth®
- 3 Включение и выключение Wi-Fi®
- 4 Регулировка уровня яркости
- 5 Меню параметров

#### Выбор быстрых параметров на панели уведомлений

- 1 Перетащите строку состояния вниз, затем коснитесь  $\mathcal{X}$ .
- 2 Найдите и коснитесь Персональные настройки > Быстрые настройки.
- 3 Выберите нужные быстрые параметры.

### Изменение порядка расположения быстрых параметров с помощью панели уведомлений

- 1 Перетащите строку состояния вниз, затем коснитесь  $\mathcal{X}$ .
- 2 Найдите и коснитесь Персональные настройки > Быстрые настройки.
- 3 Коснитесь и удерживайте **Петрядом с быстрым параметром, затем переместите** его в нужное место.

### Звук, сигнал вызова и громкость

Можно отрегулировать громкость сигнала входящих вызовов и уведомлений, а также громкость воспроизведения музыки и видео. Можно также перевести устройство в режим без звука на время совещания.

### Настройка громкости сигнала вызова посредством клавиши регулировки громкости

• Нажмите на верхний или нижний сектор клавиши регулировки громкости.

Регулировка громкости воспроизведения мультимедийных файлов посредством кнопки

• При воспроизведении музыки или просмотре видео нажмите на верхний или нижний сектор кнопки громкости.

### Установка на устройстве режима вибрации

• Нажимайте клавишу уменьшения громкости, пока в строке состояния не появится значок  $\mathbb{Z}$ 

### Установка на устройстве режима без звука

- 1 Удерживайте клавишу уменьшения громкости, пока устройство не завибрирует и в строке состояния не появится значок  $\langle \rangle$ .
- 2 Снова нажмите клавишу уменьшения громкости. В строке состояния появится значок  $\mathbb{X}$ .

### Настройка режима вибрации и сигнала вызова

- 1 На Начальный экран коснитесь ...
- 2 Найдите и коснитесь Настройки > Звук.
- 3 Отметьте флажком Вибросигнал и звуковой сигнал.

### Установка сигнала вызова

- 1 На Начальный экран коснитесь :::
- 2 Найдите и коснитесь Настройки > Звук > Мелодия телефона.
- 3 Выберите сигнал вызова.
- 4 Коснитесь Готово.

#### Выбор звука уведомления

- 1 На Начальный экран коснитесь ...
- 2 Найдите и коснитесь Настройки > Звук > Звук уведомления.
- 3 Выберите звук, который будет воспроизводиться при поступлении уведомления.
- 4 Коснитесь Готово.

#### Включение тоновых сигналов при касании

- 1 На Начальный экран коснитесь ...
- 2 Найдите и коснитесь Настройки > Звук.
- 3 Установите флажок рядом с Звук клавиш и Звуки касания.

### Защита SIM-карты

Вы можете заблокировать и разблокировать любую SIM-карту в вашем устройстве, используя PIN (персональный идентификационный номер). Если SIM-карта заблокирована, связанная с ней подписка защищена от злоупотребления. Это означает, что при каждом запуске устройства требуется ввести PIN.

После определенного числа попыток неправильного ввода PIN ваша SIM-карта будет заблокирована. Вам потребуется ввести ваш PUK (персональный ключ разблокировки), а затем новый PIN. Коды PIN и PUK предоставляются оператором сотовой сети.

### Блокировка и разблокировка SIM-карты

- 1 На начальном экране коснитесь ...
- 2 Найдите и коснитесь Настройки > Безопасность > Настроить блокировку.
- 3 Установите или снимите флажок Блокировать SIM.
- 4 Введите PIN SIM-карты и коснитесь ОК.

#### Изменение PIN-кода SIM-карты

- 1 Находясь на Начальный экран, коснитесь ...
- 2 Найдите и коснитесь Настройки > Безопасность > Настроить блокировку.
- 3 Коснитесь Изменить PIN SIM-карты.
- 4 Введите старый PIN-код SIM-карты и коснитесь ОК.
- 5 Введите новый PIN-код SIM-карты и коснитесь ОК.
- 6 Введите еще раз новый PIN для SIM-карты и коснитесь ОК.

### Разблокировка заблокированной SIM-карты с помощью PUK-кода

- 1 Введите РUК-код и коснитесь ...
- 2 Введите новый PIN-код и коснитесь ...
- 3 Повторно введите новый PIN-код и коснитесь .
- $\mathbf{r}$ Если ввести неверный PUK-код слишком много раз, потребуется обратиться к оператору сети для получения новой SIM-карты.
# Параметры экрана

# Настройка яркости экрана

- 1 На начальном экране коснитесь ...
- 2 Найдите и коснитесь Настройки > Дисплей > Яркость.
- 3 Снимите флажок Настраивать в соответствии с освещенностью, если он установлен.
- 4 Для настройки яркости перетащите ползунок.
- Уменьшите уровень яркости для увеличения продолжительности работы аккумулятора.

# Настройка вибрации экрана при касании

- 1 Перетащите строку состояния вниз, затем коснитесь  $\gg$  > Звук.
- 2 Установите флажок Вибрация при касании. Экран будет вибрировать при касании клавиш выбора и некоторых приложений.

### Настройка времени ожидания перед отключением экрана

- 1 На Начальный экран коснитесь ...
- 2 Найдите и коснитесь Настройки > Дисплей > Спящий режим.
- 3 Выберите нужный параметр.
- $\cdot \bullet$  Чтобы быстро отключить экран, нажмите и отпустите клавишу питания  $\cup$ .

# Блокировка экрана

Заблокировать экран можно несколькими способами. Ниже перечислены типы блокировки, расположенные в порядке усиления защиты:

- Движение пальцем нет защиты, но обеспечен быстрый доступ к начальному экрану
- Face Unlock разблокирует устройство, распознавая ваше лицо
- Графический ключ для разблокировки нарисуйте пальцем простой ключ
- Разблокирующий PIN для разблокировки необходимо ввести цифровой PIN, содержащий не менее 4 цифр
- Разблокирующий пароль для разблокировки введите буквенно-цифровой пароль
- $\bullet$ Очень важно помнить графический ключ, PIN или пароль для разблокировки экрана. Если вы их забудете, восстановление важных данных (например, контактов и сообщений) может оказаться невозможным.

# Настройка функции Face Unlock

- 1 Перейдите на Начальный экран и коснитесь: ::: > Настройки > Безопасность > Блокировка экрана.
- 2 Коснитесь Распознавание лица, затем следуйте указаниям на устройстве, чтобы сфотографировать свое лицо.
- 3 После получения изображения своего лица коснитесь Продолжить.
- 4 Выберите резервный метод разблокировки и следуйте указаниям на устройстве, чтобы завершить настройку.
- Рекомендуется фотографировать свое лицо в помещении с хорошим, но не слишком ярким освещением, держа устройство на уровне глаз.

#### Снятие блокировки экрана с помощью функции Face Unlock

- 1 Активируйте экран.
- 2 Посмотрите на телефон под тем же углом, что и во время съемки фотографии Face Unlock.
- $-1$ Если функции Face Unlock не удается распознать ваше лицо, воспользуйтесь резервным методом разблокировки экрана.

# Создание графического ключа

- 1 На начальном экране коснитесь ...
- 2 Найдите и коснитесь Настройки > Безопасность > Блокировка экрана > Графический ключ.
- 3 Следуйте инструкциям на устройстве.
- Если, разблокируя устройство, вы неверно ввели графический ключ пять раз подряд, подождите 30 секунд и повторите попытку.

## Изменение графического ключа разблокировки экрана

- 1 Перейдите на Начальный экран и коснитесь ...
- 2 Найдите и коснитесь Настройки > Безопасность > Блокировка экрана.
- 3 Нарисуйте графический ключ доступа.
- 4 Коснитесь Графический ключ и следуйте указаниям на устройстве.

## Создание PIN разблокировки экрана

- 1 На начальном экране коснитесь ...
- 2 Найдите и коснитесь Настройки > Безопасность > Блокировка экрана > PIN.
- 3 Введите числовой PIN.
- 4 Если необходимо, коснитесь  $\smile$ , чтобы свернуть клавиатуру.
- 5 Коснитесь Продолжить.
- 6 Введите повторно и подтвердите PIN.
- $7$  Если необходимо, коснитесь  $\sim$ , чтобы свернуть клавиатуру.
- 8 Коснитесь ОК.

# Создание пароля блокировки экрана

- 1 На Начальный экран коснитесь ::: > Настройки > Безопасность > Блокировка экрана > Пароль.
- 2 Введите пароль.
- $3$  Если необходимо, коснитесь  $\sim$ , чтобы свернуть клавиатуру.
- 4 Коснитесь Продолжить.
- 5 Введите повторно и подтвердите пароль.
- $6$  Если необходимо, коснитесь  $\sim$ , чтобы свернуть клавиатуру.
- 7 Коснитесь ОК.

# Изменение типа блокировки экрана

- 1 На начальном экране коснитесь ...
- 2 Найдите и коснитесь Настройки > Безопасность > Блокировка экрана.
- 3 Следуйте указаниям на устройстве и выберите другой тип блокировки экрана.

# Параметры языка

Можно выбрать для устройства язык по умолчанию и сменить его позднее. Можно также изменить язык ввода текста. См. раздел Персонализация клавиатуры Хрегіа на стр. 43.

#### Изменение языка

- 1 На Начальный экран коснитесь ...
- 2 Найдите и коснитесь Настройки > Язык и ввод > Язык.
- 3 Выберите требуемый вариант.
- 4 Коснитесь ОК.
- $\ddot{\bm{x}}$ Если язык выбран неправильно и вы не можете прочитать текст меню, найдите и коснитесь значка  $\chi$ . Затем выберите текст рядом с  $\equiv$  и первую запись в открывшемся меню. Выберите нужный язык.

# Дата и время

Можно изменить дату и время на устройстве.

# Установка даты вручную

- 1 Находясь на Начальный экран, коснитесь ...
- 2 Найдите и коснитесь Настройки > Дата и время.
- 3 Снимите отметку флажка Автомат. дата и время, если она установлена.
- 4 Коснитесь Настроить дату.
- 5 Настройте дату, используя прокрутку вверх и вниз.
- 6 Коснитесь Установить.

# Настройка времени вручную

- 1 На Начальный экран коснитесь ...
- 2 Найдите и коснитесь Настройки > Дата и время.
- 3 Снимите отметку флажка Автомат. дата и время, если она установлена.
- 4 Коснитесь Настроить время.
- 5 Для настройки часов и минут выполните прокрутку вверх или вниз.
- 6 Если нужно, прокрутите, чтобы изменить До полудня на После полудня, или наоборот.
- 7 Коснитесь Установить.

# Установка часового пояса

- 1 На Начальный экран коснитесь ...
- 2 Найдите и коснитесь Настройки > Дата и время.
- 3 Снимите флажок Автомат. часовой пояс, если он установлен.
- 4 Коснитесь Выбрать часовой пояс.
- 5 Выберите нужный параметр.

# X-Reality™ for mobile

Технология X-Reality™ for mobile компании Sony улучшает качество фотографий и видеозаписей после съемки, делая изображения чище, четче и естественнее. Функция X-Reality™ for Mobile включена по умолчанию, но ее можно выключить, если необходимо сократить расход энергии аккумулятора.

# Включение функции X-Reality™ for Mobile

- 1 На начальном экране коснитесь :::
- 2 Найдите и коснитесь Настройки > Дисплей.
- 3 Отметьте флажок против X-Reality for mobile, если он не установлен.

# Улучшение параметров звука

Можно улучшить звук, вручную включив отдельные параметры, например Clear Phase™ и xLOUD™, либо настроить качество звука автоматически при помощи технологии ClearAudio+. Кроме того, можно включить функцию динамического нормализатора, выравнивающую громкость воспроизведения различных медиафайлов.

# Автоматическое улучшение звука

- 1 Перетащите строку состояния вниз, затем коснитесь  $\mathcal{X}$ .
- 2 Найдите и коснитесь Звук > Звуковые эффекты.
- 3 Установите флажок ClearAudio+.

## Настройка параметров звука вручную

- 1 Перетащите строку состояния вниз, затем коснитесь  $\mathbb{X}$ .
- 2 Найдите и коснитесь Звук > Звуковые эффекты.
- 3 Снимите флажок ClearAudio+, если он установлен.
- 4 Коснитесь Улучшение звука > Параметры.
- 5 Установите или снимите соответствующие флажки.
- -ò-Ручная настройка параметров звука не влияет на приложения для передачи голоса. Например, качество передачи голоса при вызовах не изменяется.

# Выравнивание громкости при помощи динамического нормализатора

- 1 Перетащите строку состояния вниз, затем коснитесь  $\mathbb X$ .
- 2 Найдите и коснитесь Звук > Звуковые эффекты.
- 3 Установите флажок Динам. нормализатор.

# Ввод текста

# Экранная клавиатура

Можно вводить текст при помощи экранной клавиатуры QWERTY, нажимая каждую букву по отдельности, либо использовать функцию ввода скольжением – составлять слова, водя пальцем от буквы к букве. Если вы предпочитаете пользоваться уменьшенной версией экранной клавиатуры и вводить текст одной рукой, можно подключить клавиатуру для одной руки.

Для ввода текста можно использовать до трех языков. Клавиатура распознает используемый язык и предсказывает слова на этом языке по мере ввода. В некоторых приложениях экранная клавиатура открывается автоматически, например в приложениях электронной почты и обмена сообщениями.

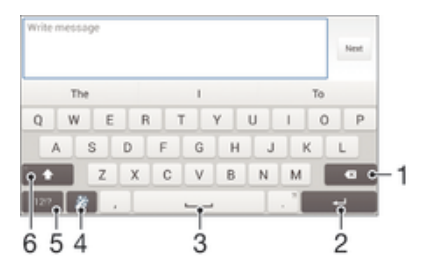

- 1 Удаление символа перед курсором.
- 2 Ввод символа возврата каретки или подтверждение введенного текста.
- 3 Ввод пробела.
- 4 Персонализация клавиатуры. Эта клавиша исчезает после настройки клавиатуры.
- 5 Отображение цифр и символов. Чтобы показать больше символов, коснитесь .
- 6 Переключение между нижним регистром  $\curvearrowright$ , верхним регистром  $\curvearrowright$  и фиксацией верхнего регистра  $\curvearrowleft$ . В некоторых языках данная клавиша используется для доступа к дополнительным символам.

#### Отображение экранной клавиатуры и ввод текста

• Коснитесь поля ввода текста.

#### Использование экранной клавиатуры в альбомной ориентации

- Откройте экранную клавиатуру и переверните устройство на бок.
- Ţ Может потребоваться настройка параметров некоторых приложений для использования альбомной ориентации.

#### Посимвольный ввод текста

- 1 Коснитесь символа на клавиатуре для ввода.
- 2 Для ввода другой разновидности символа коснитесь обычного символа на клавиатуре и удерживайте его, пока не появится список возможных вариантов, а затем сделайте выбор. Например, для ввода символа "é" коснитесь символа "е" и удерживайте его, пока не появятся другие варианты, а затем, прижимая палец к клавиатуре, продвиньте его по списку и выберите символ "é".

#### Ввод точки

• После завершения ввода слова дважды коснитесь клавиши пробела.

#### Ввод текста с помощью функции жестов

- 1 Откройте экранную клавиатуру и водите пальцем по ней от буквы к букве, чтобы составить нужное слово.
- 2 После окончания ввода слова поднимите палец. Предлагается вариант слова на основе введенных вами букв.
- 3 Если необходимое слово не появилось, коснитесь , чтобы увидеть другие функции и выбрать соответствующую. Если необходимая функция не появляется, удалите слово полностью и введите снова, или же введите слово, нажимая на каждую букву отдельно.

# Изменение параметров Ввод текста жестами

- 1 Откройте экранную клавиатуру и коснитесь 12!?.
- 2 Коснитесь Ж, а затем Параметры клавиатуры> Параметры ввода текста.
- 3 Для включения или выключения функции ввода скольжением установите или снимите флажок Ввод текста жестами.

# Использование клавиатуры для одной руки

- 1 Откройте экранную клавиатуру в книжной ориентации, а затем коснитесь 12!?.
- 2 Коснитесь  $\chi$ , а затем Клавиатура для одной руки.
- 3 Чтобы переместить клавиатуру для одной руки в левую или правую часть экрана, коснитесь < или >.
- $\cdot \dot{\bullet}$  Чтобы вернуться к полному варианту экранной клавиатуры, коснитесь  $\boxed{2}$ .

# Ввод текста с помощью голоса

При вводе текста вместо набора слов можно использовать функцию голосового ввода. Просто произнесите слова, которые необходимо ввести. Голосовой ввод – экспериментальная технология Google™, доступная для некоторых языков и стран.

### Включение голосового ввода

- 1 В процессе ввода текста с помощью экранной клавиатуры коснитесь 12!?.
- 2 Коснитесь  $\chi$ , а затем коснитесь Параметры клавиатуры.
- 3 Установите флажок Клавиша голос. ввода Google.
- 4 Коснитесь , чтобы сохранить параметры. На экранной клавиатуре отобразится значок микрофона **.**

# Ввод текста с помощью голоса

- 1 Откройте экранную клавиатуру.
- 2 Коснитесь  $\mathbb L$ . Когда на экране появится  $\odot$ , начните говорить, чтобы ввести текст.
- 3 По завершении коснитесь **в еще раз. Появится распознанный текст.**
- 4 При необходимости отредактируйте текст вручную.
- $\frac{1}{2}$  Для отображения клавиатуры и ввода текста вручную коснитесь **......**

# Редактирование текста

Можно выделять, вырезать, копировать и вставлять текст в процессе ввода в альбомной и книжной ориентации устройства. Для этого нужно дважды коснуться введенного текста. В книжной ориентации необходимые средства редактирования доступны с панели приложений. В альбомной ориентации для доступа к тем же средствам используйте кнопку "Редактировать".

# Панель приложений

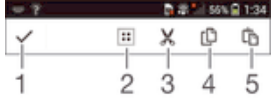

- 1 Закрыть панель приложений
- 2 Выбрать весь текст
- 3 Вырезать текст
- 4 Копировать текст
- 5 Вставить текст

 $\ddot{\bm{x}}$ отображается только в случае, если в буфере обмена содержится какой-либо текст.

#### Выбор текста

- 1 Введите какой-либо текст, затем дважды коснитесь этого текста. Слово, которого вы коснетесь, будет выделено уголками с обеих сторон.
- 2 Перетащите уголки влево или вправо, чтобы выбрать больше текста.

## Редактирование текста в книжной ориентации

- 1 Введите какой-либо текст, затем дважды коснитесь введенного текста, чтобы отобразилась панель приложений.
- 2 Выберите текст, который необходимо отредактировать, затем используйте панель приложения для внесения необходимых изменений.

### Редактирование текста в альбомной ориентации

- 1 Введите какой-либо текст, затем дважды коснитесь введенного текста.
- 2 Выберите текст, с которым хотите работать, затем коснитесь Редактировать... и выберите функцию.

# Персонализация клавиатуры Xperia

Во время ввода текста с помощью экранной клавиатуры доступны параметры клавиатуры и другие параметры текстового ввода. С их помощью, к примеру, можно настроить языки ввода, подсказки при вводе и исправления, автоматическую расстановку пробелов и быстрый ввод точки. Вы можете разрешить анализ ваших сообщений, чтобы подсказки соответствовали вашему стилю письма. Кроме того, воспользуйтесь руководством по персонализации, которое поможет вам настроить основные параметры и начать использование устройства.

# Доступ к параметрам экранной клавиатуры

- 1 В процессе ввода текста с помощью экранной клавиатуры коснитесь 12!?.
- 2 Коснитесь  $\chi$ , затем Параметры клавиатуры и измените требуемые параметры.
- 3 Чтобы добавить язык ввода текста, коснитесь Языки ввода и установите соответствующие флажки.
- 4 Коснитесь ОК для подтверждения.

### Изменение параметров ввода текста

- 1 В процессе ввода текста с помощью экранной клавиатуры коснитесь 12!?.
- 2 Коснитесь  $\chi$  затем Параметры клавиатуры > Параметры ввода текста и выберите соответствующие настройки.

# Отображение клавиши смайлов

- 1 В процессе ввода текста с помощью экранной клавиатуры коснитесь 12!?.
- 2 Коснитесь Ж. затем коснитесь Параметры клавиатуры > Символы и смайлики.
- 3 Установите флажок Клавиша смайлов.

#### Использование индивидуального стиля письма

- 1 В процессе ввода текста с помощью экранной или телефонной клавиатуры коснитесь или 123.
- 2 Коснитесь  $\chi$ , затем коснитесь Параметры клавиатуры > Использовать мой стиль письма и выберите источник.

# Выбор раскладки клавиатуры

- Варианты раскладки доступны только для экранной клавиатуры при выборе двух или трех языков ввода и могут отсутствовать для некоторых языков ввода.
- 1 В процессе ввода текста с помощью экранной клавиатуры коснитесь 12!?.
- 2 Коснитесь Ж, а затем Параметры клавиатуры.
- 3 Коснитесь Языки ввода, а затем ...
- 4 Выберите раскладку клавиатуры.
- 5 Коснитесь ОК для подтверждения.

# Вызовы

# Выполнение вызовов

Вызов можно выполнить, набрав номер телефона вручную, коснувшись номера, сохраненного в списке контактов, или коснувшись телефонного номера в журнале вызовов. Также можно использовать функцию интеллектуального набора для быстрого поиска номеров из списка контактов и журналов вызовов. Чтобы совершить видеовызов, воспользуйтесь приложением быстрого обмена сообщениями и видеочата Hangouts™ на вашем устройстве. См. раздел Текстовый чат и видеочат на странице 57.

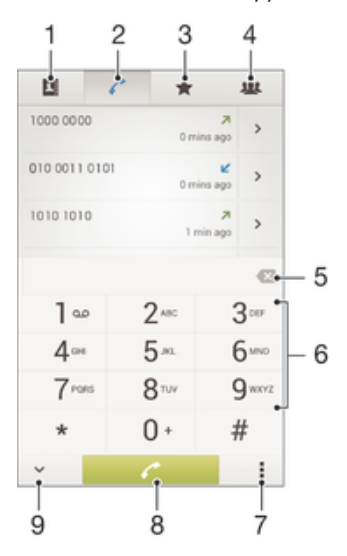

- 1 Открытие списка контактов
- 2 Просмотр записей в журнале вызовов
- 3 Просмотр избранных контактов
- 4 Просмотр всех групп контактов, сохраненных на устройстве
- 5 Удаление номера
- 6 Панель набора номера
- 7 Скрытие или очистка журнала вызовов
- 8 Кнопка вызова
- 9 Скрытие и показ номеронабирателя

## Вызов путем набора номера

- 1 В Начальный экран коснитесь ...
- 2 Найдите и коснитесь Телефон.
- 3 Введите номер абонента и коснитесь ∕•.

#### Выполнение вызова с помощью интеллектуального набора

- 1 На Начальный экран коснитесь ...
- 2 Найдите и коснитесь Телефон.
- 3 Используйте панель набора номера для ввода букв или цифр, соответствующих контакту, вызов которого необходимо совершить. При вводе каждой буквы или цифры будет отображаться список возможных совпадений.
- 4 Коснитесь контакта, который требуется набрать.

## Международный вызов

- 1 В Начальный экран коснитесь :::
- 2 Найдите и коснитесь Телефон.
- 3 Коснитесь и удерживайте 0, пока не появится знак "+".
- 4 Введите код страны, код города (без начального 0) и телефонный номер, а затем коснитесь ...

# Отображение и сокрытие вашего телефонного номера

Вы можете разрешить или запретить отображение вашего телефонного номера на устройствах вызываемых абонентов.

# Отображение и сокрытие номера телефона

- 1 На Начальный экран коснитесь ...
- 2 Найдите и коснитесь Настройки > Вызовы > Дополнительные параметры > Идентиф. выз. абонента.

# Ответ на входящий вызов

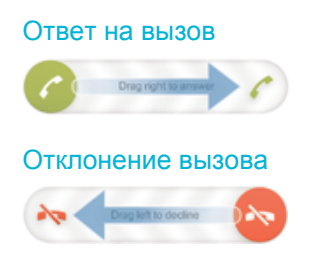

## Отключение сигнала вызова при входящем вызове

• При поступлении вызова нажмите кнопку громкости.

# Отклонение вызова сообщением

Можно отклонить вызов предварительно определенным сообщением. При отклонении вызова подобным сообщением это сообщение автоматически отправляется вызывающему абоненту и сохраняется на устройстве.

На устройстве предварительно определено шесть сообщений. Можно выбрать из этих сообщений либо отредактировать их при необходимости.

# Отклонение вызова предварительно определенным сообщением

• Перетащите Отклонить с сообщением вверх, затем выберите сообщение.

# Отклонение второго вызова предварительно заданным сообщением

• Когда во время вызова вы слышите повторяющиеся гудки, перетащите Отклонить с сообщением вверх, затем выберите сообщение.

#### Редактирование сообщения, используемого для отклонения вызова

- 1 В Начальный экран коснитесь ...
- 2 Найдите и коснитесь Настройки > Вызовы > Отклонить вызов с сообщением.
- 3 Коснитесь сообщения, которое следует отредактировать, затем внесите необходимые изменения.
- 4 По окончании ввода данных коснитесь ОК.

# Текущие вызовы

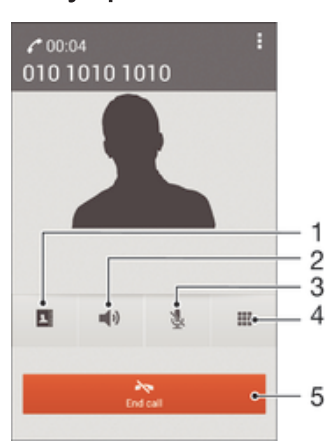

- 1 Открытие списка контактов
- 2 Включение громкоговорителя во время вызова
- 3 Отключение микрофона во время вызова
- 4 Ввод номеров во время вызова
- 5 Завершение вызова

# Изменение громкости во время разговора

• Нажмите на верхний или нижний сектор кнопки громкости.

### Включение экрана во время вызова

• Нажмите и сразу отпустите .

# Использование журнала вызовов

В журнале вызовов можно просмотреть непринятые  $\cdot \cdot$  принятые  $\nu$  и исходящие  $\nu$  вызовы.

#### Просмотр непринятых вызовов

- 1 Если вы пропустили вызов, в строке состояния появляется значок  $\Lambda$ . Перетащите строку состояния вниз.
- 2 Коснитесь Пропущенный вызов.

#### Вызов номера из журнала вызовов

- 1 На Начальный экран коснитесь ...
- 2 Найдите и коснитесь Телефон. Вверху появится экран просмотра журнала вызовов.
- 3 Чтобы сразу вызвать этот номер, коснитесь его. Чтобы отредактировать номер перед вызовом, коснитесь и удерживайте его, а затем коснитесь Редакт. номер перед вызовом.
- $\mathbf{r}$ Можно также вызвать номер, коснувшись > Позвонить.

# Добавление в контакты номера из журнала вызовов

- 1 На Начальный экран коснитесь ...
- 2 Найдите и коснитесь Телефон. Вверху появится экран просмотра журнала вызовов.
- 3 Коснитесь и удерживайте номер, затем коснитесь Добавить к контактам.
- 4 Коснитесь нужного контакта или Создать новый контакт.
- 5 Отредактируйте информацию о контакте и коснитесь Готово.

# Скрытие журнала вызовов

- 1 В Начальный экран коснитесь ...
- 2 Найдите и коснитесь Телефон.
- 3 Коснитесь > Скрыть журнал вызовов.

# Переадресация вызовов

Вызовы можно переадресовывать, например, на другой номер телефона или на автоответчик.

# Переадресация вызовов

- 1 На Начальный экран коснитесь ...
- 2 Найдите и коснитесь Настройки > Вызовы > Переадресация вызовов.
- 3 Выберите нужный параметр.
- 4 Введите номер, на который требуется переадресовывать вызовы, затем коснитесь Вкл..

# Выключение переадресации вызовов

- 1 На Начальный экран коснитесь ...
- 2 Найдите и коснитесь Настройки > Вызовы > Переадресация вызовов.
- 3 Выберите нужный параметр, затем коснитесь Выключить.

# Ограничение вызовов

Можно заблокировать все или отдельные категории входящих и исходящих вызовов. Если вы получили от поставщика услуг код PIN2, то можете использовать функцию "Разрешенные номера" для ограничения исходящих вызовов.

# Блокировка входящих или исходящих вызовов

- 1 В Начальный экран коснитесь ...
- 2 Найдите и коснитесь Настройки > Вызовы.
- 3 Коснитесь Блокировка вызовов и выберите нужную функцию.
- 4 Введите пароль и коснитесь Вкл..
- Когда вы в первый раз настраиваете блокировку вызовов, вам потребуется ввести пароль для активации функции блокировки звонков. Позже для изменения параметров блокировки вызовов вам нужно будет ввести тот же пароль.

#### Включение и отключение функции «Разрешенные номера»

- 1 На Начальный экран коснитесь ...
- 2 Найдите и коснитесь Настройки > Вызовы > Разрешенные номера.
- 3 Коснитесь Включить разрешенные номера или Отключить разрешенные номер.
- 4 Введите код PIN2 и коснитесь ОК.

# Доступ к списку разрешенных абонентов

- 1 На Начальный экран коснитесь ...
- 2 Найдите и коснитесь Настройки > Вызовы > Разрешенные номера > Разрешенные номера.

# Изменение кода PIN2 SIM-карты

- 1 На Начальный экран коснитесь ...
- 2 Найдите и коснитесь Настройки > Вызовы
- 3 Коснитесь Разрешенные номера > Изменить PIN2.
- 4 Введите старый код PIN2 SIM-карты и коснитесь ОК.
- 5 Введите новый PIN2-код SIM-карты и коснитесь ОК.
- 6 Подтвердите новый PIN2 и коснитесь ОК.

# Несколько вызовов

В случае активации услуги ожидающего вызова можно одновременно принимать несколько вызовов. Если услуга ожидающего вызова включена, то о поступлении второго вызова вы будете оповещаться сигналом.

# Включение и отключение услуги ожидающего вызова

- 1 На Начальный экран коснитесь ...
- 2 Найдите и коснитесь Настройки > Вызовы > Дополнительные параметры.
- 3 Чтобы включить или отключить услугу ожидающего вызова, коснитесь Параллельный вызов.

# Ответ на второй вызов с переводом текущего вызова в режим удержания

Если во время вызова вы слышите повторяющиеся гудки, перетащите **в вправо.** 

# Отклонение второго вызова

• Если во время вызова вы слышите повторяющиеся гудки, перетащите  $\bullet$  влево.

### Второй вызов

- 1 Не прерывая текущего вызова, коснитесь ...
- 2 Введите номер абонента и коснитесь . Первый вызов ставится на удержание.

#### Переключение между несколькими вызовами

• Чтобы перейти к следующему вызову и перевести текущий вызов в режим удержания, коснитесь Переключиться на этот вызов.

# Конференции

Конференция, или многосторонний вызов, позволяет одновременно общаться трем и более людям.

Ţ Подробнее о том, какое количество участников может присоединиться к конференции, можно узнать у оператора сотовой сети.

# Конференция

- 1 Не прерывая текущего вызова, коснитесь ...
- 2 Наберите номер второго участника и коснитесь  $\ell$ . При ответе второго участника вызов первого участника переводится в состояние удержания.
- 3 Чтобы добавить в конференцию второго участника, коснитесь >
- 4 Чтобы добавить других участников, повторите шаги 1-3.

#### Частная беседа с участником конференции

- 1 Во время конференции коснитесь Участников: {0}.
- 2 Коснитесь номера участника, с которым хотите побеседовать частным образом.
- 3 Чтобы завершить частную беседу и вернуться в конференцию, коснитесь  $\frac{1}{2}$ .

# Отключение участника от конференции

- 1 Во время текущей конференции коснитесь кнопки, отображающей число участников. Например, коснитесь кнопки 3 участника, если в конференции участвуют три человека.
- 
- 2 Коснитесь  $\rightarrow$  рядом с участником, которого необходимо отключить.

# Завершение конференции

• Во время конференции коснитесь Завершить конференцию.

# Голосовая почта

Если в вашем пакете услуг предусмотрена услуга голосовой почты, то вызывающие абоненты смогут оставлять голосовые сообщения, когда вы не можете ответить на вызов. Обычно ваш номер голосовой почты хранится на SIM-карте. Если это не так, вы можете получить номер у своего оператора сети и ввести его вручную.

# Ввод номера голосовой почты

- 1 Перейдите на Начальный экран и коснитесь ....
- 2 Найдите и коснитесь Настройки > Вызовы > Голосовая почта >Параметры голосовой почты > Номер голосовой почты.
- 3 Введите номер своей голосовой почты.
- 4 Коснитесь ОК.

# Вызов услуг голосовой почты

- 1 На Начальный экран коснитесь ...
- 2 Найдите и коснитесь Телефон.
- 3 Коснитесь и удерживайте 1.

# Экстренные вызовы

В устройстве предусмотрено использование международных номеров службы экстренной помощи (например 112 или 911). Устройство обеспечивает экстренный вызов в любой стране (как с установленной SIM-картой, так и без нее) при условии, что оно находится в пределах зоны обслуживания сети.

# Вызов службы экстренной помощи

- 1 В Начальный экран коснитесь :::
- 2 Найдите и коснитесь Телефон.
- 3 Введите номер службы экстренной помощи и коснитесь . Для удаления номера коснитесь ...
- $-\bullet$ Экстренные вызовы возможны даже при отсутствии SIM-карты или при запрете исходящих вызовов.

# Вызов службы экстренной помощи с заблокированной SIM-картой

- 1 При включенной блокировке экрана коснитесь Экстренный вызов.
- 2 Введите номер службы экстренной помощи и коснитесь ∕°.

# Контакты

# Перенос контактов

Существует несколько способов переноса контактов на новое устройство. Подробнее о выборе способа переноса см. на веб-сайте *www.sonymobile.com/support*.

# Перенос контактов с помощью компьютера

Xperia™ Transfer и Contacts Setup – это приложения в программах PC Companion и Sony™ Bridge for Mac, которые помогают перенести контакты со старого устройства на новое. Данные приложения поддерживают устройства различных марок, в том числе iPhone, Samsung, HTC, BlackBerry, LG, Motorola и Nokia.

Для этого нужны:

- Компьютер, подключенный к Интернету.
- Кабель USB от старого устройства.
- Кабель USB от нового устройства Android™.
- Старое устройство.
- Новое устройство Android™.

# Перенос контактов на новое устройство с использованием компьютера

- 1 Убедитесь, что программа *PC Companion* установлена на компьютере (или *Sony™ Bridge for Mac* установлен на компьютере Apple® Mac®).
- 2 Откройте приложение PC Companion или приложение Sony™ Bridge for Mac, выберите *Xperia™ Transfer* или *Contacts Setup* и следуйте инструкциям по переносу контактов.

# Перенос контактов с использованием учетной записи в Интернете

Если вы синхронизировали контакты на старом устройстве или компьютере с использованием учетной записи в Интернете, например Google Sync™, Facebook™ или Microsoft® Exchange ActiveSync®, то с помощью этой учетной записи можно перенести контакты на новое устройство.

# Синхронизация контактов с новым устройством при помощи учетной записи синхронизации

- 1 Перейдите на Начальный экран и коснитесь .... затем коснитесь
- 2 Коснитесь , а затем Параметры> Уч. записи и синх..
- 3 Выберите учетную запись, с которой нужно синхронизировать контакты, а затем коснитесь > Синхронизировать сейчас.
- Ţ Вы должны войти в соответствующую учетную запись синхронизации, прежде чем синхронизировать контакты с ней.

# Другие способы переноса контактов

Перенести контакты со старого устройства на новое можно другими способами. Например, можно скопировать контакты на карту памяти, сохранить их на SIM-карте или использовать технологию Bluetooth<sup>®</sup>. Более конкретные сведения о переносе контактов со старого устройства см. в соответствующем руководстве по эксплуатации.

# Импорт контактов с карты памяти

- 1 Перейдите на Начальный экран и коснитесь ::: , затем коснитесь .
- 2 Нажмите , затем коснитесь Импорт контактов > SD-карта.
- 3 Выберите место, где нужно сохранить контакты.
- 4 Выберите файл, который требуется импортировать.

# Импорт контактов с помощью технологии Bluetooth®

- $1$  Убедитесь, что функция Bluetooth<sup>®</sup> включена и в параметрах устройства задан режим видимости.
- 2 При получении уведомления о входящем файле перетащите строку состояния вниз и коснитесь уведомления, чтобы принять файл.
- 3 Коснитесь Принять для начала передачи файла.
- 4 Перетащите строку состояния вниз. По завершении передачи коснитесь уведомления.
- 5 Коснитесь полученного файла и выберите место, где нужно сохранить контакты.

# Импорт контактов с SIM-карты

- При переносе контактов с SIM-карты часть информации может потеряться, а некоторые контакты могут быть скопированы несколько раз.
- 1 Перейдите на Начальный экран и коснитесь .... затем коснитесь ..
- 2 Коснитесь , а затем Импорт контактов> SIM-карта.
- 3 Выберите место, где нужно сохранить контакты.
- 4 Чтобы импортировать отдельный контакт, найдите и коснитесь его. Чтобы импортировать все контакты, коснитесь Импортировать все.

# Поиск и просмотр контактов

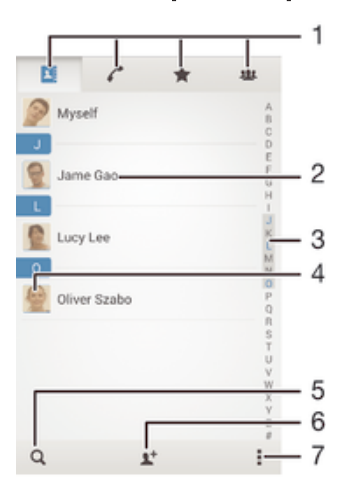

- 1 Вкладки "Контакты", "Вызовы", "Избранное" и "Группы"
- 2 Просмотр сведений о контакте
- 3 Переход к контактам, начинающимся с выбранной буквы
- 4 Переход к параметрам связи для контакта
- 5 Поиск контактов
- 6 Добавление контакта
- 7 Просмотр дополнительных функций

#### Поиск контакта

- 1 Перейдите на Начальный экран и коснитесь .... затем коснитесь
- 2 Коснитесь  $Q$  и введите телефонный номер, имя или другую информацию в поле Поиск в контактах. Список результатов фильтруется при вводе каждого символа.

#### Выбор отображаемых контактов в приложении "Контакты"

- 1 На Начальный экран коснитесь .... затем коснитесь ...
- 2 Нажмите ... затем коснитесь Фильтр.
- 3 В появившемся списке отметьте нужные функции либо снимите отметки. После синхронизации контактов с учетной записью синхронизации данная учетная запись отображается в списке. Для дальнейшего расширения списка функций коснитесь учетной записи.
- 4 По окончании ввода данных коснитесь OK.

# Добавление и редактирование контактов

# Добавление контакта

- 1 Перейдите на Начальный экран и коснитесь ::: , затем коснитесь
- $2$  Коснитесь  $\mathbf{L}^+$ .
- 3 Если вы синхронизировали контакты с одной или несколькими учетными записями и собираетесь добавить новый контакт, выберите учетную запись, к которой будет добавлен этот контакт. Можно также коснуться Контакт в телефоне, если вы хотите использовать и сохранить этот контакт только на устройстве.
- 4 Введите или выберите необходимые сведения о контакте.
- 5 По завершении коснитесь Готово.
- После выбора учетной записи синхронизации на шаге 3 при следующем добавлении контакта эта учетная запись будет отображаться как используемая по умолчанию. Но учетную запись можно изменить, отредактировав сохраненный контакт.
- ÷ó Если перед номером телефона контакта поставить знак "плюс" и код страны, этот номер не придется редактировать при вызовах из других стран.

# Редактирование контактов

- 1 Перейдите на Начальный экран и коснитесь ::: , затем коснитесь .
- 2 Коснитесь контакта, который следует редактировать, а затем коснитесь
- 3 Отредактируйте необходимую информацию.
- 4 По завершении коснитесь Готово.
- Некоторые службы синхронизации не разрешают редактировать сведения о контактах.

# Присвоение изображения контакту

- 1 На Начальный экран коснитесь .... затем коснитесь .
- 2 Коснитесь контакта, который следует редактировать, а затем коснитесь . •
- 3 Коснитесь и выберите желаемый метод добавления изображения контакта.
- 4 После добавления изображения коснитесь значка Готово.
- Изображение к контакту также можно добавить непосредственно из приложения Альбом.

## Установка персонального сигнала вызова для контакта

- 1 Перейдите на Начальный экран и коснитесь .... затем коснитесь
- 2 Коснитесь контакта, который следует редактировать, а затем коснитесь .
- 3 Коснитесь > Установить сигнал вызова.
- 4 Выберите нужный вариант, а затем коснитесь Готово.
- 5 Коснитесь Готово.

# Удаление контактов

- 1 Перейдите на Начальный экран и коснитесь .... затем коснитесь
- 2 Коснитесь контакта, который нужно удалить, и удерживайте его.
- 3 Для удаления всех контактов коснитесь стрелки вниз, чтобы открыть раскрывающее меню, и выберите Отметить все.
- 4 Коснитесь  $\hat{m}$ , а затем Удалить.

## Редактирование контактной информации о себе

- 1 На Начальный экран коснитесь ... затем коснитесь .
- 2 Коснитесь Мои данные, а затем коснитесь
- 3 Введите новую информацию или внесите необходимые изменения.
- 4 По окончании ввода данных коснитесь Готово.

# Создание нового контакта из текстового сообщения

- 1 Перейдите на Начальный экран и коснитесь .... затем коснитесь ...
- 2 Коснитесь  $\blacksquare$  > Сохранить.
- 3 Выберите существующий контакт или коснитесь Создать новый контакт.
- 4 Отредактируйте информацию о контакте и коснитесь Готово.

# Избранные контакты и группы

Можно отметить контакты как избранные, чтобы они были быстро доступны из приложения "Контакты". Также можно вносить контакты в группы, чтобы иметь к ним быстрый доступ в приложении "Контакты".

# Помещение контакта в избранные и его удаление из избранных

- 1 На Начальный экран коснитесь ::: , а затем коснитесь .
- 2 Коснитесь контакта, который требуется поместить в избранные или удалить из избранных.
- 3 Коснитесь  $\leftrightarrow$ .

# Просмотр избранных контактов

- 1 В Начальный экран коснитесь ... затем коснитесь
- 2 Коснитесь \*.

## Назначение контакта группе

- 1 В приложении "Контакты" коснитесь контакта, который нужно назначить группе.
- 2 Коснитесь , а затем коснитесь панели под Группы.
- 3 Установите флажки для групп, в которые нужно добавить контакт.
- 4 Коснитесь Готово.

# Отправка информации о контакте

## Отправка визитной карточки

- 1 На Начальный экран коснитесь ::: , затем коснитесь .
- 2 Коснитесь Мои данные.
- 3 Нажмите , затем коснитесь Отправить контакт > ОК.
- 4 Выберите подходящий способ передачи и следуйте инструкциям, отображаемым на экране.

# Отправка контакта

- 1 На Начальный экран коснитесь ::: , затем коснитесь .
- 2 Коснитесь контакта, чьи данные подлежат отправке.
- 3 Нажмите , затем коснитесь Отправить контакт > ОК.
- 4 Выберите подходящий способ передачи и следуйте инструкциям, отображаемым на экране.

# Передача нескольких контактов одновременно

- 1 На Начальный экран коснитесь ::: , затем коснитесь .
- 2 Нажмите , затем коснитесь Отметить несколько.
- 3 Отметьте контакты для отправки или выберите все, если необходимо передать все контакты.
- 4 Коснитесь , затем выберите подходящий способ передачи и следуйте инструкциям, отображаемым на экране.

# Как избежать дублирующихся записей в приложении "Контакты"

При синхронизации контактов с новой учетной записью или импорте информации о контактах другими способами могут получиться дублирующие записи в приложении "Контакты". В таком случае можно объединить такие дубликаты для создания единой записи. При ошибочном объединении записей их можно позже снова разъединить.

# Объединение контактов

- 1 Перейдите на Начальный экран и коснитесь .... затем коснитесь ...
- 2 Коснитесь контакта, который нужно объединить с другим контактом.
- 3 Нажмите , затем коснитесь Объединить контакт.
- 4 Коснитесь контакта, данные которого будут объединены с первым выбранным контактом, затем коснитесь ОК для подтверждения. В результате данные первого контакта объединяются с данными второго контакта и объединенные контакты отображаются в списке как один контакт.

# Разделение объединенных контактов

- 1 На Начальный экран коснитесь ::: , затем коснитесь .
- 2 Коснитесь объединенного контакта, который нужно отредактировать, а затем коснитесь  $\blacktriangleright$ .
- 3 Коснитесь Разъединить > Отмена привязки.

# Создание резервной копии контактов

Для создания резервной копии контактов можно использовать карту памяти или SIM-карту.

#### Экспорт всех контактов на карту памяти

- 1 На Начальный экран коснитесь .... затем коснитесь .
- 2 Нажмите , затем коснитесь Экспортировать контакты > SD-карта.
- 3 Коснитесь OK.

# Экспорт контактов на SIM-карту

- 1 На Начальный экран коснитесь .... затем коснитесь .
- 2 Нажмите , затем коснитесь Экспортировать контакты > SIM-карта.
- 3 Отметьте подлежащие экспорту контакты или коснитесь Отметить все, если экспортируются все контакты.
- 4 Коснитесь Экспортировать.
- 5 Если вы хотите добавить контакты к имеющимся на SIM-карте, выберите Добавить контакты, а если желаете заменить имеющиеся контакты на SIM-карте, выберите Заменить все контакты.
- При экспорте контактов на SIM-карту невозможно экспортировать всю информацию. Причиной является ограниченная память SIM-карт.

# Передача сообщений и чат

# Чтение и отправка сообщений

В приложении для передачи сообщений они отображаются в форме бесед, то есть все сообщения от/для конкретного адресата сгруппированы вместе. Для отправки мультимедийных сообщений необходимо соответствующим образом настроить функцию ММS на устройстве. См. раздел Параметры Интернета и передачи сообщений на стр. 26.

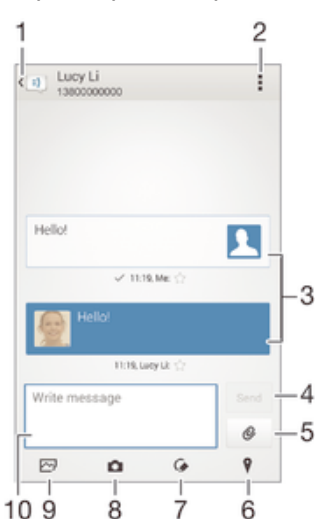

- 1 Возврат к списку бесед
- 2 Просмотр функций
- 3 Отправленные и принятые сообщения
- 4 Кнопка "Отправить"
- 5 Добавление вложений
- 6 Вложение данных о местоположении
- 7 Вложение рукописной заметки или изображения
- 8 Создание фотоснимка и его вложение
- 9 Вложение фотографии, сохраненной на устройстве
- 10 Текстовое поле

## Создание и отправка сообщения

- 1 Перейдите на Начальный экран и коснитесь ::: , затем найдите и коснитесь  $\Box$ .
- 2 Коснитесь $+$
- 3 Введите имя, телефонный номер или другую контактную информацию получателя, а затем выберите получателя из появившегося списка. Если получатель отсутствует в списке контактов, введите его номер вручную.
- 4 Коснитесь Написать сообщение и введите текст сообщения.
- 5 Если вы хотите добавить вложение, коснитесь @ и выберите нужный вариант.
- 6 Чтобы отправить сообщение, коснитесь Отпр.
- $\frac{1}{2}$ Если выйти из сообщения до его отправки, оно сохранится в виде черновика. Беседа помечается словом Черновик:.

#### Чтение полученных сообщений

- 1 Перейдите на Начальный экран и коснитесь ::: , затем найдите и коснитесь  $\Box$ .
- 2 Выберите нужную беседу.
- 3 Если сообщение еще не загружено, коснитесь и удерживайте его, а затем коснитесь Загрузить сообщение.

# Ответ на сообщение

- 1 На Начальный экран коснитесь .... затем найдите и коснитесь  $\Box$ .
- 2 Коснитесь беседы, содержащей сообщение.
- 3 Введите ответ и коснитесь Отпр.

# Пересылка сообщения

- 1 Перейдите на Начальный экран и коснитесь :: 3 затем найдите и коснитесь [3].
- 2 Коснитесь беседы с сообщением, которое нужно переслать.
- 3 Нажмите и удерживайте пересылаемое сообщение, а затем коснитесь Переадресовать сообщение.
- 4 Введите имя, телефонный номер или другую контактную информацию получателя, а затем выберите получателя из появившегося списка. Если получатель отсутствует в списке контактов, введите его номер вручную.
- 5 При необходимости отредактируйте сообщение и коснитесь Отпр.

# Сохранение файла, принятого в сообщении

- 1 На Начальный экран коснитесь ::: , затем найдите и коснитесь  $\Box$ .
- 2 Коснитесь беседы, которую необходимо открыть.
- 3 Если сообщение еще не загружено, коснитесь и удерживайте его, а затем коснитесь Загрузить сообщение.
- 4 Нажмите и удерживайте файл, который нужно сохранить, а затем выберите нужную функцию.

# Упорядочение сообщений

#### Удаление сообщения

- 1 Перейдите на Начальный экран, коснитесь .... затем коснитесь  $\boxed{\cdot}$ .
- 2 Коснитесь беседы, содержащей сообщение, которое нужно удалить.
- 3 Удерживайте сообщение, которое нужно удалить, а затем коснитесь Удалить сообщение > Удалить.

# Для удаления бесед

- 1 На Начальный экран коснитесь ::: , затем найдите и коснитесь  $\Box$ .
- 2 Коснитесь , затем коснитесь Удалить беседы.
- 3 Установите флажки у бесед, подлежащих удалению, а затем коснитесь " т > Удалить.

## Оценка сообщения

- 1 На Начальный экран коснитесь .... затем найдите и коснитесь  $\Box$ .
- 2 Коснитесь беседы, которую необходимо открыть.
- $3$  В сообщении, которое нужно оценить, коснитесь  $\triangle$ .
- 4 Чтобы отменить оценку сообщения, коснитесь

#### Просмотр оцененных сообщений

- 1 На Начальный экран коснитесь .... затем найдите и коснитесь  $\Box$ .
- 2 Коснитесь , а затем коснитесь Помеченные сообщения.
- 3 Все оцененные сообщения отображаются в списке.

# Поиск сообщений

- 1 В Начальный экран коснитесь :: , затем найдите и коснитесь ...
- 2 Коснитесь , а затем коснитесь Поиск.
- 3 Введите ключевые слова для поиска. Результаты поиска будут показаны в виде списка.

# Вызов из сообщения

# Вызов отправителя сообщения

- 1 На Начальный экран коснитесь .... затем найдите и коснитесь  $\Rightarrow$
- 2 Прикоснитесь к значку беседы.
- 3 Коснитесь имени или номера адресата в верхней части экрана, а затем выберите имя или номер адресата из появившегося списка.
- 4 Если абонент сохранен в списке контактов, коснитесь телефонного номера, на который нужно позвонить. Если абонент не сохранен в списке контактов, коснитесь ...

## Сохранение номеров отправителей в контактах

- 1 Перейдите на Начальный экран и коснитесь ::: , затем найдите и коснитесь  $\Box$ .
- 2 Коснитесь  $\blacksquare$  > Сохранить.
- 3 Выберите существующий контакт или коснитесь Создать новый контакт.
- 4 Отредактируйте информацию о контакте и коснитесь Готово.

# Параметры передачи сообщений

Изменение параметров уведомлений о приеме текстового сообщения

- 1 На Начальный экран коснитесь .... затем найдите и коснитесь ...
- 2 Коснитесь , а затем коснитесь Параметры.
- 3 Для установки звука уведомления коснитесь Сигнал уведомления и выберите функцию.
- 4 Для других параметров уведомлений поставьте или снимите соответствующие флажки.

#### Изменение параметров отчетов о доставке для исходящих сообщений

- 1 На Начальный экран коснитесь .... затем найдите и коснитесь  $\Box$
- 2 Коснитесь , а затем коснитесь Параметры.
- 3 Чтобы включить или выключить отчеты о доставке, коснитесь Отчет о доставке.

# Текстовый чат и видеочат

С помощью приложения обмена мгновенными сообщениями и видеочата Google Hangouts™ на своем устройстве вы можете общаться с друзьями, у которых это приложение установлено на компьютере, устройствах Android™ и других устройствах. Любую беседу можно преобразовать в видеовызов с участием нескольких пользователей и отправлять сообщения друзьям, даже когда те отключены от сети. Можно также без труда просматривать фотографии и обмениваться ими.

Перед началом использования Hangouts™ убедитесь, что у вас имеется подключение к Интернету и учетная запись Google™. Для получения дополнительных сведений об использовании данного приложения зайдите на http://support.google.com/hangouts и щелкните ссылку «Hangouts на вашем устройстве Android».

Î Функция видеовызова поддерживается только на устройствах с передней камерой.

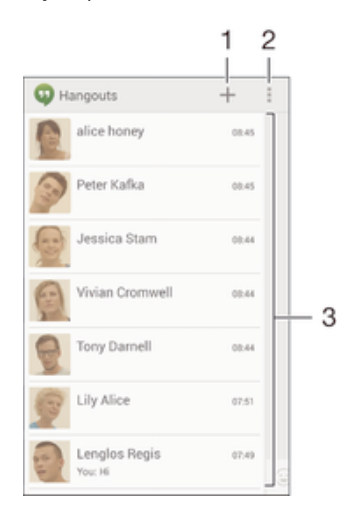

- 1 Открытие нового сеанса чата или видеовызова
- 2 Функции
- 3 Список контактов

Обмен мгновенными сообщениями и видеовызовы

- 1 Находясь на Начальный экран, коснитесь ...
- 2 Найдите и коснитесь Hangouts.
- 3 Коснитесь введите имя, адрес электронной почты, номер телефона контакта или обведите имя и выберите соответствующую запись в предложенном списке.
- $4$  Чтобы начать сеанс чата, коснитесь  $\blacksquare$ .
- 5 Чтобы начать видеовызов, коснитесь

# Ответ на сообщение чата и присоединение к видеовызову

- 1 Когда кто-нибудь вызывает вас через Hangouts, в строке состояния появляется значок или  $\bigcirc$ .
- 2 Чтобы начать чат, перетащите строку состояния вниз, а затем коснитесь сообщения или видеовызова.

# Получение подробных сведений о приложении Hangouts™

• В открытом приложении Hangouts<sup>™</sup> коснитесь , а затем Справка.

# Электронная почта

# Настройка электронной почты

Приложение электронной почты на устройстве предназначено для отправки и получения электронных писем через учетные записи электронной почты. У пользователя может быть одновременно одна или несколько учетных записей электронной почты, включая корпоративные учетные записи Microsoft Exchange ActiveSync.

# Настройка учетной записи электронной почты

- 1 Перейдите на Начальный экран и коснитесь ....
- 2 Найдите и коснитесь Электронная почта.
- 3 Для завершения настройки следуйте инструкциям на экране.
- При использовании некоторых услуг электронной почты может потребоваться обращение к поставщику для получения сведений о параметрах учетной записи электронной почты.

## Добавление дополнительной учетной записи электронной почты

- 1 В Начальный экран коснитесь :::
- 2 Найдите и коснитесь Электронная почта.
- $3$  При наличии нескольких учетных записей электронной почты, нажмите , а затем коснитесь Добавить учетную запись.
- 4 Введите адрес электронной почты и пароль, затем коснитесь Далее. Если не удалось осуществить автоматическую загрузку параметров учетной записи электронной почты, завершите процедуру настройки вручную.
- 5 При запросе введите имя своей учетной записи электронной почты, чтобы ее легко можно было идентифицировать.
- 6 По окончании ввода данных коснитесь Далее.

# Настройка учетной записи электронной почты в качестве учетной записи по умолчанию

- 1 Перейдите на Начальный экран и коснитесь ...
- 2 Найдите и коснитесь Электронная почта.
- 3 Нажмите . затем коснитесь Параметры.
- 4 Выберите учетную запись, которая по умолчанию будет задана для создания и отправки электронных писем.
- 5 Установите флажок Учет. запись по умолчанию. При каждом открытии приложения электронной почты на экране будет отображаться папка входящих сообщений учетной записи, заданной по умолчанию.
- ÷ó Если учетная запись электронной почты только одна, то она автоматически становится учетной записью по умолчанию.

# Отправка и получение электронной почты

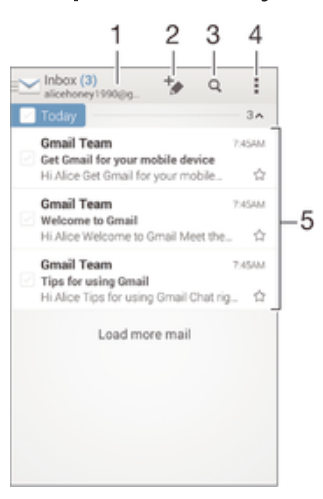

- 1 Просмотр списка всех учетных записей электронной почты и недавних папок
- 2 Создание нового электронного письма
- 3 Поиск электронных писем
- 4 Доступ к параметрам и функциям.
- 5 Список электронных писем

# Загрузка новых электронных писем

- 1 В Начальный экран коснитесь ...
- 2 Найдите и коснитесь Электронная почта.
- 3 Если вы используете несколько учетных записей электронной почты, коснитесь и выберите учетную запись, которую вы хотите проверить, затем коснитесь Входящие в раскрывающемся списке меню.
- 4 Чтобы загрузить новые письма, коснитесь , затем коснитесь Обновить.
- $-\bullet$ Когда откроется папка "Входящие", проведите пальцем вниз по экрану, чтобы обновить список сообщений.

### Чтение электронных писем

- 1 В Начальный экран коснитесь :::
- 2 Найдите и коснитесь Электронная почта.
- 3 Если вы используете несколько учетных записей электронной почты, коснитесь и выберите учетную запись, которую вы хотите проверить, затем коснитесь Входящие в раскрывающемся списке меню. Если необходимо проверить сразу все учетные записи электронной почты, коснитесь , затем коснитесь Все входящие в раскрывающемся списке меню.
- 4 В папке входящих сообщений прокрутите список вверх или вниз и коснитесь письма, которое нужно прочитать.

#### Создание и отправка электронного письма

- 1 В Начальный экран коснитесь .... затем найдите и коснитесь Электронная почта.
- 2 Если вы используете несколько учетных записей электронной почты, коснитесь ми выберите учетную запись, с которой вы хотите отправить электронное письмо, затем коснитесь Входящие в раскрывающемся списке меню.
- 3 Коснитесь +, затем введите имя или адрес электронной почты получателя или коснитесь  $\mathbb{R}^+$  и выберите одного или несколько получателей из списка контактов.
- 4 Введите тему письма и текст, затем коснитесь

#### Ответ на электронное письмо

- 1 В папке входящих сообщений коснитесь письма, на которое нужно ответить, а затем коснитесь Ответить или Ответить всем.
- 2 Введите текст ответа и коснитесь ,

# Пересылка электронного письма

- 1 В папке входящих сообщений коснитесь письма, которое нужно переслать, а затем коснитесь Переслать.
- 2 Введите адрес электронной почты получателя вручную или коснитесь  $\mathbb{L}^+$ , чтобы выбрать получателя из списка контактов.
- 3 Введите текст письма, а затем коснитесь  $\vec{\mathbb{R}}$ .

# Просмотр вложений в электронных письмах

- 1 Коснитесь электронного письма с вложением, которое нужно просмотреть. Электронные письма с вложениями отмечены значком  $\oslash$ .
- 2 Когда письмо откроется, коснитесь Загрузить. Начнется загрузка вложения.
- 3 По завершении загрузки коснитесь Просм..

# Сохранение адресов электронной почты отправителей в контактах

- 1 Найдите и коснитесь сообщения электронной почты в папке входящих сообщений.
- 2 Нажмите на имя отправителя, затем коснитесь ОК.
- 3 Выберите существующий контакт или коснитесь Создать новый контакт.
- 4 При необходимости отредактируйте информацию о контакте и коснитесь Готово.

# Панель просмотра электронной почты

Панель просмотра позволяет просматривать и читать электронные письма в альбомной ориентации. С ее помощью можно одновременно просматривать список электронных писем и одно выбранное письмо.

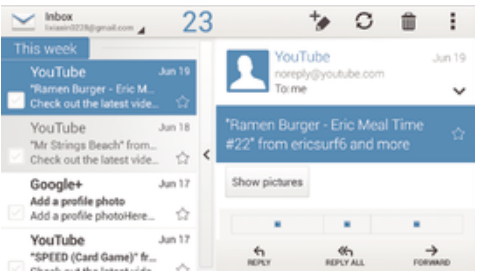

#### Включение панели просмотра

- 1 В Начальный экран коснитесь ::: , затем найдите и коснитесь Электронная почта.
- 2 Коснитесь , затем коснитесь Параметры.
- 3 Коснитесь Общие > Панель просмотра.
- 4 Выберите функцию или комбинацию функций, затем коснитесь ОК.

## Чтение электронных писем при помощи панели просмотра

- 1 Убедитесь, что панель предварительного просмотра включена.
- 2 Откройте папку входящих электронных писем.
- 3 Прокрутите список вверх или вниз и коснитесь электронного письма, которое нужно прочитать.
- 4 Чтобы развернуть письмо на весь экран, коснитесь разделительной полосы (между списком сообщений и основной областью письма).
- 5 Чтобы вернуться к обычному представлению входящих сообщений, коснитесь разделительной полосы снова.

# Упорядочение электронных писем

# Сортировка писем электронной почты

- 1 В Начальный экран коснитесь ...
- 2 Найдите и коснитесь Электронная почта.
- 3 Если вы используете несколько учетных записей электронной почты, коснитесь и выберите учетную запись, которую вы хотите отсортировать, затем коснитесь Входящие в раскрывающемся списке меню. Чтобы отсортировать письма сразу во всех учетных записях электронной почты, коснитесь , затем коснитесь Все входящие.
- 4 Коснитесь . затем коснитесь Сортировать.
- 5 Выберите тип сортировки.

# Поиск электронных писем

- 1 В Начальный экран коснитесь ... затем найдите и коснитесь Электронная почта.
- 2 Если вы используете несколько учетных записей электронной почты, коснитесь и выберите учетную запись, которую вы хотите проверить, затем коснитесь Входящие в раскрывающемся списке меню. Чтобы искать письма сразу во всех учетных записях электронной почты, коснитесь , затем коснитесь Совмещен. просмотр.
- 3 Коснитесь Q.
- 4 Введите искомый текст, а затем коснитесь о на клавиатуре.
- 5 Результаты поиска отобразятся в списке, отсортированном по дате. Коснитесь электронного письма, которое необходимо открыть.

# Просмотр всех папок для одной учетной записи электронной почты

- 1 В Начальный экран коснитесь ::: , затем найдите и коснитесь Электронная почта.
- 2 При использовании нескольких учетных записей электронной почты, коснитесь и выберите учетную запись для проверки.
- 3 Под учетной записью. которую необходимо проверить, выберите Показать все папки.

# Удаление электронного письма

- 1 В папке входящих сообщений отметьте сообщение, подлежащее удалению, а затем коснитесь  $\widehat{\mathfrak{m}}$ .
- 2 Коснитесь Удалить.
- $-\bullet$ Также чтобы удалить письмо можно провести по нему пальцем вправо в списке входящих электронных писем.

# Параметры учетной записи электронной почты

# Удаление учетной записи электронной почты с устройства

- 1 На Начальный экран коснитесь ...
- 2 Найдите и коснитесь Электронная почта.
- 3 Нажмите , затем коснитесь Параметры.
- 4 Выберите учетную запись, подлежащую удалению.
- 5 Коснитесь Удалить учетную запись > ОК.

# Изменение периодичности проверки электронной почты

- 1 В Начальный экран коснитесь ...
- 2 Найдите и коснитесь Электронная почта.
- 3 Коснитесь . а затем коснитесь Параметры.
- 4 Выберите учетную запись, для которой нужно изменить частоту проверки электронной почты.
- 5 Коснитесь Частота проверки "Входящие" > Частота проверки и выберите нужный вариант.

# Установка автоответа «Не на работе» в учетной записи Exchange Active Sync

- 1 На Начальный экран коснитесь ::: , затем найдите и коснитесь Электронная почта.
- 2 Нажмите , затем коснитесь Параметры.
- 3 Выберите учетную запись EAS (Exchange Active Sync), чтобы задать параметр автоматического ответа «Не на работе».
- 4 Коснитесь Вне офиса.
- 5 Коснитесь  $\odot$  рядом с Вне офиса, чтобы изменить значок  $\odot$  на  $\odot$ .
- 6 При необходимости поставьте флажок Установить диапазон и задайте интервал автоответа.
- 7 Введите сообщение «Не на работе» в основное текстовое поле.
- 8 Коснитесь ОК для подтверждения.

# Gmail™

При наличии учетной записи Google™ можно использовать приложение Gmail™ для чтения и написания электронных писем.

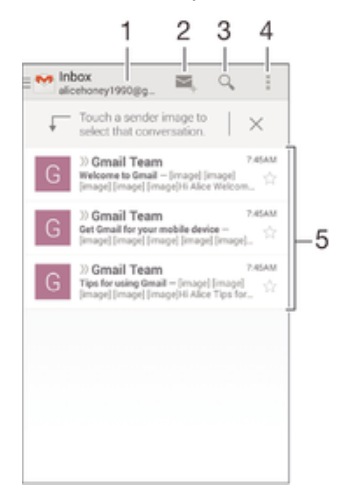

- 1 Просмотр списка всех учетных записей Gmail и недавних папок
- 2 Создание нового электронного письма
- 3 Поиск электронных писем
- 4 Доступ к параметрам и функциям.
- 5 Список электронных писем

#### Получение подробных сведений о приложении Gmail™

В открытом приложении Gmail коснитесь , а затем Справка.

# Музыка

# Передача музыки на устройство

Передать музыку с компьютера на устройство можно несколькими способами:

- Соединить устройство с компьютером USB-кабелем и перетащить музыкальные файлы напрямую в диспетчер файлов на компьютере. Дополнительную информацию см. в разделе Подключение вашего устройства к компьютеру на стр. 99.
- На компьютерах PC можно использовать приложение Media Go™ от Sony для упорядочения музыкальных файлов, создания списков воспроизведения, подписки на подкасты и других функций. Чтобы получить дополнительные сведения и загрузить приложение Media Go™, перейдите на веб-сайт http://mediago.sony.com/rus/features.
- На компьютерах Apple® Mac® можно использовать приложение Sony™ Bridge for Mac для передачи мультимедийных файлов из iTunes на устройство. Чтобы получить дополнительные сведения и загрузить приложение Sony™ Bridge for Mac, перейдите на веб-сайт *www.sonymobile.com/ru/tools/bridge-for-mac/*.

# Прослушивание музыки

Для прослушивания любимых музыкальных композиций и аудиокниг используйте приложение WALKMAN.

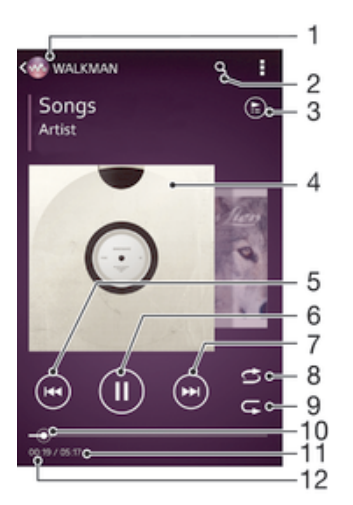

- Обзор музыки
- 2 Поиск композиций в Music Unlimited и всех композиций, сохраненных на устройстве
- 3 Просмотр текущей очереди воспроизведения
- 4 Обложка альбома (если доступна)
- 5 Коснитесь для перехода к предыдущей композиции в очереди воспроизведения Коснитесь и удерживайте для перемотки назад текущей композиции
- 6 Воспроизведение или приостановка композиции
- 7 Коснитесь для перехода к следующей композиции в очереди воспроизведения Коснитесь и удерживайте для перемотки вперед текущей композиции
- 8 Перемешивание композиций в текущей очереди воспроизведения
- 9 Повторение всех композиций в текущей очереди воспроизведения
- 10 Индикатор воспроизведения перетащите индикатор или проведите по линии для перемотки вперед или назад
- 11 Общая продолжительность текущей композиции
- 12 Истекшее время воспроизведения текущей композиции

## Воспроизведение музыкальной композиции

- 1 Перейдите на Начальный экран и коснитесь ::: , затем найдите и коснитесь ...
- 2 Если начальный экран приложения WALKMAN не отображается, коснитесь .
- 3 Выберите музыкальную категорию, например в разделах Исполнители, Альбомы или Дорожки, а затем перейдите к композиции, которую нужно открыть.
- 4 Коснитесь композиции, чтобы воспроизвести ее.
- $\mathbf{r}$ Возможно, не удастся воспроизвести объекты, защищенные авторскими правами. Убедитесь в наличии необходимых прав на материалы, которыми вы намерены обмениваться.

## Поиск сведений о музыкальных композициях в Интернете

- Во время воспроизведения композиции в приложении WALKMAN коснитесь обложки альбома, чтобы отобразить кнопку "бесконечность"  $\infty$ , а затем коснитесь  $\infty$ .
- Кнопка "бесконечность" предоставляет доступ к нескольким источникам информации, включая видеоролики на YouTube™, тексты песен и сведения об исполнителе на сайте Wikipedia.

#### Регулировка громкости

• Нажмите клавишу регулировки громкости.

#### Сворачивание приложения WALKMAN

Во время воспроизведения композиции коснитесь  $\curvearrowleft$  для перехода на Начальный экран. Приложение WALKMAN продолжит работать в фоновом режиме.

## Открытие приложения WALKMAN при его использовании в фоновом режиме

- 1 При фоновом воспроизведении песни коснитесь  $\Box$ , чтобы открыть окно недавно используемых приложений.
- 2 Коснитесь приложения WALKMAN.

# Начальный экран приложения WALKMAN

На начальном экране приложения WALKMAN представлен обзор всех музыкальных дорожек на вашем устройстве, а также дорожек, доступных в службе Music Unlimited. Здесь можно управлять альбомами и списками воспроизведения, создавать ярлыки и упорядочивать музыку по настроению и темпу, используя приложение SensMe™ channels.

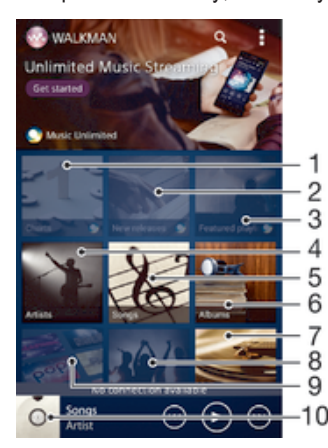

- 1 Чарты Music Unlimited
- 2 Новые релизы Music Unlimited
- 3 Списки воспроизведения Music Unlimited
- 4 Просмотр музыки по исполнителю
- 5 Просмотр музыки по дорожке
- 6 Просмотр музыки по альбому
- 7 Просмотр всех списков воспроизведения
- 8 Сбор ссылок на музыку и относящегося к ней содержимого, которым вы обменивались с друзьями при помощи вебслужб
- 9 Управление музыкой и ее редактирование с помощью каналов Music Unlimited
- 10 Запуск приложения музыкального проигрывателя "WALKMAN"
- Сеть Sony Entertainment Network с услугами Video Unlimited и Music Unlimited доступна не во всех странах. Требуется дополнительная подписка. Применяются дополнительные условия.

#### Открытие начального экрана приложения WALKMAN

- 1 Перейдите на Начальный экран и коснитесь ::: > ...
- 2 Если начальный экран приложения WALKMAN не отображается, коснитесь ...

## Добавление ярлыка для музыкальной композиции

- 1 На начальном экране приложения WALKMAN найдите композицию, для которой нужно создать ярлык.
- 2 Коснитесь названия композиции и удерживайте его.
- 3 Коснитесь Добавить как ярлык. На начальном экране приложения WALKMAN появится ярлык.
- 1 Нельзя добавить ярлыки для композиций из службы Music Unlimited.

## Изменение порядка ярлыков

• На начальном экране приложения WALKMAN коснитесь ярлыка и удерживайте его, пока он не увеличится и устройство не начнет вибрировать, а затем перетащите ярлык на новое место.

# Удаление ярлыка

- На начальном экране приложения WALKMAN коснитесь ярлыка и удерживайте его, пока он не увеличится и устройство не начнет вибрировать, а затем перетащите ярлык на значок .
- $\bullet$ Вы можете удалить только те ярлыки, которые создали сами.
- $-\bullet$ Ярлыки, настроенные по умолчанию, можно перетащить на значок  $\widehat{m}$ , но в этом случае они будут лишь скрыты, а не удалены.

# Обновление сведений о музыке

- 1 На начальном экране приложения WALKMAN коснитесь ...
- 2 Коснитесь Загрузка сведений о музыке > Запустить. Устройство осуществляет поиск в Интернете и загружает последнюю доступную обложку альбома и информацию о композиции.
- Приложение SensMe™ channels включается при загрузке музыкальной информации.

### Включение приложения SensMe™ channels

- На начальном экране приложения WALKMAN коснитесь ... а затем Загрузка сведений о музыке > Запустить.
- Для данного приложения требуется подключение по мобильной сети или Wi-Fi®.

## Удаление композиции

- 1 Откройте начальный экран приложения WALKMAN и найдите композицию, которую нужно удалить.
- 2 Коснитесь названия композиции и удерживайте его, затем коснитесь Удалить.
- ֎ Точно таким же образом удаляются и альбомы.

# Списки воспроизведения

На начальном экране WALKMAN можно создавать собственные списки воспроизведения из композиций, сохраненных на устройстве.

# Создание собственных списков воспроизведения

- 1 Откройте начальный экран приложения WALKMAN.
- 2 Чтобы добавить исполнителя, альбом или композицию в список воспроизведения, коснитесь имени исполнителя, названия альбома или композиции и удерживайте палец.
- 3 В открывшемся меню коснитесь Добавить в > Создать новый список.
- 4 Введите имя списка воспроизведения и коснитесь OK.
- Чтобы создать новый список воспроизведения, можно также коснуться обложки альбома и затем коснуться  $\textcolor{red}{\blacklozenge}$ .

#### Воспроизведение пользовательских списков воспроизведения

- 1 Откройте начальный экран приложения WALKMAN, а затем коснитесь Списки воспр..
- 2 В разделе Списки воспр. коснитесь списка воспроизведения.
- 3 Коснитесь композиции, чтобы воспроизвести ее.

## Добавление композиций в список воспроизведения

- 1 Откройте начальный экран приложения WALKMAN.
- 2 Найдите композицию или альбом, которые нужно добавить в список воспроизведения, затем коснитесь названия композиции или альбома и удерживайте палец.
- 3 Коснитесь Добавить в.
- 4 Коснитесь названия списка воспроизведения, в который будут добавлены альбом или композиция. Альбом или композиция будут добавлены в список воспроизведения.

# Удаление мелодии из списка воспроизведения

- 1 Коснитесь и удерживайте имя мелодии, которую нужно удалить из списка воспроизведения.
- 2 Коснитесь Удалить из списка в отобразившемся списке.

## Удаление списка воспроизведения

- 1 Откройте начальный экран приложения WALKMAN, а затем коснитесь Списки воспр..
- 2 Коснитесь списка воспроизведения, который нужно удалить, и удерживайте палец.
- 3 Коснитесь Удалить.
- 4 Коснитесь Удалить еще раз для подтверждения.
- $\mathbf{r}$ Невозможно удалить списки воспроизведения, заданные по умолчанию.

# Обмен музыкой

# Отправка музыкальной композиции

- 1 Откройте начальный экран приложения WALKMAN.
- 2 Найдите композицию или альбом, которые нужно отправить, а затем коснитесь названия композиции и удерживайте его.
- 3 Коснитесь Опубликовать.
- 4 Выберите приложение в списке и следуйте инструкциям на экране.
- Таким же образом можно отправлять альбомы и списки воспроизведения.

# Обмен музыкой на Facebook™

Функция "Музыка друзей" собирает ссылки на музыку и связанное с музыкой содержимое, которым вы и ваши друзья обмениваетесь при помощи Facebook™.

## Поставить отметку «Мне нравится» на песне на Facebook™

- 1 Во время воспроизведения песни в приложении WALKMAN, коснитесь обложки альбома.
- 2 Коснитесь (О), чтобы показать, что песня вам нравится на Facebook™. При необходимости добавьте комментарий в специальное текстовое поле.
- 3 Коснитесь Отправить, чтобы отправить песню на Facebook™. Если песня передана успешно, вы получите подтверждающее сообщение от Facebook™.

# Управление музыкой, полученной от друзей

- 1 Откройте начальный экран приложения WALKMAN, а затем коснитесь Музыка друзей > Недавние.
- 2 Коснитесь объекта, чтобы открыть его, и выполните нужные действия.
- 3 Коснитесь (•), чтобы поставить композиции на Facebook™ оценку "Нравится". При желании добавьте комментарий.

# Просмотр музыки, которой вы обменялись

- 1 Откройте начальный экран приложения WALKMAN, а затем коснитесь Музыка друзей > Мои публик..
- 2 Выполните прокрутку до объекта, который требуется открыть, и коснитесь его. Отображаются все комментарии к объекту, если таковые имеются.

# Улучшение параметров звука

# Улучшение качества звука с помощью эквалайзера

- 1 Во время воспроизведения композиции в приложении WALKMAN коснитесь ...
- 2 Коснитесь Настройки > Звуковые эффекты > Улучшение звука.
- 3 Для настройки звука вручную перетащите кнопку диапазона частот вверх или вниз. Для автоматической настройки коснитесь и выберите стиль.

# Включение объемного звука

- 1 Откройте приложение WALKMAN и коснитесь ...
- 2 Коснитесь Настройки > Звуковые эффекты > Улучшение звука > Настройки > Объемный звук (VPT).
- 3 Выберите параметр и коснитесь ОК для подтверждения.

# Визуализатор

Визуализатор добавляет визуальные эффекты при воспроизведении музыкальных композиций. Эффекты для каждой композиции основываются на характеристиках музыки. Они изменяются, к примеру, в зависимости от громкости музыки, ритма и уровня частот. Кроме того, можно менять тему фона.

## Включение визуализатора

- 1 В приложении WALKMAN коснитесь ...
- 2 Коснитесь Визуализатор.
- Коснитесь экрана, чтобы переключиться в полноэкранный режим.

# Изменение стиля фона

- 1 В приложении WALKMAN коснитесь .
- 2 Коснитесь Визуализатор.
- 3 Коснитесь > Тема и выберите стиль.

# Распознавание музыки при помощи технологии TrackID™

С помощью службы распознавания музыки TrackID™ можно идентифицировать звучащую музыкальную дорожку. Просто запишите короткий образец композиции, и через несколько секунд вы получите информацию о ней, такую как исполнитель, название и альбом. Можно приобрести дорожки, распознанные с помощью TrackID™, просматривать чарты TrackID™ и узнавать, что

ищут другие пользователи TrackID™ со всего мира. Для эффективной работы технологии TrackID™ необходимо отсутствие рядом источников постороннего шума.

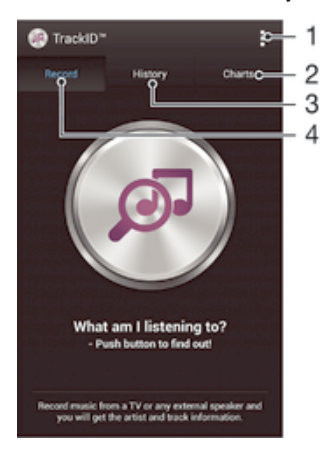

- 1 Просмотр функций TrackID
- 2 Просмотр текущих музыкальных чартов
- 3 Просмотр истории результатов поиска
- 4 Запись и идентификация музыки
- Ţ Приложение TrackID™ и услуга TrackID™ поддерживаются не во всех странах и регионах и не всеми местными сетями и (или) поставщиками услуг.

### Идентификация музыки с использованием технологии TrackID™

- 1 Перейдите на Начальный экран и коснитесь
- 2 Найдите приложение TrackID™ и коснитесь его, затем направьте свое устройство на источник музыки.
- 3 Коснитесь . Если дорожка распознана службой TrackID™, результат отобразится на экране.
- $\cdot \dot{\bullet}$  Чтобы вернуться к начальному экрану TrackID™, нажмите  $\supset$ .

# Просмотр чартов TrackID™

• Откройте приложение TrackID™, затем коснитесь Чарты. Будет показан чарт для вашего региона.

Просмотр чартов TrackID™ для другого региона

- 1 Откройте приложение TrackID™, затем коснитесь Чарты.
- 2 Коснитесь **> Регионы и выберите страну или регион.**

## Покупка дорожки, распознанной приложением TrackID™

- 1 После того, как приложение TrackID™ распознает дорожку, коснитесь Загрузить.
- 2 Следуйте инструкциям на устройстве, чтобы совершить покупку.
- $-\bullet$ Выбрать дорожку для покупки можно также, открыв вкладки Журнал или Чарты на начальном экране TrackID™.

# Публикация дорожки

- 1 После того, как дорожка распознана приложением TrackID™, коснитесьОтправить, затем выберите способ публикации.
- 2 Следуйте инструкциям на устройстве, чтобы выполнить процедуру.

# Просмотр сведений об исполнителе для дорожки

• После того, как приложение TrackID™ распознает дорожку, коснитесь Инф. об исполнителе.

# Удаление дорожки из истории дорожек

- 1 Откройте приложение TrackID™, затем коснитесь Журнал.
- 2 Коснитесь названия дорожки, затем коснитесь Удалить.
- 3 Коснитесь Да для подтверждения.

# Веб-служба Music Unlimited

Music Unlimited – это услуга на основе подписки, обеспечивающая доступ к миллионам музыкальных композиций по мобильной сети или через подключение Wi-Fi®. Можно управлять персональной аудиотекой в облаке с помощью разных устройств или синхронизировать списки воспроизведения и музыку, используя компьютер под управлением операционной системы Windows®. Дополнительные сведения см. на сайте *www.sonyentertainmentnetwork.com*.

 $\mathbf{y}$ Сеть Sony Entertainment Network с услугами Video Unlimited и Music Unlimited доступна не во всех странах. Требуется дополнительная подписка. Применяются дополнительные условия.

Начало работы со службой Music Unlimited

- 1 Откройте начальный экран приложения WALKMAN.
- 2 Коснитесь Music Unlimited и следуйте инструкциям на экране, чтобы начать работу со службой Music Unlimited.

# FM-радио

# Прослушивание радио

FM-радио в устройстве работает как любое FM-радио. Например, можно выбирать и слушать FMрадиостанции, а также сохранять их в избранном. Перед использованием радио необходимо подключить к устройству проводную мини-гарнитуру или наушники. Это необходимо, поскольку мини-гарнитура или наушники играют роль антенны. После их подключения можно при желании переключить звук радио на динамик устройства.

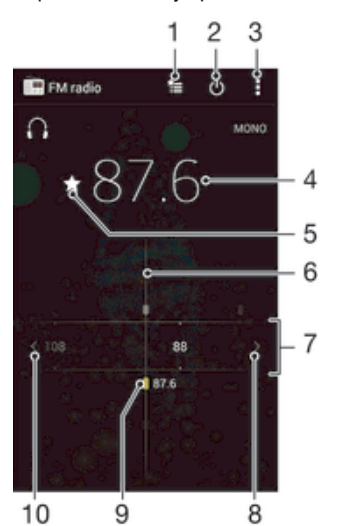

- 1 Список избранного
- 2 Кнопка включения/выключения радио
- 3 Функции меню
- 4 Настроенная частота
- 5 Сохранение канала в списке избранных или его удаление
- 6 Колесо настройки
- 7 Частотный диапазон перетащите влево или вправо для перемещения между каналами
- 8 Перемещение вверх по частотному диапазону для поиска канала
- 9 Сохраненный избранный канал
- 10 Перемещение вниз по частотному диапазону для поиска канала

## Прослушивание FM-радио

- 1 Подключите к устройству мини-гарнитуру или наушники.
- 2 Перейдите на Начальный экран и коснитесь ...
- 3 Найдите и коснитесь FM-радио . Доступные каналы отображаются по мере прокручивания частотного диапазона.
- $\mathbf{r}$ При запуске FM-радио автоматически отображаются доступные каналы. Если для канала транслируется информация системы передачи радиоданных (RDS), она появится через несколько секунд после начала прослушивания канала.

## Перемещение между радиоканалами

• Перетащите полосу частот влево или вправо.

# Запуск нового поиска радиоканалов

- 1 Открыв радиоприемник, нажмите .
- 2 Коснитесь Поиск станций. Радиоприемник сканирует весь частотный диапазон и отображает все доступные каналы.

# Переключение звука радио на динамик

- 1 Открыв радиоприемник, нажмите .
- 2 Коснитесь Через динамик.
- $\cdot \dot{\bullet}$  Чтобы переключить звук обратно на проводную мини-гарнитуру или наушники, нажмите и коснитесь Через наушники.

## Определение песни на FM-радио с помощью TrackID™

- 1 Во время воспроизведения песни по FM-радио коснитесь , а затем выберите TrackID™.
- 2 Появится индикатор выполнения процесса обработки песни приложением TrackID™. В случае успешного результата будет представлена звуковая дорожка или список возможных дорожек.
- 3 Нажмите Эдля возврата в FM-радио.
- <sup>•</sup> Приложение TrackID™ и услуга TrackID™ поддерживаются не во всех странах/регионах и не всеми местными сетями и/или поставщиками услуг.

# Избранные радиоканалы

# Сохранение каналов как избранных

- 1 Когда радио открыто, перейдите к каналу, который требуется сохранить как избранный.
- 2 Коснитесь  $\frac{1}{2}$ .
- 3 Введите имя и выберите цвет для канала, затем нажмите Сохран..

# Прослушивание избранных радиоканалов

- 1 Коснитесь \*
- 2 Выберите нужный вариант.

# Удаление каналов из избранных

- 1 Когда радио открыто, перейдите к каналу, который требуется удалить.
- 2 Коснитесь , а затем коснитесь Удалить.

# Параметры звука

#### Переключение между моно- и стереорежимами

- 1 Когда открыто радио, нажмите .
- 2 Коснитесь Включить стереозвук.
- 3 Для прослушивания радио в монорежиме, нажмите ни коснитесь Усиленный монозвук.

# Выбор региона радио

- 1 Открыв радиоприемник, нажмите .
- 2 Коснитесь Радиодиапазон.
- 3 Выберите требуемый вариант.

# Настройка визуализатора

- 1 Откройте радио и коснитесь .
- 2 Коснитесь Визуализатор.
- 3 Выберите нужный параметр.
# Камера

## Фото- и видеосъемка

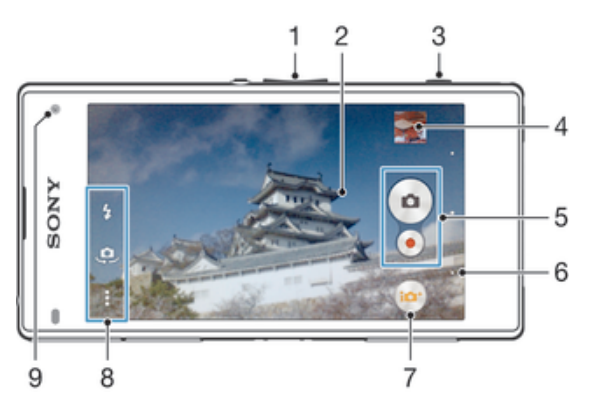

- 1 Изменение масштаба
- 2 Основной экран камеры
- 3 Клавиша камеры включение камеры/фотосъемка/видеосъемка
- 4 Просмотр фотографий и видеозаписей
- 5 Фотосъемка или запись видеоклипов
- 6 Возврат к предыдущему шагу или выход из приложения камеры
- 7 Значок параметров режима съемки
- 8 Значок параметров камеры и ярлыки
- 9 Передняя камера

#### Фотосъемка при заблокированном экране

- 1 Чтобы активировать экран, нажмите и быстро отпустите клавишу питания (1).
- 2 Для включения камеры проведите пальцем влево в верхней части экрана.
- 3 После открытия камеры коснитесь .

#### Фотосъемка с использованием клавиши камеры

- 1 Включите камеру.
- 2 Нажмите клавишу камеры до упора.

#### Съемка фотографий касанием экранной кнопки камеры

- 1 Включите камеру.
- 2 Направьте камеру на объект съемки.
- 3 Коснитесь экранной кнопки камеры . Фотосъемка производится, как только палец отрывается от экрана.

## Автопортретная фотосъемка с использованием передней камеры

- 1 Включите камеру.<br>2 Коснитесь
- 2 Коснитесь  $\mathbf{\mathcal{Q}}$ .<br>3 Чтобы слепать
- Чтобы сделать снимок, нажмите клавишу камеры. Фотосъемка производится, как только палец отрывается от экрана.

## Использование вспышки фотокамеры

- 1 Открыв камеру, коснитесь  $\frac{1}{2}$ .
- 2 Выберите нужную настройку вспышки.
- 3 Сделайте снимок.

## Управление записью видео при помощи клавиши камеры

- 1 Включите камеру.
- 2 Коснитесь **••** и выберите ...
- 3 Если видеокамера не выбрана, коснитесь  $\mathbb{H}$ .
- 4 Нажмите клавишу камеры, чтобы начать видеозапись.
- 5 Нажмите клавишу камеры еще раз, чтобы остановить запись.

## Управление записью видео через сенсорный экран

- 1 Включите камеру.
- 2 Направьте камеру на объект съемки.
- 3 Коснитесь чтобы начать запись.
- 4 Коснитесь , чтобы остановить запись.
- Эта функция доступна только в режиме съемки Наилучшая автонастройка.

## Просмотр фотографий и видеозаписей

- 1 Включите камеру и коснитесь миниатюры, чтобы открыть фотографию или видеозапись.
- 2 Пролистайте экран влево или вправо, чтобы просмотреть фотографии и видеозаписи.

## Удаление фотографии или видеозаписи

- 1 Найдите фотографию или видеозапись, которые нужно удалить.
- 2 Коснитесь экрана, чтобы отобразить  $\overline{\mathfrak{m}}$ .
- 3 Коснитесь  $\overline{m}$ .
- 4 Коснитесь Удалить для подтверждения.

## Распознавание лиц

Эта функция обеспечивает распознавание и наведение фокуса на лицо человека, находящегося за пределами центра кадра. Камера способна автоматически распознавать до пяти лиц в кадре, помечая их белыми рамками. Выбранное для фокусировки лицо выделяется рамкой желтого цвета. При этом фокус наводится на лицо, находящееся ближе всех к камере. Прикосновение к одной из рамок позволяет самостоятельно выбрать лицо, которое будет находится в фокусе камеры.

#### Включение функции распознавания лиц

- 1 Включите камеру.
- 2 Коснитесь **••** и выберите ...
- $3$  Коснитесь , а затем  $\Box$ .
- 4 Коснитесь Режим фокусировки > Распознавание лиц.

#### Съемка с распознаванием лиц

- 1 Открыв камеру и включив Распознавание лиц, направьте камеру на объект съемки. Камера распознает до пяти лиц в кадре и выделяет каждое распознанное лицо рамкой.
- 2 Надавите на кнопку камеры до середины. Лицо, на которое наведен фокус, выделяется желтой рамкой.
- 3 Чтобы сделать снимок, до упора нажмите кнопку камеры.

## Использование Smile Shutter™ для съемки улыбающихся лиц

Используйте технологию Smile Shutter™, чтобы запечатлеть в кадре улыбающиеся лица. Камера обнаруживает до пяти лиц и выбирает одно лицо для распознавания улыбки и автоматической фокусировки. Камера срабатывает автоматически, когда на лице выбранного человека появляется улыбка.

## Включение функции распознавания улыбки

- 1 Включите камеру.
- 2 Коснитесь , а затем  $\bullet$ .
- 3 Коснитесь Распознавание улыбки и выберите уровень улыбки.

#### Фотосъемка с использованием Smile Shutter™

- 1 Открыв камеру и включив Smile Shutter™, направьте камеру на объект съемки. Камера выберет одно лицо для фокусировки.
- 2 Выбранное лицо отображается в цветной рамке, и фотография делается автоматически.
- 3 Если улыбка не обнаружена, нажмите клавишу камеры, чтобы сделать снимок вручную.

## Добавление географического положения к фотографиям

Функция добавления географических меток позволяет при съемке добавить к фотографиям информацию о приблизительном географическом местоположении. Географическое положение определяется с помощью беспроводных сетей (мобильных сетей или сетей Wi-Fi®) или технологии GPS.

Если на экране камеры отображается символ , "то функция добавления географических меток включена, однако географическое положение определить не удалось. Если на экране камеры отображается символ • то функция добавления географических меток включена и географическое положение определено, поэтому к фотографиям можно добавлять географические метки. Когда ни один из этих двух символов не отображается, добавление географической метки выключено.

#### Включение режима добавления геометок

- 1 Перейдите на Начальный экран и коснитесь ...
- 2 Коснитесь Настройки > Службы местоположения.
- 3 Перетащите ползунок рядом с Доступ к данным о моем местоположении вправо.
- 4 Включите камеру.
- $5$  Коснитесь , а затем  $\mathcal{X}$ .
- 6 Перетащите ползунок рядом с Геометки вправо.
- 7 Коснитесь OK.

## Общие настройки камеры

## Обзор параметров режима фотосъемки

- **ва:** Наилучшая автонастройка Оптимизируйте параметры для любых условий съемки.
- **Вручную** Настройте параметры камеры вручную.
- **D** Timeshift burst Выберите лучшую фотографию из серии снимков.
- Графический эффект Примените к фотографиям эффекты.
- Эффект AR Создавайте снимки с виртуальными сценами и действующими лицами.
- Получите больше информации, отображаемой в видоискателе.
- Social live Передавайте "живое" видео на Facebook™.
- Панорамный обзор Используйте этот параметр для съемки широкоугольных, панорамных фотографий. Просто нажмите клавишу камеры и плавно поворачивайте камеру.

## Info-eye™

Приложение Info-eye™ производит поиск информации об окружающих объектах с использованием видоискателя камеры. Например, вы можете создать снимок достопримечательности и получить информацию о ней прямо на экране своего устройства. Также вы можете сфотографировать книгу или QR-код и моментально получить информацию об этих объектах.

Ţ Info-eye™ может распознавать только выбранные достопримечательности или объекты.

## Эффект AR

Вы можете применять эффекты AR (эффект дополненной реальности) к фотографиям, делая их более забавными. Данная функция позволяет добавлять 3D-фон на ваши фотографии. Просто выберите желаемый фон и настройте его положение в видоискателе.

## Серийная съемка

Камера снимает серию из 61 фотографии в течение 2 секунд - одну секуну до и после нажатия клавиши съемки. Таким образом, вы можете выбрать самый удачный снимок из серии фотографий.

## Использование серийной съемки

- 1 Включите камеру.
- 2 Коснитесь в и выберите ...
- 3 Чтобы сфотографировать, полностью нажмите клавишу камеры, а затем отпустите ее. Снятые фотографии появляются в виде миниатюр.
- 4 Прокрутите список миниатюр и выберите фотографии, которые вы хотите сохранить, затем нажмите  $\odot$ .

## Social live

Social live - это режим съемки камеры, который дает вам возможность отправлять видео в потоковом режиме на вашу страницу Facebook™. Вам просто необходимо иметь активное Интернет-соединение и войти на Facebook™. Продолжительность видео не может преышать 10 минут.

## Трансляция видео с помощью Social live

- 1 Включите камеру.
- 2 Коснитесь **и выберите**.
- 3 Выполните вход в свою учетную запись Facebook™.
- 4 Коснитесь , чтобы начать трансляцию.
- 5 Чтобы сделать снимок во время трансляции, коснитесь ...
- 6 Для остановки трансляции коснитесь .

## Быстрый запуск

Используйте параметры быстрого запуска для включения камеры во время блокировки экрана.

#### Только запустить

Когда этот параметр включен, можно запустить камеру во время блокировки экрана, нажав и удерживая клавишу камеры.

## Запустить и снять

Когда этот параметр включен, можно запустить камеру и автоматически сделать снимок во время блокировки экрана, нажав и удерживая клавишу камеры.

Запустить и записать видео

Когда этот параметр включен, можно запустить камеру и начать запись видео во время блокировки экрана, нажав и удерживая клавишу камеры.

Выключить

## Геометки

Добавьте к фотографии метку с подробной информацией о месте съемки.

## Съемка касанием

Выберите конкретную область фокусировки, коснувшись ее пальцем на экране камеры. Фотосъемка производится, как только палец отрывается от экрана. Этот параметр доступен, только если установлен режим сенсорной фокусировки.

## Звук затвора

Выберите, включить или выключить звук затвора при записи видео.

## Хранение данных

Данные можно сохранять на съемной SD-карте или на внутреннем накопителе устройства.

Внутренний накопитель Фотографии и видео сохраняются в памяти устройства.

SD-карта Фотографии и видео сохраняются на SD-карте.

# Баланс белого

Эта функция настраивает цветовой баланс в зависимости от условий освещения. Значок настройки баланса белого  $\parallel$  отображается на экране камеры.

- **WB** Автоматически Автоматическая настройка цветового баланса в соответствии с условиями освещения.
- Д- Лампа накаливания Настройка цветового баланса для съемки в условиях теплого освещения (например, ламп накаливания).
- **ЭВ Флуор.** лампа Настройка цветового баланса для съемки в условиях флуоресцентного освещения.
- ☀ Дневной свет Настройка цветового баланса для съемки в солнечную погоду под открытым небом.
- Облачность  $\triangle$ Настройка цветового баланса для съемки в облачную погоду.
- Ţ Этот параметр доступен только в режиме съемки Вручную.

# Параметры фотокамеры

## Настройка параметров фотокамеры

- 1 Включите камеру.
- 2 Для отображения всех параметров коснитесь .
- 3 Выберите параметр для настройки, затем отредактируйте его.

## Обзор параметров фотокамеры

## Разрешение

Перед фотосъемкой выберите размер и соотношение сторон изображения. Для фотографий в более высоком разрешении требуется больше памяти.

20.7MP

5248×3936(4:3)

Разрешение 20,7 мегапикселя с соотношением сторон 4:3. Формат фотографий для просмотра на дисплеях с обычным соотношением сторон или для печати с высоким разрешением.

8MP

3264×2448(4:3)

Разрешение 8 мегапикселей с соотношением сторон 4:3. Формат фотографий для просмотра на дисплеях с обычным соотношением сторон или для печати с высоким разрешением.

### 8MP

3840×2160(16:9)

Разрешение 8 мегапикселей с соотношением сторон 16:9. Формат фотографий для просмотра на широкоэкранных дисплеях.

## 3MP

2048×1536(4:3)

Разрешение 3 мегапикселя с соотношением сторон 4:3. Формат фотографий для просмотра на дисплеях с обычным соотношением сторон или для печати с высоким разрешением.

2MP 1920×1080(16:9) Разрешение 2 мегапикселя с соотношением сторон 16:9. Формат фотографий для просмотра на широкоэкранных дисплеях.

Î Этот параметр доступен только в режиме фотосъемки Вручную.

#### Таймер авт. съемки

Таймер авт. съемки позволяет делать фотографии, не держа устройство в руках. Данная функция используется для съемки автопортретов или групповых фотографий, чтобы в кадр смогли попасть все присутствующие. Таймер авт. съемки можно использовать, чтобы избежать сотрясения камеры при съемке.

Вкл. (10 сек.)

Устанавливает 10-секундную задержку с момента касания экрана камеры до момента съемки.

Вкл. (2 сек.) Устанавливает 2-секундную задержку с момента касания экрана камеры до момента съемки.

Выключить

Съемка производится в момент касания экрана камеры.

## Smile Shutter™

Функция Smile Shutter™ используется для определения типа улыбки, которая вызывает срабатывание камеры.

## Режим фокусировки

Настройки функции фокусировки определяют, какая часть фотографии должна быть резкой. Если включен режим постоянной автофокусировки, камера постоянно настраивает фокус так, чтобы область в желтой фокусной рамке всегда оставалась резкой.

#### Одиночная автофокусировка

Камера автоматически фокусируется на выбранном объекте. Постоянная автофокусировка включена. Коснитесь экрана камеры и удерживайте палец, пока желтая фокусная рамка не станет синей (это показывает, что фокус установлен). Фотография будет сделана, когда вы отпустите палец.

#### Мультиавтофокусировка

Фокус автоматически устанавливается на нескольких участках изображения. Коснитесь экрана камеры и удерживайте палец, пока желтая фокусная рамка не станет синей (это показывает, что фокус установлен). Фотография будет сделана, когда вы отпустите палец. Постоянная автофокусировка выключена.

#### Распознавание лиц

Камера способна автоматически распознавать до пяти лиц в кадре, помечая их рамками на экране. При этом фокус автоматически наводится на самое близкое к камере лицо. Лицо, на которое будет наводиться фокус, можно выбрать самостоятельно, коснувшись его на экране. Если коснуться экрана камеры, синяя рамка покажет, на какое лицо наведен фокус. При некоторых условиях съемки функция распознавания лиц недоступна. Постоянная автофокусировка включена.

#### Сенсорная фокусировка

Чтобы задать область фокусировки, коснитесь определенного участка на экране камеры. Постоянная автофокусировка выключена. Коснитесь экрана камеры и удерживайте палец, пока желтая фокусная рамка не станет синей (это показывает, что фокус установлен). Фотография будет сделана, когда вы отпустите палец.

#### Слежение за объектом

Если выбрать объект, коснувшись его в видоискателе, камера будет следить за ним.

Ţ Этот параметр доступен только в режиме съемки Вручную.

## ISO

Выбрав большее значение ISO, можно уменьшить размытие, вызванное недостаточным освещением или движением объектов съемки.

#### Авто

Устанавливает чувствительность ISO автоматически.

50

Устанавливает для чувствительности ISO значение 50.

 $100$ Устанавливает для чувствительности ISO значение 100. 200 Устанавливает для чувствительности ISO значение 200.

Устанавливает для чувствительности ISO значение 400.

 $800$ Устанавливает для чувствительности ISO значение 800.

Î Этот параметр доступен только в режиме фотосъемки Вручную.

## Измерение

400

Эта функция позволяет автоматически выставлять сбалансированную экспозицию, измеряя поток света, падающий на объект фотосъемки.

По центру Настраивает экспозицию по центру изображения.

Средний уровень Вычисляет экспозицию, исходя из общего потока света во всем изображении.

Точечное освещение Настраивает экспозицию по предельно малому участку изображения.

Этот параметр доступен только в режиме съемки Вручную.

## Стабилизация изображения

При фотосъемке устройство трудно удерживать в устойчивом положении. Функция стабилизации изображения помогает компенсировать небольшие смещения камеры.

ļ Этот параметр доступен только в режиме съемки Вручную.

## Предварительный просмотр

Можно настроить предварительный просмотр фотографий и видеозаписей сразу после съемки.

Неограниченный В этом случае после съемки появляется фотография или видео для предварительного просмотра.

5 секунд

Фотография или видеозапись для предварительного просмотра отображается в течение 5 секунд после съемки.

3 секунды

Фотография или видеозапись для предварительного просмотра отображается в течение 3 секунд после съемки.

Редактировать

После съемки фотография или видеозапись открывается для редактирования.

Выключить После съемки фотография или видеозапись сохраняется, и предварительный просмотр недоступен.

## Регистрация лиц

После регистрации лиц в приложении "Камера" видоискатель будет автоматически фокусироваться на этих лицах, когда они попадут в поле его зрения.

## Вспышка

Вспышка используется для съемки в условиях слабого или контрового освещения. Если коснуться значка вспышки А $\frac{d}{dx}$  на экране камеры, откроются следующие параметры:

Авто  $A<sup>L</sup>$ Камера автоматически определяет необходимость использования вспышки в соответствии с условиями освещения.

 $\frac{1}{2}$ 

Заполняющая вспышка

Данный параметр используется, когда яркость фона превышает яркость объекта съемки. Это позволяет избежать нежелательных затемненных областей на фотографии.

Устранение красных глаз Уменьшает эффект красных глаз во время фотосъемки.

Выключить

Фонарь

Вспышка выключена. Иногда без использования вспышки можно добиться более высокого качества фотографий, даже в условиях слабого освещения. В случае съемки без вспышки для получения фотографий хорошего качества камера должна оставаться неподвижной. Чтобы фотографии не получились размытыми, используйте автотаймер.

 $\infty$ 

 $\odot$ 

 $\bigcirc$ 

При съемке фотографий включается фонарик или подсветка камеры.

# Параметры видеокамеры

### Регулировка настроек параметров камеры в режиме видеосъемки

- 1 Включите камеру.
- 2 Коснитесь одного из значков параметров на экране.
- 3 Для отображения всех параметров коситесь ...
- 4 Выберите параметр, который нужно настроить, и внесите изменения.

## Обзор параметров видеокамеры

## Разрешение видео

Настройка разрешения видео для различных форматов.

Full-HD 1920×1080(16:9) Формат Full-HD с соотношением сторон 16:9. 1980×1080 пикселей.

```
HD
1280×720(16:9)
```
Формат высокой четкости HD с соотношением сторон 16:9. 1280×720 пикселей.

MMS

Запись видео в формате, пригодном для отправки в виде мультимедийных сообщений. Время записи этого формата видео ограничено допустимым размером мультимедийного сообщения.

Ţ Этот параметр доступен только в режиме съемки Вручную.

## Таймер авт. съемки

Таймер авт. съемки позволяет записывать видео, не держа устройство в руке. Этот режим можно использовать для групповой видеосъемки, чтобы в кадр смогли попасть все присутствующие. Таймер авт. съемки можно также использовать, чтобы избежать сотрясения камеры во время видеосъемки.

Вкл. (10 сек.) Устанавливает 10-секундную задержку с момента касания экрана камеры до начала записи видео.

Вкл. (2 сек.) Устанавливает 2-секундную задержку с момента касания экрана камеры до начала записи видео.

Выключить Видеосъемка начинается в момент касания экрана камеры.

## Распознавание улыбки (видео)

Функция "Распознавание улыбки" используется для определения типа улыбки, которая вызывает срабатывание видеокамеры.

## Режим фокусировки

Настройки параметров фокусировки определяют, какая часть видеоизображения должна быть резкой. Если включен режим постоянной автофокусировки, камера постоянно настраивает фокус так, чтобы область в белой фокусной рамке всегда оставалась резкой.

Одиночная автофокусировка

Камера автоматически фокусируется на выбранном объекте. Постоянная автофокусировка включена.

Распознавание лиц

Камера способна автоматически распознавать до пяти лиц в кадре, помечая их рамками на экране. При этом фокус автоматически наводится на самое близкое к камере лицо. Лицо, на которое будет наводиться фокус, можно выбрать самостоятельно, коснувшись его на экране. Если коснуться экрана камеры, желтая рамка покажет, на какое лицо наведен фокус. При некоторых условиях съемки функция распознавания лиц недоступна. Постоянная автофокусировка включена.

Слежение за объектом Если выбрать объект, коснувшись его в видоискателе, камера будет следить за ним.

Ţ Этот параметр доступен только в режиме съемки Вручную.

## HDR-видео

Используйте параметр HDR (расширенный динамический диапазон) для записи видео в сильном контровом свете или в условиях повышенной контрастности. HDR компенсирует потерю деталей и позволяет получить изображение с надлежащей видимостью как в темных, так и в светлых областях.

Ţ Этот параметр доступен только в режиме съемки Вручную.

## Измерение

Эта функция позволяет автоматически выставлять сбалансированную экспозицию, измеряя поток света, падающий на объект фотосъемки.

По центру Настраивает экспозицию по центру изображения.

Средний уровень Вычисляет экспозицию, исходя из общего потока света во всем изображении.

Точечное освещение Настраивает экспозицию по предельно малому участку изображения.

 $\mathbf{r}$ Этот параметр доступен только в режиме съемки Вручную.

## SteadyShot™

При записи видео устройство трудно удерживать в устойчивом положении. Функция стабилизации помогает компенсировать небольшие смещения камеры.

## Микрофон

Выберите, следует ли одновременно с видео записывать также фоновый звук.

## Вспышка

Вспышка служит для записи видео в условиях слабого или контрового освещения. Значок вспышки видео = отображается только на экране видеокамеры. В некоторых случаях качество видеозаписи лучше без подсветки, даже при слабой освещенности.

Включить  $\infty$ 

 $\mathscr{D}^{\perp}_{\mathbb{P}}$ 

Выключить

# Фотографии и видео в Альбоме

# Просмотр фотографий и видеозаписей

Используйте вкладку "Изображения" в приложении "Альбом" для просмотра фотографий и воспроизведения видеозаписей, сделанных камерой устройства, а также другого аналогичного содержимого, сохраненного на устройстве. Все фотографии и видеозаписи отображаются в хронологическом порядке в виде значков.

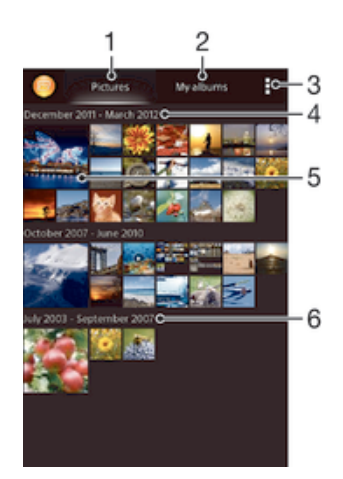

- 1 Просмотр фотографий и видеозаписей на вкладке "Изображения"
- 2 Просмотр фотографий и видеозаписей на вкладке "Мои альбомы"
- 3 Функции меню просмотра
- 4 Дата создания объектов в группе
- 5 Коснитесь фотографии или видеозаписи для просмотра
- 6 Прокрутите страницу вверх или вниз для просмотра содержимого

#### Просмотр фотографий и видеозаписей

- 1 Перейдите на Начальный экран и коснитесь ....
- 2 Найдите и коснитесь Альбом.
- 3 Коснитесь фотографии или видеозаписи для ее просмотра.
- 4 Пролистайте экран влево для просмотра следующей фотографии или видеозаписи. Пролистайте экран вправо для просмотра предыдущей фотографии или видеозаписи.
- $-\bullet$ Если при повороте устройства не происходит автоматической смены ориентации экрана, установите флажок Автоповорот экрана в меню Настройки > Дисплей.

#### Изменение размера миниатюр

• Во время просмотра миниатюр фотографий и видео в "Альбоме" разведите пальцы в стороны для увеличения масштаба или сведите их вместе для уменьшения масштаба.

#### Изменение масштаба фотографии

• Во время просмотра фотографии разведите пальцы в стороны для увеличения масштаба или сведите их вместе для уменьшения масштаба.

## Просмотр фотографий в виде слайд-шоу

- 1 При просмотре фотографии коснитесь экрана, чтобы отобразить панели управления, а затем выберите > Слайд-шоу, чтобы начать воспроизведение всех фотографий в альбоме.
- 2 Коснитесь фотографии, чтобы завершить слайд-шоу.

## Просмотр фотографий в виде слайд-шоу

- 1 При просмотре фотографий коснитесь экрана, чтобы открыть панели инструментов, потом коснитесь **:> SensMe™ слайд-шо**у.
- 2 Выберите музыку и тему, которую вы хотите использовать для слайд-шоу, потом коснитесь . Приложение «Альбом» анализирует фотографии и использует музыкальные данные SensМе™ для воспроизведения слайд-шоу.
- 3 Чтоб приостановить воспроизведение, коснитесь экрана, чтобы открыть элементы управления, затем коснитесь  $\blacksquare$

## Просмотр видеозаписи

- 1 Откройте вкладку Изображения или Мои альбомы в Альбоме.
- 2 В режиме просмотра значков или списка отыщите видеофайл, который хотите открыть.
- 3 Коснитесь видео, чтобы воспроизвести его.
- 4 Если элементы управления воспроизведением не появились, попробуйте прикоснуться к экрану. Чтобы скрыть элементы управления воспроизведением, коснитесь экрана еще раз.

#### Приостановка воспроизведения видео

- 1 При проигрывании видео коснитесь экрана, чтобы отобразить элементы управления.
- $2$  Коснитесь

#### Быстрая перемотка видео вперед и назад

- 1 При проигрывании видео коснитесь экрана, чтобы отобразить элементы управления.
- 2 Для быстрой перемотки видео вперед или назад потяните ползунок воспроизведения соответственно вправо или влево.

#### Регулировка громкости видео

• Нажмите клавишу регулировки громкости.

## Обмен и управление фотографиями и видеозаписями

Можно обмениваться фотографиями и видеозаписями, сохраненными на устройстве, а также управлять ими различными способами. Например, можно выполнять групповые операции над фотографиями, удалять их и привязывать к контактам.

• Копирование, отправка и передача объектов, защищенных авторскими правами, могут оказаться невозможными. Некоторые объекты не могут быть отправлены по причине слишком большого размера файла.

## Обмен фотографиями и видеозаписями

- 1 В приложении "Альбом" коснитесь фотографии или видеозаписи, предназначенных для обмена.
- 2 Коснитесь экрана, чтобы отобразить панели инструментов, а затем коснитесь  $\ll$ .
- 3 Коснитесь приложения, которое нужно использовать для передачи выбранной фотографии, а затем выполните действия для ее отправки.

#### Использование фотографии в качестве изображения контакта

- 1 При просмотре фотографии коснитесь экрана, чтобы отобразить панели инструментов, после чего коснитесь > Использовать как > Изображение контакта.
- 2 Если появится запрос, выберите Контакты > Только один раз, а затем выберите контакт.

#### Использование фотографии в качестве фонового рисунка

- 1 При просмотре фотографии коснитесь экрана, чтобы отобразить панели инструментов, после чего коснитесь > Использовать как > Фоновый рисунок.
- 2 Следуйте указаниям на экране.

## Поворот фотографии

- 1 При просмотре фотографии коснитесь экрана, чтобы отобразить панели инструментов, после чего коснитесь ...
- 2 Выберите Повернуть. Фотография будет сохранена в новой ориентации.

## Удаление фотографии или видеозаписи

- 1 При просмотре фотографии коснитесь экрана, чтобы отобразить панели инструментов, после чего коснитесь  $m$ .
- 2 Коснитесь Удалить.

## Работа с пакетами фотографий или видеофайлов в "Альбоме"

- 1 При просмотре миниатюр фотографий и видеозаписей в "Альбоме" коснитесь , а затем Выбор объектов.
- 2 Коснитесь нужных объектов. Выбранные объекты будут отмечены синей рамкой.
- 3 Для работы с выбранными объектами используйте панели инструментов.
- $-1$ Включение режима выделения выполняется также касанием и удерживанием объекта до появления синей рамки. После этого можно касанием выбрать другие объекты.

## Анализ фотографий с лицами людей в Альбоме

Вы можете проанализировать хранящиеся на вашем устройстве фотографии, содержащие лица людей. После включения функция остается постоянно активной, а новые фотографии анализируются по мере их добавления. После выполнения анализа вы можете собрать все фотографии одного и того же человека в одной папке.

## Включение функции анализа фотографий

- 1 Перейдите на Начальный экран и коснитесь ....
- 2 Найдите и коснитесь Альбом > Мои альбомы > Лица.
- 3 Все фотографии на устройстве будут проанализированы и сгруппированы в папке "Лица без имен".

## Присвоение имени человеку на фотографии

- 1 На плитке Лица коснитесь папки Лица без имен, затем перейдите в папку Другие лица и выберите лицо, которому нужно присвоить имя.
- 2 Коснитесь Добавить имя.
- 3 Введите имя, а затем коснитесь Готово > Добавить как новое лицо.

#### Редактирование имени человека на фотографии

- 1 Просматривая лицо на фотографии в полноэкранном режиме, коснитесь экрана, чтобы отобразить панели инструментов, после чего коснитесь > Редактировать метки имен.
- 2 Коснитесь ОК.
- 3 Коснитесь имени человека на фотографии, которое требуется изменить.
- 4 Отредактируйте имя, затем коснитесь Готово >Добавить как новое лицо.

# Редактирование фотографий при помощи приложения "Фоторедактор"

Можно редактировать исходные фотографии, снятые камерой устройства, и применять к ним эффекты. Например, можно менять световые эффекты. После сохранения отредактированной фотографии оригинал остается на устройстве.

## Редактирование фотографий

• При просмотре фотографии коснитесь экрана, чтобы отобразить панели инструментов, после чего коснитесь  $\Box$ 

## Обрезка фотографий

- 1 При просмотре фотографии коснитесь экрана, чтобы отобразить панели инструментов, после чего коснитесь  $\Box$ .
- 2 При появлении запроса выберите Фоторедактор > Только один раз.
- 3 Коснитесь  $\pm$  > Обрезать.
- 4 Коснитесь и выберите нужный параметр.
- 5 Чтобы настроить рамку для обрезки фотографии, коснитесь края рамки и удерживайте его. Когда квадратики по краям пропадут, изменение размера рамки осуществляется перетаскиванием наружу или внутрь.
- 6 Чтобы все стороны рамки изменялись пропорционально, коснитесь одного из четырех углов рамки и удерживайте его. Когда квадратики по краям пропадут, перетащите угол.
- 7 Чтобы переместить рамку для обрезки на другой участок фотографии, коснитесь области внутри рамки и, удерживая палец, перетащите рамку в требуемое место.
- 8 Коснитесь Применить обрезку.
- 9 Чтобы сохранить копию фотографии после обрезки, коснитесь Сохранить.

## Применение специальных эффектов к фотографии

- 1 При просмотре фотографии коснитесь экрана, чтобы отобразить панели инструментов, после чего коснитесь  $\mathbb{R}$ .
- 2 При появлении запроса выберите Фоторедактор > Только один раз.
- 3 Коснитесь  $\pm$ , после чего выберите соответствующую функцию.
- 4 Для сохранения копии отредактированной фотографии коснитесь Сохранить.

## Улучшение фотографии с помощью расширенных параметров

- 1 При просмотре фотографии коснитесь экрана, чтобы отобразить панели инструментов, после чего коснитесь  $\mathbb{R}$ .
- 2 При появлении запроса выберите Фоторедактор > Только один раз.
- 3 Коснитесь  $\Box$ , после чего выберите соответствующую функцию.
- 4 Для сохранения копии отредактированной фотографии коснитесь Сохранить.

## Регулировка параметров освещенности для фотографии

- 1 При просмотре фотографии коснитесь экрана, чтобы отобразить панели инструментов, после чего коснитесь  $\Box$ .
- 2 При появлении запроса выберите Фоторедактор > Только один раз.
- 3 Коснитесь  $\oslash$  после чего выберите соответствующий параметр.
- 4 Для сохранения копии отредактированной фотографии коснитесь Сохранить.

#### Настройка уровня насыщенности цветов на фотографии

- 1 При просмотре фотографии коснитесь экрана, чтобы отобразить панели инструментов, после чего коснитесь  $\Box$ .
- 2 При появлении запроса выберите Фоторедактор > Только один раз.
- 3 Коснитесь  $\otimes$ , после чего выберите соответствующий вариант.
- 4 Для сохранения копии отредактированной фотографии коснитесь Сохранить.

# Фотоальбомы

На вкладке "Мои альбомы" приложения "Альбом" собраны все ваши фотоальбомы, включая альбомы фотографий и видеороликов, снятых на камеру, а также содержимое, которым вы обмениваетесь через веб-службы, например PlayMemories, Picasa и Facebook. После входа в такие службы можно управлять содержимым, добавлять комментарии к фотографиям и видео, а также читать комментарии друзей. В приложении "Альбом" можно также добавлять геометки к фотографиям, выполнять базовые задачи редактирования и обмениваться содержимым с помощью технологии беспроводной связи Bluetooth®, электронной почты и передачи сообщений.

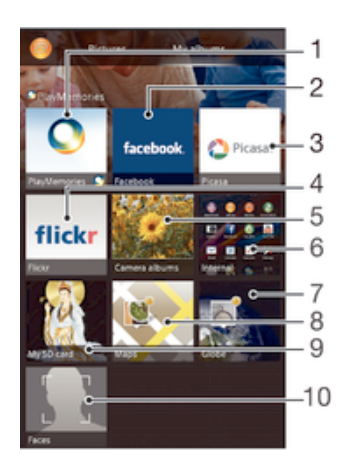

- 1 Просмотр фотографий и видеозаписей с помощью веб-службы PlayMemories
- 2 Просмотр фотографий и видеозаписей на Facebook™
- 3 Просмотр фотографий и видеозаписей в Picasa™
- 4 Просмотр фотографий с помощью веб-службы Flickr™
- 5 Просмотр всех фотографий и видеозаписей, сделанных камерой устройства
- 6 Просмотр всех фотографий и видеозаписей, сохраненных на внутреннем накопителе устройства
- 7 Просмотр фотографий в режиме земного шара
- 8 Просмотр фотографий на карте
- 9 Просмотр всех фотографий и видеозаписей, сохраненных на съемной карте памяти
- 10 Просмотр всех фотографий с лицами
- Ţ Веб-служба PlayMemories доступна не во всех странах и регионах.

## Просмотр фотографий из веб-служб в Альбоме

- 1 Перейдите на Начальный экран и коснитесь ....
- 2 Найдите и коснитесь Альбом > Мои альбомы.
- 3 Коснитесь нужной веб-службы.
- 4 Коснитесь Подкл.. Будут отображены все доступные веб-альбомы, загруженные на сервер веб-службы.
- 5 Коснитесь любого альбома, чтобы просмотреть его содержимое, затем коснитесь фотографии в альбоме.
- 6 Пролистните экран влево, чтобы увидеть следующую фотографию или видеозапись. Пролистните экран вправо, чтобы увидеть предыдущую фотографию или видеозапись.

#### Просмотр и добавление комментариев к содержимому онлайн-альбома

- 1 При просмотре фотографии из онлайн-альбома коснитесь экрана, чтобы отобразить панели инструментов, затем коснитесь для просмотра комментариев.
- 2 Введите комментарии в поле ввода, а затем коснитесь Опубл..

## Пометка фотографий и видео «Мне нравится» на Facebook™

• При просмотре фотографии или видео из одного из ваших альбомов на Facebook™ коснитесь экрана для отображения панелей инструментов, затем коснитесь  $\Box$ , чтобы установить значок «Мне нравится» на Facebook™.

# Просмотр фотографий на карте

Добавление на фотографии информации о местоположении называется добавлением геометок. Можно просматривать фотографии на карте и добавлять к ним метки, показывая друзьям и

членам семьи, где были сделаны фотографии. Подробнее см. в разделе Добавление географического положения к фотографиям на стр. 75.

÷. Включив определение местоположения и добавление геометок в камере, можно добавлять геометки непосредственно на фотографии, чтобы потом смотреть их на карте.

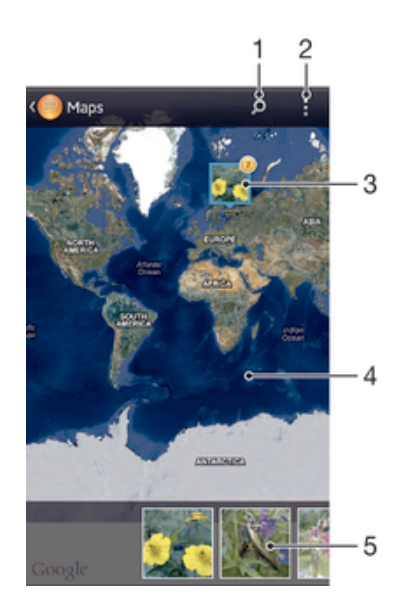

- 1 Поиск местоположения на карте.
- 2 Функции меню.
- 3 Группа фотографий и (или) видеозаписей с совпадающими геометками.
- 4 Коснитесь дважды, чтобы увеличить масштаб. Сожмите пальцы, чтобы уменьшить масштаб. Перетаскивайте для просмотра разных участков карты.
- 5 Миниатюры выбранной группы фотографий и (или) видеозаписей. Коснитесь объекта для просмотра в полноэкранном режиме.
- $\bullet$ Если в одном и том же месте снято несколько фотографий, на карте будет отображаться лишь одна из них. Общее число фотографий указано в правом верхнем углу, например  $\mathbb{E}$ . Для просмотра всех фотографий коснитесь верхней фотографии и затем коснитесь одной из миниатюр внизу экрана.

#### Добавление геометки к фотографии

- 1 При просмотре фотографии коснитесь экрана, чтобы отобразить панели инструментов, после чего коснитесь Указать место, чтобы открыть экран карты.
- 2 Найдите нужное местоположение и коснитесь его, тем самым помещая фотографию на карту.
- 3 Чтобы изменить местоположение фотографии, коснитесь местоположения на карте, куда нужно переместить фотографию.
- 4 По окончании коснитесь OK, чтобы сохранить геометку и вернуться к просмотру фотографий.

## Просмотр фотографий с геометками на карте

- 1 Перейдите на Начальный экран и коснитесь ....
- 2 Найдите и коснитесь Альбом > Мои альбомы > Карты.
- 3 Коснитесь фотографии, чтобы развернуть ее на весь экран.

#### Просмотр фотографий с геометками в режиме земного шара

- 1 Перейдите на Начальный экран и коснитесь ...
- 2 Найдите и коснитесь Альбом > Мои альбомы > Глобус.
- 3 Коснитесь фотографии, чтобы развернуть ее на весь экран.

## Изменение геометки на фотографии

- 1 При просмотре фотографии на карте в "Альбоме" коснитесь фотографии и удерживайте ее, пока рамка не станет синей, а затем коснитесь нужного места на карте.
- 2 Коснитесь OK.

## Изменение режима просмотра карты

• Просматривая карту в приложении "Альбом", коснитесь , затем выберите Обычный вид или Спутник.

# Видео

# Просмотр видео в приложении "Фильмы"

Используйте приложение "Фильмы" для воспроизведения фильмов и другого видео, сохраненного или загруженного на устройство. Приложение "Фильмы" также позволяет получить изображения афиш, краткое описание сюжета, сведения о жанре и создателях каждого фильма. Также можно воспроизвести фильмы на других устройствах, подключенных к той же сети.

- Ţ Видеозаписи, сделанные камерой устройства, отображаются в приложении "Альбом", а не в приложении "Фильмы".
- Ţ Не все видеофайлы можно воспроизвести в приложении "Фильмы".

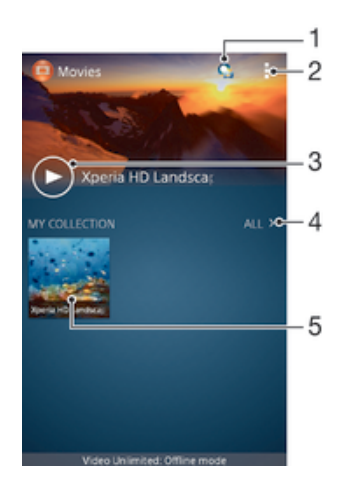

- 1 Открытие приложения Video Unlimited
- 2 Функции меню просмотра
- 3 Коснитесь для воспроизведения последнего просмотренного видео
- 4 Обзор всех видеозаписей, загруженных или сохраненных на устройстве
- 5 Коснитесь для воспроизведения сохраненных или загруженных видеофайлов
- Ţ Сеть Sony Entertainment Network с услугами Video Unlimited и Music Unlimited доступна не во всех странах. Требуется дополнительная подписка. Применяются дополнительные условия.

## Воспроизведение видео в приложении «Фильмы»

- 1 Перейдите на Начальный экран и коснитесь ... затем коснитесь Фильмы.
- 2 Выберите видеофайл, который вы хотите воспроизвести, и коснитесь его. Если нужный видеофайл не отображается на экране, коснитесь Все на вкладке Моя коллекция, а затем найдите нужный видеофайл и коснитесь его.
- 3 Чтобы показать или скрыть элементы управления, коснитесь экрана.
- 4 Чтобы приостановить воспроизведение, коснитесь . Чтобы продолжить воспроизведение, коснитесь .
- 5 Для перемотки назад перетащите метку на шкале времени влево. Для перемотки вперед перетащите метку на шкале времени вправо.

#### Воспроизведение видео на внешнем устройстве

- 1 Во время воспроизведения видео коснитесь экрана, чтобы отобразить элементы управления.
- $2$  Коснитесь  $\Rightarrow$  Throw.
- 3 Выберите внешнее устройство для воспроизведения видео. Если внешних устройств нет, следуйте инструкциям на экране, чтобы добавить устройство.

#### Изменение параметров приложения «Фильмы»

- 1 Перейдите на Начальный экран и коснитесь ::: затем коснитесь Фильмы.
- 2 Коснитесь **> Настройки**, затем измените требуемые параметры.

#### Изменение параметров звука во время воспроизведения видео

- 1 При воспроизведении видео коснитесь экрана, чтобы отобразить элементы управления.
- 2 Коснитесь , а затем Звуковые эффекты.
- 3 Установите флажки для параметров звука, которые следует включить.
- 4 По завершении коснитесь OK.

## Передача видео

- 1 Во время воспроизведения видео коснитесь , затем коснитесь Опубликовать.
- 2 В открывшемся меню коснитесь приложения, которое нужно использовать для передачи выбранного видео, затем выполните соответствующие действия для его отправки.

## Передача видео на устройство

Прежде чем начать пользоваться приложением "Фильмы", рекомендуется передать на устройство фильмы, телепередачи и другое видео с других устройств, например с компьютера. Это можно сделать несколькими способами:

- Соединить устройство с компьютером USB-кабелем и перетащить видеофайлы напрямую при помощи диспетчера файлов на компьютере. Дополнительную информацию см. в разделе Подключение вашего устройства к компьютеру на стр. 99.
- На компьютере PC можно использовать приложение Media Go™ от Sony™ для упорядочения содержимого и передачи видеофайлов на устройство через компьютер. Чтобы получить дополнительные сведения и загрузить приложение Media Go™, перейдите на веб-сайт http:// mediago.sony.com/rus/features.
- На компьютерах Apple® Mac® можно использовать приложение Sony™ Bridge for Mac для передачи видеофайлов из iTunes на устройство. Чтобы получить дополнительные сведения и загрузить приложение Sony™ Bridge for Mac, перейдите на веб-сайт *www.sonymobile.com/ru/tools/bridge-for-mac/*.

# Управление видео

#### Получение информации о фильме вручную

- 1 Убедитесь, что на устройстве включена передача данных.
- 2 Перейдите на Начальный экран и коснитесь ... затем коснитесь Фильмы.
- 3 Коснитесь Все на вкладке Моя коллекция и выберите миниатюру файла, о котором нужно получить информацию.
- 4 Коснитесь миниатюры видео и удерживайте ее, затем коснитесь Поиск сведений.
- 5 При появлении запроса разрешите вашему устройству загрузить сведения о видеофайле при помощи мобильного подключения для передачи данных.
- 6 В поле поиска введите ключевые слова для видео и нажмите клавишу подтверждения на клавиатуре. Все совпадения отображаются в списке.
- 7 Выберите результат поиска и коснитесь Готово. Начнется загрузка информации.
- $\mathbf{r}$ Вы также сможете автоматически получать сведения о новых добавленных видеофайлах при каждом запуске приложения «Фильмы», если установить флажок Получать сведения о видео в разделе параметров. Может взиматься плата за передачу данных.
- $\cdot \bullet$  Если загружена неверная информация, используйте для поиска другие ключевые слова.

## Удаление информации о видео

- 1 Перейдите на Начальный экран и коснитесь ... затем коснитесь Фильмы.
- 2 Коснитесь Все на вкладке Моя коллекция и выберите видео, которое требуется отредактировать.
- 3 Коснитесь миниатюры видео и удерживайте ее, затем коснитесь Очистить сведения.

## Удаление видео

- 1 На начальном экране коснитесь ::: , затем найдите и коснитесь Фильмы.
- 2 Коснитесь Все на вкладке Моя коллекция и выберите видео, которое требуется удалить.
- 3 Коснитесь миниатюры видео и удерживайте ее, а затем в отобразившемся списке коснитесь Удалить.
- 4 Коснитесь Удалить еще раз для подтверждения.

# Служба Video Unlimited

Служба Video Unlimited используется для того, чтобы брать напрокат и покупать видео для просмотра не только на вашем устройстве Android™, но и на ПК и консолях PlayStation® Portable (PSP®), PlayStation® 3 и PlayStation® Vita. Выбирать можно из коллекции последних голливудских премьер, боевиков, комедий, классических фильмов и целого ряда других категорий.

Чтобы покупать или брать в прокат фильмы через службу Video Unlimited, необходимо создать учетную запись Video Unlimited. В качестве альтернативы можно использовать сетевую учетную запись PlayStation® или учётную запись Sony Entertainment Network, если она у вас есть.

 $\bullet$ Sony Entertainment Network со службами Video Unlimited и Music Unlimited доступны не в каждом магазине. Требуется отдельная подписка. Применяются дополнительные условия и положения.

## Начало использования Video Unlimited

- 1 В Начальный экран коснитесь ...
- 2 Найдите и коснитесь .
- 3 Если вы запустили Video Unlimited первый раз, коснитесь Продолжить на экране приветствия и введите вашу дату рождения если она будет запрошена, затем нажмите Продолжить, чтобы перейти к основному экрану Video Unlimited.
- 4 Коснитесь > Войти в сеть, затем следуйте инструкциям на экране, чтобы войти в свою учетную запись или создайте новую, чтобы покупать или арендовать фильмы.

# Связь с устройствами

# Обмен содержимым с устройствами DLNA Certified™

Сохраненное на устройстве медиасодержимое можно просматривать или воспроизводить на других устройствах, например телевизоре или компьютере. Такие устройства должны иметь знак сертификации DLNA Certified™ от организации Digital Living Network Alliance и должны быть подключены к той же сети Wi-Fi®, что и все устройства, чтобы можно было приступить к обмену содержимым. На устройстве также можно просматривать или воспроизводить содержимое с других устройств DLNA Certified™.

После настройки функции обмена содержимым между устройствами можно, например, прослушивать музыкальные файлы, хранящиеся на домашнем компьютере, с помощью данного устройства или просматривать фотографии, сделанные камерой устройства, на широкоформатном телевизоре.

## Воспроизведение файлов с устройств DLNA Certified™ на устройстве

При воспроизведении на устройстве файлов с другого устройства DLNA Certified™ оно выступает в роли сервера. Другими словами, оно позволяет обмениваться содержимым по сети. Функция обмена содержимым на устройстве-сервере должна быть включена и предоставлять разрешение на доступ к устройству. Устройство-сервер также должно быть подключено к той же сети Wi-Fi®, что и устройство.

## Воспроизведение дорожки с общим доступом на устройстве

- 1 Убедитесь, что устройства для обмена файлами подключены к той же сети Wi-Fi®, что и ваше устройство.
- 2 Перейдите на Начальный экран и коснитесь \*\*\*, затем найдите и коснитесь WALKMAN.
- 3 Выберите устройство в списке подключенных устройств.
- 4 Перейдите к папкам подключенного устройства и выберите дорожку, которую нужно воспроизвести. Воспроизведение дорожки начнется автоматически.

## Воспроизведение видео с общим доступом на устройстве

- 1 Убедитесь, что устройства для обмена файлами подключены к той же сети Wi-Fi®, что и ваше устройство.
- 2 Перейдите на Начальный экран и коснитесь ::: , затем найдите и коснитесь Фильмы.
- 3 Выберите устройство в списке подключенных устройств.
- 4 Перейдите к папкам подключенного устройства и выберите видео, которое нужно воспроизвести.

## Просмотр фотографии с общим доступом на устройстве

- 1 Убедитесь, что устройства для обмена файлами подключены к той же сети Wi-Fi®, что и данное устройство.
- 2 На Начальный экран коснитесь ...
- 3 Найдите и коснитесь Альбом > Мои альбомы. Отобразятся все доступные альбомы в сети Интернет и подключенные устройства.
- 4 Выберите устройство в списке подключенных устройств.
- 5 Перейдите к папкам подключенного устройства и выберите фотографию для просмотра.

## Подготовка к воспроизведению содержимого устройства на устройствах DLNA Certified™

До начала просмотра или воспроизведения медиафайлов с вашего устройства на других .<br>Устройствах DLNA Certified™ на нем необходимо настроить функцию обмена файлами. Устройства, с которыми выполняется обмен содержимым, называются клиентскими устройствами. Например, в роли клиентских устройств могут выступать телевизор, обычный или планшетный компьютер. При передаче содержимого клиентским устройствам ваше устройство действует как медиасервер. При настройке функции обмена файлами на вашем устройстве также необходимо задать разрешение на доступ для клиентских устройств. После выполнения этой операции такие

устройства отображаются как зарегистрированные. Устройства, для которых не было назначено разрешение на доступ, отображаются как ожидающие устройства.

## Настройка обмена файлами с другими устройствами DLNA Certified™

- 1 Подключите свое устройство к сети Wi-Fi®.
- 2 Перейдите на Начальный экран и коснитесь ::: , затем найдите и коснитесь ...
- 3 Коснитесь , а затем Медиасервер.
- 4 Чтобы включить функцию Обмен мультимедиа, перетащите ползунок. В строке состояния появится значок  $\Box$  Устройство готово к использованию в качестве медиасервера.
- 5 Подключите компьютер или другие устройства к той же сети Wi-Fi®, что и ваше устройство.
- 6 В строке состояния устройства отобразится уведомление. Откройте уведомление и установите права доступа для других устройств.
- Описанные выше инструкции могут отличаться в зависимости от используемых клиентских устройств. Дополнительные сведения см. в руководстве по эксплуатации клиентского устройства. Если устройство не может подключиться, убедитесь, что сеть Wi-Fi® работает.
- -64 Можно также открыть меню Медиасервер, выбрав Настройки > Подключения Xperia™ > Параметры медиасервера. Если закрыть окно Медиасервер, то функция обмена файлами продолжит работать в фоновом режиме.

## Прекращение обмена файлами с другими устройствами DLNA Certified™

- 1 Перейдите на Начальный экран и коснитесь ::: , затем найдите и коснитесь ...
- 2 Коснитесь , а затем Медиасервер.
- 3 Перетащите ползунок для выключения функции Обмен мультимедиа.

## Установка разрешений на доступ для ожидающих устройств

- 1 Перейдите на Начальный экран и коснитесь ::: затем найдите и коснитесь ...
- 2 Коснитесь , а затем Медиасервер.
- 3 Выберите устройство из списка Ожидающие устройства.
- 4 Выберите уровень разрешенного доступа.

## Изменение имени зарегистрированного устройства

- 1 Перейдите на Начальный экран и коснитесь .... затем коснитесь ...
- 2 Коснитесь , а затем Медиасервер.
- 3 Выберите устройство в списке Зарегистрированные устройства, затем выберите Изменить имя.
- 4 Введите новое имя устройства.

#### Изменение уровня доступа для зарегистрированных устройств

- 1 Перейдите на Начальный экран и коснитесь ::: , затем коснитесь ...
- 2 Коснитесь , а затем Медиасервер.
- 3 Выберите устройство из списка Зарегистрированные устройства.
- 4 Коснитесь Измен. уровень доступа и выберите нужный вариант.

## Получение справки об обмене содержимым с другими устройствами DLNA Certified™

- 1 Перейдите на Начальный экран и коснитесь ::: , затем найдите и коснитесь ...
- 2 Коснитесь , а затем Медиасервер.
- 3 Коснитесь

## Воспроизведение файлов на устройстве Digital Media Renderer (рендерер цифрового мультимедиа (DMR))

С помощью технологии DLNA™ можно передавать мультимедийное содержимое, сохраненное на устройстве, на другое устройство, подключенное к той же сети Wi-Fi®. Другое устройство должно быть способно функционировать в качестве DMR-устройства, т. е. воспроизводить содержимое,

полученное с устройства. DMR-устройством может служить, например, телевизор с функцией DLNA или ПК, работающий под управлением Windows® 7 или более новой версии.

- Параметры включения DMR могут отличаться в зависимости от используемого устройства. См. руководство по эксплуатации соответствующего устройства для получения подробной информации.
- Содержимое с управлением цифровыми правами (DRM) не может воспроизводиться на устройстве DMR при помощи технологии DLNA™.

## Просмотр фотографий и видеозаписей с вашего устройства на устройстве DMR

- 1 Убедитесь, что устройство DMR настроено правильно и подключено к той же сети Wi-Fi®, что и ваше устройство.
- 2 Перейдите на Начальный экран и коснитесь ...
- 3 Найдите и коснитесь Альбом.
- 4 Найдите и откройте файл для просмотра.
- 5 Коснитесь экрана, чтобы отобразить панели инструментов, затем коснитесь  $\hat{a}$  и выберите устройство DMR для обмена содержимым. На выбранном устройстве начнется воспроизведение выбранных файлов в хронологическом порядке.
- 6 Чтобы отключиться от устройства DMR, коснитесь и выберите свое устройство. Воспроизведение файла на устройстве DMR будет остановлено, но продолжится на вашем устройстве.
- $-\frac{1}{2}$ Можно также открыть общий доступ к видео в приложении «Фильмы» на устройстве, выбрав нужное видео и коснувшись .

### Воспроизведение музыкальной дорожки с вашего устройства на устройстве DMR

- 1 Убедитесь, что устройство DMR настроено правильно и подключено к той же сети Wi-Fi®, что и ваше устройство.
- 2 Перейдите на Начальный экран и коснитесь \*\*\*, затем найдите и коснитесь WALKMAN.
- 3 Выберите музыкальную категорию, а затем найдите дорожку, к которой нужно открыть общий доступ, и коснитесь ее.
- 4 Коснитесь и выберите устройство DMR для обмена содержимым. Дорожка будет воспроизведена на выбранном устройстве автоматически.
- 5 Чтобы отключиться от устройства DMR, коснитесь  $\hat{i}$  и выберите свое устройство. Воспроизведение дорожки на устройстве DMR будет остановлено, но продолжится на вашем устройстве.

# NFC

Используйте технологию связи малого радиуса действия (NFC) для обмена с другими устройствами данными, например видео, фото, адресами веб-страниц, музыкальными файлами или контактами. Также можно использовать NFC для сканирования меток, которые дают больше информации о продукте или услуге, а также меток, которые включают определенные функции в вашем устройстве.

NFC – это беспроводная технология, максимальный радиус действия которой составляет один сантиметр, поэтому устройства нужно держать достаточно близко друг к другу. Прежде чем воспользоваться NFC, нужно включить функцию NFC. Кроме того, экран устройства должен быть активным.

Функция NFC может быть доступна не во всех странах и (или) регионах.

## Включение функции NFC

- 1 На Начальный экран коснитесь :::
- 2 Найдите и коснитесь Настройки > Еще....
- 3 Отметьте флажком Включить NFC.

## Зона обнаружения NFC

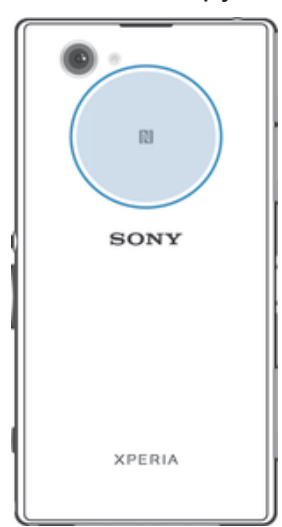

ļ Местоположение области обнаружения NFC не одинаково для разных устройств. При передаче данных на другое устройство с помощью NFC для получения дополнительных сведений обратитесь к Руководству пользователя.

#### Для обмена контактами с другим устройством с помощью NFC

- 1 Убедитесь, что на обоих устройствах включена функция NFC, а оба экрана активны.
- 2 Для просмотра контактов перейдите на Начальный экран, коснитесь  $\cdots$  а затем  $\blacktriangle$ .
- 3 Коснитесь контакта, который необходимо передать.
- 4 Держите устройства задними сторонами друг к другу так, чтобы их области обнаружения NFC соприкасались. При установке соединения устройства начинают вибрировать и раздается короткий звуковой сигнал. На экране появится миниатюра контакта.
- 5 Коснитесь миниатюры, чтобы начать передачу.
- 6 По завершении передачи, данные контакта отобразятся на экране и будут сохранены в память принимающего устройства.

## Обмен музыкальными файлами с другим устройством с помощью NFC

- 1 Убедитесь, что на обоих устройствах включена функция NFC и активны экраны.
- 2 Чтобы открыть приложение WALKMAN™, коснитесь  $\frac{325}{21}$ , а затем найдите и коснитесь  $\frac{1}{22}$ .
- 3 Выберите музыкальную категорию и найдите дорожку, к которой нужно открыть общий доступ.
- 4 Коснитесь дорожки, чтобы воспроизвести ее. Затем можно коснуться  $\blacksquare$ , чтобы приостановить дорожку. Передача дорожки идет и во время воспроизведения, и во время паузы.
- 5 Прислоните заднюю крышку своего устройства к задней крышке принимающего устройства так, чтобы их зоны обнаружения NFC соприкасались. При установке соединения устройства начинают вибрировать и раздается короткий звуковой сигнал. На экране появится миниатюра дорожки.
- 6 Коснитесь миниатюры, чтобы начать передачу.
- 7 По завершении передачи принимающее устройство сразу начнет воспроизведение музыкального файла. Одновременно файл сохраняется на принимающем устройстве.
- Ţ Копирование, отправка и передача объектов, защищенных авторскими правами, могут оказаться невозможными.

Для обмена фотографиями или видеозаписями с другим устройством с помощью **NFC** 

- 1 Убедитесь, что на обоих устройствах включена функция NFC, а оба экрана активны.
- 2 Для просмотра фото и видео на устройстве перейдите в Начальный экран, нажмите  $\frac{232}{2}$ затем найдите и коснитесь Альбом.
- 3 Коснитесь фотографии или видеозаписи, которую нужно передать.
- 4 Держите устройства задними сторонами друг к другу так, чтобы области обнаружения NFC соприкасались. При установке соединения устройства начинают вибрировать и раздается короткий звуковой сигнал. На экране появится миниатюра фотографии или видеозаписи.
- 5 Коснитесь миниатюры, чтобы начать передачу.
- 6 После завершения передачи фотография или видеозапись будут отображены на экране принимающего устройства. Одновременно с этим элемент сохраняется в память принимающего устройства.
- Также можно использовать NFC для обмена видео с приложением «Фильмы».

## Передача веб-адреса на другое устройство с помощью NFC

- 1 Убедитесь, что на обоих устройствах включена функция NFC, а оба экрана активны.
- 2 На Начальный экран коснитесь :::
- З Чтобы открыть веб-браузер, найдите и коснитесь
- 4 Загрузите веб-страницу, которую необходимо передать.
- 5 Держите устройства задними сторонами друг к другу так, чтобы области обнаружения NFC соприкасались. При установке соединения устройства начинают вибрировать и раздается короткий звуковой сигнал. На экране появится миниатюра веб-страницы.
- 6 Коснитесь миниатюры, чтобы начать передачу.
- 7 По завершении передачи веб-страница отображается на экране принимающего устройства.

## Сканирование меток NFC

Ваше устройство может сканировать различные виды меток NFC. Например, он может выполнить сканирование встроенных меток на плакате, на рекламном щите или на обратной стороне продукта в розничном магазине. Можно получить дополнительную информацию, например, вебадрес.

## Сканирование метки NFC

- 1 Убедитесь, что на устройстве включена функция NFC, а экран активен.
- 2 Поместите устройство над меткой таким образом, чтобы область обнаружения NFC вашего устройства касалась ее. Устройство выполнит сканирование метки и отобразит ее содержимое. Чтобы открыть содержимое метки, коснитесь его.
- 3 Чтобы открыть метку, коснитесь ее.

## Подключение к устройству с поддержкой NFC

Устройство можно подключить к другому устройству производства Sony с поддержкой NFC, например динамику или наушникам. Для получения более подробной информации при установлении подобного подключения см. руководство по эксплуатации совместимого устройства.

 $\mathbf{I}$ Для создания соединения и работы может потребоваться включить Wi-Fi® или Bluetooth® на обоих устройствах.

# Беспроводная технология Bluetooth®

Функция Bluetooth® используется для передачи файлов на другие устройства, совместимые с Bluetooth<sup>®</sup>, или для подключения к аксессуарам громкой связи. Включите функцию Bluetooth<sup>®</sup> на устройстве, чтобы создать беспроводные подключения к другим совместимым устройствам Bluetooth<sup>®</sup>, например компьютерам, мини-гарнитурами или телефонам. Подключения Bluetooth<sup>®</sup> работают наилучшим образом в пределах 10 метров, в зоне прямой видимости устройств. В

некоторых случаях необходимо вручную установить сопряжение своего устройства с другими устройствами Bluetooth®.

Ţ Совместимость разных устройств Bluetooth® может отличаться.

Включение функции Bluetooth® и режима видимости устройства

- 1 Перетащите строку состояния вниз, затем коснитесь  $\mathbb{X}$ .
- 2 Прикоснитесь к выключателю рядом с Bluetooth и включите функцию Bluetooth<sup>®</sup>.
- $3$  Коснитесь Bluetooth. Ваше устройство и все доступные устройства Bluetooth® отобразятся в виде списка.
- $4$  Коснитесь своего устройства, чтобы оно стало видимым для других устройств Bluetooth®.

## Настройка времени доступности вашего устройства другим устройствам Bluetooth®

- 1 Перетащите строку состояния вниз, затем коснитесь  $\chi$ .
- 2 Найдите и коснитесь Bluetooth.
- 3 Нажмите и выберите Тайм-аут видимости.
- 4 Выберите нужный параметр.

## Присвоение имени устройству

Устройству можно дать имя. Это имя будет отображаться для других устройств после включения функции Bluetooth® и перевода устройства в режим доступности.

## Присвоение имени устройству

- $1$  Убедитесь, что функция Bluetooth<sup>®</sup> включена.
- 2 Перетащите строку состояния вниз, затем коснитесь  $\mathcal{X}$ .
- 3 Найдите и коснитесь Bluetooth.
- 4 Коснитесь и выберите Переименовать телефон.
- 5 Введите имя устройства.
- 6 Коснитесь Переименовать.

## Сопряжение с другим устройством Bluetooth®

Выполнив сопряжение вашего устройства с другим устройством, можно, например, подключить устройство к мини-гарнитуре Bluetooth<sup>®</sup> или автомобильному комплекту Bluetooth<sup>®</sup>, а также использовать эти устройства для обмена музыкальными файлами.

После установки сопряжения с другим устройством Bluetooth® ваше устройство запомнит это сопряжение. При сопряжении телефона с устройством Bluetooth® может потребоваться ввести код доступа. Ваше устройство автоматически попробует универсальный код доступа 0000. Если этот код не подходит, найдите нужный код в документации на сопрягаемое устройство Bluetooth®.

Повторно вводить код при следующем соединении с ранее сопряженным устройством Bluetooth® не нужно.

- Ţ Некоторые устройства Bluetooth<sup>®</sup>, например большинство мини-гарнитур Bluetooth<sup>®</sup>, требуют для правильной работы установить сопряжение и подключение к другому устройству.
- $\ddot{\bullet}$ Устройство можно сопрягать с несколькими устройствами Bluetooth®, но одновременно может быть подключен только один профиль Bluetooth®.

## Сопряжение устройства с другим устройством Bluetooth®

- 1 Убедитесь, что на устройстве, с которым вы хотите установить сопряжение, включена функция Bluetooth<sup>®</sup> и режим видимости для других устройств Bluetooth<sup>®</sup>.
- 2 Перетащите строку состояния вниз, затем коснитесь  $\chi$ .
- $3$  Найдите и коснитесь Bluetooth. Все доступные устройства Bluetooth<sup>®</sup> отобразятся в виде списка.
- $4$  Выберите устройство Bluetooth<sup>®</sup> для сопряжения с вашим устройством.
- 5 Если необходимо, введите пароль или подтвердите один и тот же пароль на обоих устройствах. Теперь ваше устройство и устройство Bluetooth® сопряжены.

## Подключение устройства к другому устройству Bluetooth®

- $1$  Если при подключении вашего устройства к устройству Bluetooth<sup>®</sup> требуется сначала установить сопряжение, то выполните нужные действия.
- 2 Перетащите строку состояния вниз, затем коснитесь  $\mathcal{X}$ .
- 3 Найдите и коснитесь Bluetooth.
- $4$  Коснитесь устройства Bluetooth®, к которому необходимо подключить ваше устройство.

## Разрыв сопряжения с устройством Bluetooth®

- 1 Перетащите строку состояния вниз, затем коснитесь  $\mathcal{X}$ .
- 2 Найдите и коснитесь Bluetooth.
- 3 В разделе Сопряженные устройства коснитесь рядом с именем устройства, для которого необходимо разорвать сопряжение.
- 4 Коснитесь Отменить сопряжение.

## Отправка и получение объектов с помощью технологии Bluetooth®

Обменивайтесь объектами с другими устройствами, совместимыми с Bluetooth®, например телефонами или компьютерами. Функция Bluetooth® позволяет отправлять и получать объекты нескольких видов:

- Фотографии и видео
- Музыкальные и другие звуковые файлы
- Контакты
- Веб-страницы

## Отправка объектов с помощью Bluetooth®

- $1$  Принимающее устройство: Убедитесь, что функция Bluetooth<sup>®</sup> включена, а устройство видимо для других устройств Bluetooth®.
- 2 Передающее устройство: Откройте приложение, содержащее объект, который нужно отправить, и выполните прокрутку до объекта.
- 3 В зависимости от приложения и передаваемого объекта, может понадобиться, например, коснуться объекта и удерживать его, открыть объект и нажать . Могут существовать и другие способы передачи объекта.
- 4 Выберите Bluetooth.
- 5 При запросе включите Bluetooth®.
- 6 Коснитесь имени принимающего устройства.
- 7 Принимающее устройство: Примите подключение при появлении запроса.
- 8 Передающее устройство: Если появится запрос, подтвердите передачу на принимающее устройство.
- 9 Принимающее устройство: Примите входящий объект.

## Получение объектов с помощью Bluetooth®

- $1$  Убедитесь, что функция Bluetooth<sup>®</sup> включена и устройство доступно для других устройств Bluetooth®.
- 2 Передающее устройство начинает отправлять данные на ваше устройство.
- 3 При запросе введите одинаковый пароль на обоих устройствах или подтвердите предлагаемый пароль.
- 4 При получении уведомления о входящем файле перетащите строку состояния вниз и коснитесь уведомления, чтобы принять файл.
- 5 Коснитесь Принять для начала передачи файла.
- 6 Для просмотра состояния передачи перетащите строку состояния вниз.
- 7 Чтобы открыть полученный объект, перетащите строку состояния вниз и коснитесь соответствующего уведомления.

## Просмотр файлов, полученных через Bluetooth®

- 1 Перетащите строку состояния вниз, затем коснитесь  $\mathbb X$ .
- 2 Найдите и коснитесь Bluetooth.
- 3 Нажмите и выберите Показать полученные.

## Подключение вашего устройства к компьютеру

Подключите устройство к компьютеру для передачи изображений, музыки и файлов других типов. Проще всего выполнить подключение с помощью кабеля USB или беспроводной технологии Bluetooth ®.

При подключении устройства к компьютеру при помощи кабеля USB выдается запрос на установку программного обеспечения на компьютер — например, приложения PC Companion для

компьютеров с ОС Windows или Sony™ Bridge для компьютеров Apple® Mac®. PC Companion и Sony™ Bridge для компьютеров Mac помогают получать доступ к дополнительным приложениям для передачи и организации мультимедийных файлов, обновлять программное обеспечение устройства, синхронизировать содержимое устройств и т. д.

 $\mathbf{r}$ Передача между устройством и компьютером некоторых материалов, охраняемых законом об авторских правах, невозможна.

## Передача содержимого с помощью кабеля USB и работа с содержимым

Соединение компьютера и устройства с помощью USB-кабеля позволяет легко передавать файлы и управлять ими. После установления подключения между двумя устройствами можно перетаскивать содержимое между устройством и компьютером или между внутренним накопителем и SD-картой с помощью файлового проводника на компьютере.

При передаче музыки, видео, изображений или других медиафайлов на устройство лучше всего использовать приложение Media Go™ на компьютере. Приложение Media Go™ преобразует медиафайлы так, чтобы их можно было использовать на вашем устройстве.

## Перемещение содержимого между устройством и компьютером с помощью кабеля USB

- 1 Подключите устройство к компьютеру с помощью кабеля USB. В строке состояния на экране устройства отобразится Внутренний накопитель и SD-карта подключены.
- 2 Компьютер: Откройте проводник Microsoft® Windows® на компьютере и подождите, пока внутренний накопитель устройства и SD-карта не отобразятся в проводнике как внешние диски.
- 3 Компьютер: Для перемещения нужных файлов между устройством и компьютером используйте метод перетаскивания мышью.

## Перемещение содержимого между внутренним накопителем и SD-картой с помощью подключения USB

- 1 Подключите устройство к компьютеру с помощью кабеля USB. В строке состояния на экране устройства отобразится Внутренний накопитель и SD-карта подключены.
- 2 Компьютер: Откройте проводник Microsoft® Windows® на компьютере и подождите, пока внутренний накопитель устройства и SD-карта не отобразятся в проводнике как внешние диски.
- 3 Компьютер: Для перемещения нужных файлов между внутренним накопителем устройства и SD-картой используйте метод перетаскивания мышью.

Передача файлов непосредственно с внутреннего накопителя на SD-карту устройства

- 1 На Начальный экран коснитесь ....
- 2 Найдите и коснитесь Настройки > Память > Перенести данные на SD-карту.
- 3 Отметьте типы файлов, которые необходимо передать на SD-карту.
- 4 Коснитесь Перенести.
- Метод непосредственного переноса означает, что подключение к компьютеру с помощью кабеля USB необязательно.

## Передача файлов через Wi-Fi® в режиме передачи мультимедийных объектов

Можно передавать файлы между вашим устройством и другими MTP-совместимыми

устройствами, такими как компьютер, используя соединение Wi-Fi®. Перед подключением необходимо выполнить процедуру сопряжения двух устройств. При передаче музыки, видео, изображений или других медиафайлов между устройством и компьютером лучше всего использовать приложение Media Go™ на компьютере. Приложение Media Go™ преобразует медиафайлы так, чтобы их можно было использовать на вашем устройстве.

-64 Для использования этой функции требуется устройство с поддержкой Wi-Fi®, допускающее передачу мультимедийных объектов, например компьютер под управлением ОС Microsoft® Windows Vista® или Windows® 7.

## Беспроводное соединение устройства с компьютером в режиме передачи мультимедийных объектов

- 1 Убедитесь, что режим передачи мультимедийных объектов включен на вашем устройстве. Он обычно включен по умолчанию.
- 2 Соедините устройство с компьютером при помощи кабеля USB.
- 3 Компьютер: когда на экране появится имя устройства, щелкните *Конфигурация сети* и следуйте инструкциям по соединению с компьютером.
- 4 Закончив соединение, отсоедините кабель USB от обоих устройств.
- $\mathbf{r}$ Приведенные выше инструкции применимы, только если на компьютере установлена ОС Windows<sup>®</sup> 7 и компьютер подключен к точке доступа Wi-Fi® при помощи сетевого кабеля.

## Беспроводное подключение сопряженных устройств в режиме передачи мультимедиа

- 1 Убедитесь, что режим передачи мультимедиа включен на вашем устройстве. По умолчанию он обычно включен.
- 2 Перетащите строку состояния вниз, затем коснитесь  $\chi$ .
- 3 Коснитесь Подключения Xperia™ > Подключения USB.
- 4 Коснитесь сопряженного устройства, к которому нужно подключиться, в группе Доверенные устройства.
- 5 Коснитесь Подкл..
- Ţ Убедитесь, что сеть Wi-Fi® включена.

## Отключение сопряженного устройства в режиме передачи мультимедиа

- 1 Переташите строку состояния вниз, затем коснитесь  $\mathbb{X}$ .
- 2 Коснитесь Настройки > Подключения Xperia™ > Подключения USB.
- 3 Коснитесь сопряженного устройства, от которого нужно отключиться, в группе Доверенные устройства.
- 4 Коснитесь Отключить.

## Удаление сопряжения с другим устройством

- 1 Перетащите строку состояния вниз, затем коснитесь  $\mathcal{X}$ .
- 2 Коснитесь Настройки > Подключения Xperia™ > Подключения USB.
- 3 Коснитесь сопряженного устройства, которое нужно удалить.
- 4 Коснитесь Игнор..

## PC Companion

PC Companion – приложение для компьютера, которое обеспечивает доступ к дополнительным функциям, помогающим передавать музыку, изображения и видео с компьютера на устройство и наоборот. Кроме того, можно использовать PC Companion, чтобы обновить прошивку устройства и установить новейшую версию программного обеспечения. Установочные файлы PC Companion сохранены на вашем устройстве, и установка запускается с устройства при его подключении к компьютеру с помощью кабеля USB.

Для работы с приложением PC Companion требуется компьютер, подключенный к Интернету и управляемый одной из следующих операционных систем:

- Microsoft® Windows® 7
- Microsoft® Windows® 8
- Microsoft® Windows Vista®
- Microsoft® Windows® XP (с пакетом обновления 3 или выше)

## Установка PC Companion на компьютере с ОС Windows

- 1 Убедитесь, что установлен флажок Установить ПО в разделе Настройки > Подключения Xperia™ > Подключения USB.
- 2 Подключите устройство к компьютеру при помощи кабеля USB.
- 3 Устройство: Коснитесь Установить.
- 4 Компьютер: Программа установки PC Companion запустится автоматически через несколько секунд. Для установки приложения PC Companion выполняйте инструкции, отображаемые на экране.

#### Запуск приложения PC Companion

- 1 Убедитесь, что приложение PC Companion установлено на ПК.
- 2 Откройте PC Companion на ПК, затем щелкните Запустить, чтобы открыть нужную функцию.

## Media Go™

Компьютерное приложение Media Go™ помогает передавать мультимедийное содержимое и управлять им на устройстве и компьютере. Можно установить и использовать Media Go™, работая с приложением PC Companion.

Следующие операционные системы поддерживают Media Go™:

- Microsoft® Windows® 7
- Microsoft® Windows Vista®
- Microsoft® Windows® XP, Service Pack 3 или выше

## Передача содержимого с помощью приложения Media Go™

- 1 Подключите устройство к компьютеру с помощью USB-кабеля.
- 2 Устройство: В строке состояния появится Внутренний накопитель подключен.
- 3 Компьютер: Сначала откройте на компьютере приложение PC Companion. В приложении PC Companion щелкните *Media Go*, чтобы запустить приложение Media Go™. В некоторых случаях может понадобиться дождаться установки Media Go™.
- 4 С помощью Media Go™ перетаскивайте файлы между компьютером и устройством.

# Sony™ Bridge for Mac

С помощью приложения Sony™ Bridge for Mac можно передавать музыку, видео и прочие

мультимедийные файлы с вашего устройства на компьютер Apple® Mac® и обратно. Также приложение Sony™ Bridge for Mac позволяет работать с файлами через файловый браузер, обновлять программное обеспечение устройства и выполнять резервное копирование и восстановление содержимого устройства.

Для использования приложения Sony™ Bridge for Mac требуется подключённый к сети Интернет компьютер Apple® Mac® с операционной системой MacOS версии 10.6 или выше.

## Установка Sony™ Bridge для Mac на компьютерах Apple® Mac®

- 1 Убедитесь, что установлен флажок Установить ПО в разделе Настройки > Подключения Xperia™ > Подключения USB.
- 2 С помощью кабеля USB подключите устройство к компьютеру Apple® Mac®.
- 3 Устройство: Коснитесь Установить.
- 4 Компьютер: Программа установки Sony™ Bridge для Mac запустится автоматически через несколько секунд. Во время установки следуйте указаниям на экране.

## Запуск приложения Sony™ Bridge for Mac

- 1 Убедитесь, что приложение Sony™ Bridge for Mac установлено на вашем компьютере Apple® Mac®.
- 2 Компьютер: Нажмите двойным кликом мыши на иконке приложения Sony™ Bridge for Mac в директории "Приложения".

#### Передача содержимого с помощью Sony™ Bridge for Mac

- $1$  С помощью кабеля USB подключите устройство к компьютеру Apple® Mac®.
- 2 Компьютер: Запуск приложения Sony<sup> $\dot{m}$ </sup> Bridge for Mac Через несколько мгновений программа The Sony™ Bridge for Mac обнаружит ваше устройство.
- $3$  Компьютер: Перетащите файлы, которые нужно передать с Apple® Мас® на ваше устройство или обратно.

# Подключение устройства к телевизору при помощи кабеля

Подключив устройство к телевизору, вы сможете смотреть на большом экране содержимое, сохраненное на устройстве. При подключении устройства к телевизору откроется приложение TV launcher. Это приложение позволяет воспроизводить мультимедийные файлы с устройства на телевизоре и других устройствах.

 $\frac{1}{2}$  Кабель MHL приобретается отдельно.

## Просмотр содержимого устройства на телевизоре, у которого есть вход для кабеля MHL

- 1 Соедините устройство с телевизором при помощи кабеля MHL.
- 2 Приложение TV launcher запускается автоматически. Следуйте инструкциям для просмотра мультимедийных файлов на телевизоре.

#### Просмотр содержимого устройства на телевизоре со входом HDMI™

- 1 Подключите устройство к переходнику MHL, а переходник к источнику питания с разъемом USB.
- 2 Подключите переходник к телевизору с помощью кабеля HDMI™.
- 3 Приложение TV launcher запускается автоматически. Следуйте инструкциям для просмотра мультимедийных файлов на телевизоре.

## Просмотр справки по использованию телевизионного пульта ДУ

- 1 При подключенном к телевизору устройстве перетащите строку состояния вниз, чтобы открыть панель уведомлений.
- 2 Коснитесь Подключено через MHL.
- ÷∳⊱ Также можно нажать желтую кнопку на телевизионном пульте ДУ, чтобы открыть панель уведомлений.

## Отключение устройства от телевизора

• Отключите кабель MHL™ или адаптер MHL от устройства.

## Дублирование экрана

Используйте функцию дублирования экрана, чтобы показать экран своего устройства на телевизоре или на другом большом дисплее без использования кабельного подключения. Технология Wi-Fi Direct™ создает беспроводное подключение между двумя устройствами, поэтому вы можете расслабиться и с комфортом просматривать на диване избранные фотографии. Вы также можете использовать данную функцию для прослушивания музыки с устройства через динамики телевизора.

- $\bullet$ Чтобы можно было включить описанную выше функцию, ваш телевизор должен поддерживать дублирование экрана на основании Wi-Fi CERTIFIED Miracast™. Если ваш телевизор не поддерживает дублирование экрана, вам следует отдельно приобрести адаптер беспроводного дисплея.
- При использовании дублирования экрана качество изображения иногда может снижаться в случае наведения помех от других сетей Wi-Fi®.

## Дублирование экрана устройства на экране телевизора

- 1 Телевизор: Следуйте приведенным в руководстве по эксплуатации телевизора инструкциям по дублированию экрана.
- 2 Устройство: Перетащите строку состояния вниз, затем коснитесь  $\chi$ .
- 3 Найдите и коснитесь Подключения Xperia™ > Дублирование экрана.
- 4 Коснитесь Включить дублирование экрана и выберите устройство.
- При использовании режима дублирования экрана не закрывайте антенну Wi-Fi устройства.

## Подключение устройства в автомобиле с помощью MirrorLink™

MirrorLink™ - это протокол, который позволяет подключить ваше устройство к информационноразвлекательной системе MirrorLink™ в автомобиле через кабель USB. После подключения вы можете управлять устройством с помощью кнопок на центральной консоли или на руле, кроме того, происходит зарядка устройства.

- $\mathbf{r}$ Если подключение устройства к информационно-развлекательной системе было безуспешным, может потребоваться ручной запуск MirrorLink™ или проверка правильности подключения USB-портов с помощью кабеля.
- <sup>•</sup> Защищенные данные будут недоступны в системе MirrorLink™.

## Ручной запуск MirrorLink™

- 1 Убедитесь, что ваше устройство подключено к информационно-развлекательной системе в вашем автомобиле через кабель USB.
- 2 В Начальный экран коснитесь :::
- 3 Найдите и коснитесь Настройки > Подключения Xperia™ > Запустить MirrorLink™.
- 4 Коснитесь ОК.

## Использование мини-гарнитуры

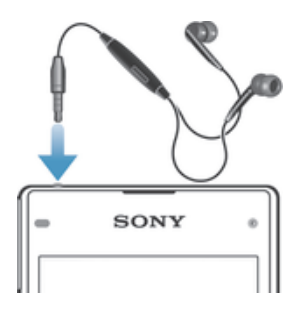

Ţ Для достижения оптимального функционирования используйте аксессуары из комплекта поставки устройства или совместимые с ним.

## Использование мини-гарнитуры

- 1 Подключите мини-гарнитуру к устройству.
- 2 Чтобы ответить на вызов, нажмите клавишу обработки вызовов.
- 3 Чтобы завершить вызов, нажмите клавишу обработки вызовов.
- $\mathbf{r}$ Если мини-гарнитура не включена в комплект поставки устройства, ее можно приобрести отдельно.
- -64 Во время прослушивания музыки ее воспроизведение будет приостановлено при ответе на вызов, а затем возобновлено после завершения вызова.

# Smart Connect

Приложение Smart Connect позволяет отслеживать процессы, выполняемые на устройстве при подключении к нему аксессуаров и при их отключении. Также приложение Smart Connect можно использовать, чтобы задать конкретное действие или группу действий, запускаемых на устройстве в определенное время дня.

Например, при подключении мини-гарнитуры можно задать событие, чтобы на устройстве выполнялись следующие действия:

- В период между 7 и 9 часами утра во время поездки на работу запускается приложение WALKMAN, а в веб-браузере отображается утренняя газета. Сигнал вызова переключается на вибрацию.
- По пути домой включается FM-радио, и открывается приложение записок со списком покупок.

#### Запуск приложения Smart Connect

- 1 В Начальный экран коснитесь ...
- 2 Найдите и коснитесь  $\mathbf{S}$ .

#### Создание события Smart Connect

- 1 Запустите приложение Smart Connection. Если вы открываете Smart Connect впервые, коснитесь ОК, чтобы закрыть вводный экран.
- 2 На вкладке События коснитесь $+$ .
- 3 Присвойте событию имя и коснитесь Создать.
- 4 В Когда добавьте аксессуар или интервал времени либо и то, и другое.
- 5 В Действия добавьте действия, которые должны выполняться устройством.
- 6 В При завершении добавьте действия, которые должны выполняться устройством при отключении аксессуара или завершении интервала времени. Если заданы оба условия, действие запускается либо при отключении аксессуара, либо при завершении интервала времени.
- $7$  Для сохранения события нажмите  $\leftarrow$ .
- $-6-$ Чтобы добавить аксессуар Bluetooth®, необходимо сначала выполнить его сопряжение с вашим устройством.

## Редактирование события Smart Connect

- 1 Запустите приложение Smart Connection.
- 2 На вкладке События коснитесь события.
- 3 Если событие выключено, перетащите ползунок вправо.
- 4 Выполните настройку параметров по желанию.
- $\frac{1}{2}$  Чтобы удалить событие, выберете вкладку события, затем нажмите  $\frac{1}{2}$  > Удалить событие и Удалить для подтверждения.

## Управление устройствами

Используйте приложение Smart Connect для управления различными интеллектуальными аксессуарами, подключаемыми к устройству, в том числе SmartTag, SmartWatch и Smart Wireless Headset pro от Sony. Smart Connect загружает все необходимые приложения и выполняет поиск приложений сторонних разработчиков. Ранее подключенные устройства указаны в списке, откуда можно узнать больше о функциях каждого устройства.

## Сопряжение и подключение аксессуара

- 1 Запустите приложение Smart Connect. Если вы запускаете приложение Smart Connect впервые, коснитесь ОК, чтобы закрыть экран вводной информации.
- 2 Коснитесь Устройства, а затем +.
- 3 Коснитесь ОК, чтобы начать поиск устройств.
- 4 В списке результатов поиска коснитесь имени устройства, которое нужно добавить.

#### Настройка параметров подключенного аксессуара

- 1 Установите сопряжение и подключение аксессуара к устройству.
- 2 Запустите приложение Smart Connect.
- 3 Коснитесь Устройства, затем коснитесь имени подключенного аксессуара.
- 4 Настройте необходимые параметры.

# Путешествия и карты

## Использование служб местоположения

Службы местоположения разрешают приложениям, таким как "Карты" или камера, использовать данные сетей мобильной связи и Wi-Fi®, а также данные глобальной системы позиционирования (GPS) для определения вашего местоположения. Если вы не находитесь в зоне прямой видимости спутников GPS, ваше устройство может определить местоположение, используя функцию Wi-Fi®. Если сеть Wi-Fi® отсутствует, устройство может определить ваше местоположение с помощью мобильной сети.

Чтобы узнать, где вы находитесь, необходимо включить службы местоположения.

### Включение служб местоположения

- 1 Перетащите строку состояния вниз, затем коснитесь  $\mathcal{X}$ .
- 2 Коснитесь Службы местоположения.
- 3 Перетащите ползунок рядом с Доступ к данным о моем местоположении вправо.
- 4 Дважды коснитесь Принять для подтверждения.
- Ţ. При включении служб местоположения и Спутники GPS, и Служба определения местоположения Google (Wi-Fi и мобильные сети) включаются автоматически. Любую из этих функций можно отключить вручную.

Разрешение доступа приложений Google к информации о местоположении

- 1 Перетащите строку состояния вниз, затем коснитесь  $\mathcal{X}$ .
- 2 Коснитесь Google > Параметры местоположения.
- 3 Перетащите ползунок рядом с Разрешить определение адреса вправо.
- Ţ Чтобы использовать службы местоположения, вы должны войти в свою учетную запись Google™.

## Повышение точности GPS

При первом использовании функции GPS определение вашего местоположения может занять от 5 до 10 минут. Чтобы облегчить поиск местонахождения выйдите под открытое небо. Стойте спокойно, не перекрывайте антенну GPS (выделенная область на рисунке). Сигналы GPS легко проходят сквозь облака и пластик, но крупные объекты (например, здания или горы) задерживают их. Если по истечении нескольких минут ваше местоположение определить не удалось, перейдите в другое место.

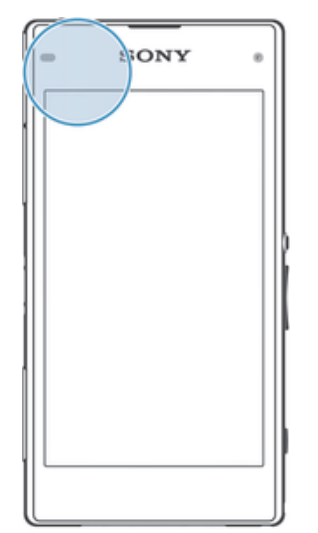

# Карты Google™ и навигация

Приложение "Карты Google™" позволяет отслеживать текущее местоположение, узнавать о ситуации на дорогах в режиме реального времени, а также прокладывать маршрут до пункта назначения.

При просмотре карты создается подключение к Интернету, через которое данные передаются на устройство. Поэтому перед поездкой полезно сохранить карты на устройстве, чтобы они были доступны автономно. Это позволит избежать значительных расходов на услуги роуминга.

Для использования приложения "Карты Google™" в режиме онлайн необходимо подключение к Интернету. При подключении устройства к Интернету может взиматься плата за передачу данных. За дополнительной информацией обратитесь к оператору сети. Приложение "Карты Google™" доступно не для всех рынков, стран и регионов.

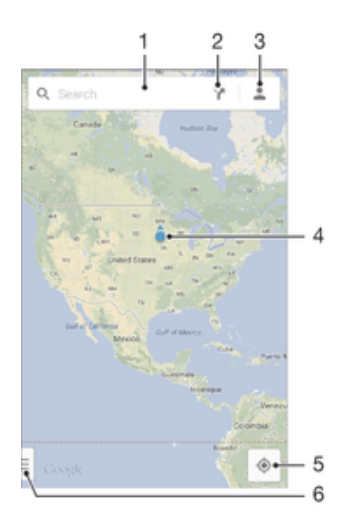

- 1 Ввод адреса или названия для поиска местоположения, например по названию или адресу ресторана.
- 2 Выбор транспорта и маршруты до точки назначения.
- 3 Просмотр профиля учетной записи.
- 4 Метка местоположения показывает местоположение на карте.
- 5 Просмотр текущего местоположения.
- 6 Просмотр справки и функций.

#### Отображение своего местоположения на карте

- 1 Перейдите на Начальный экран и коснитесь ...
- 2 Найдите и коснитесь Карты, а затем коснитесь .

#### Поиск местоположения

- 1 Перейдите на Начальный экран и коснитесь ...
- 2 Найдите и коснитесь Карты.
- 3 В поле поиска введите название местоположения, которое нужно найти.
- 4 Коснитесь клавиши ввода на клавиатуре для начала поиска или выберите местоположение из списка. Найденное местоположение обозначается на карте с помощью  $\bullet$ .

## Выбор маршрута

- 1 Во время просмотра карты коснитесь .
- 2 Выберите вид транспорта и введите начальную и конечную точки маршрута. Появится список рекомендованных маршрутов.
- 3 Выберите вариант из списка для просмотра маршрута на карте.

### Использование карты без подключения к Интернету

- 1 Во время просмотра карты коснитесь поля поиска.
- 2 Прокрутите экран вниз и коснитесь Использовать карту автономно. Отображаемая область карты будет сохранена на ваше устройство.

## Подробнее о приложении "Карты Google™"

Во время работы с приложением "Карты Google™" коснитесь - затем коснитесь Справка.

## Использование передачи данных во время поездок

Если вы едете за пределы домашней мобильной сети, вам может потребоваться доступ к Интернету и передача мобильных данных. В этом случае необходимо активировать на устройстве роуминг данных. Рекомендуется заранее получить сведения об оплате передачи данных.

## Включение и выключение роуминга данных

- 1 Перетащите строку состояния вниз и коснитесь  $\chi$ .
- 2 Коснитесь Еще... > Мобильная сеть.
- 3 Установите или снимите флажок Роуминг данных.
- $\mathbf{I}$ Невозможно включить роуминг данных, если передача мобильных данных выключена.

# Режим безопасности в самолете

В режиме полета радиопередатчики сотовой связи и FM-радио выключены, чтобы не создавать помех чувствительному оборудованию. При этом остаются доступными функции игры, прослушивания музыки, просмотра видео и другого информационного наполнения, сохраненного на карте памяти или в оперативной памяти телефона. А также работает будильник, если данная функция включена.

Режим полета позволяет снизить расход заряда аккумулятора.

## Включение режима полета

- 1 На Начальный экран коснитесь ...
- 2 Найдите и коснитесь Настройки > Еще....
- 3 Отметьте флажком Режим полета.
- $\cdot \dot{\bullet}$  Также можно нажать и удерживать клавишу питания (!), а затем в открывшемся меню выбрать Режим полета.
# Календарь и будильник

# Календарь

Используйте календарь для планирования времени. Если вы выполнили вход и синхронизировали устройство с одной или несколькими учетными записями интернет-служб, например Google™ или Xperia™ с Facebook, то события в календарях этих учетных записей также появятся в приложении "Календарь". Можно выбрать, какие календари следует объединить в общий календарь.

С приближением назначенного времени устройство воспроизводит звуковой сигнал напоминания. Кроме того, в строке состояния отображается значок [31].

÷ó. Вы также можете синхронизировать с вашим устройством календарь Outlook, используя PC Companion. В этом случае события календаря Outlook появятся в календаре на вашем устройстве. Дополнительные сведения см. в разделе PC Companion на странице 101.

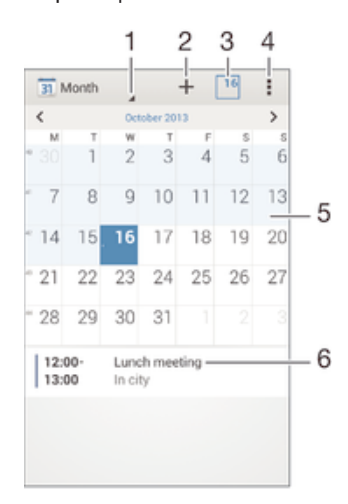

- 1 Выбор режима просмотра
- 2 Добавление события в календарь
- 3 Возврат к текущей дате
- 4 Доступ к параметрам и другим функциям
- 5 Пролистывание влево или вправо для быстрого просмотра
- 6 Расписание для выбранного дня

#### Создание события календаря

- 1 Перейдите на Начальный экран и коснитесь , затем коснитесь Календарь.
- $2$  Коснитесь $+$ .
- 3 Если вы синхронизировали календарь с одной или несколькими учетными записями, выберите учетную запись, для которой нужно добавить это событие. Если вы хотите добавить событие только на своем устройстве, коснитесь Календарь устройства.
- 4 Введите или выберите нужную информацию и добавьте участников события.
- 5 Чтобы сохранить событие и отправить приглашения участникам, коснитесь Готово.

#### Просмотр событий в календаре

- 1 На Начальный экран коснитесь , затем коснитесь Календарь.
- 2 Коснитесь события, которое нужно просмотреть.

#### Просмотр нескольких календарей

- 1 На Начальный экран коснитесь ::: , затем найдите и коснитесь Календарь.
- 2 Нажмите , затем коснитесь Календари.
- 3 Выберите календари для просмотра.

#### Изменение режима просмотра календаря

• Если выбран режим просмотра Неделя или День, сделайте движение щипком для изменения масштаба.

## Будильник и часы

Можно установить один или несколько будильников, а в качестве сигнала будильника использовать любой звук, сохраненный на устройстве. Сигнал будильника не сработает в случае, если устройство выключено. Однако если устройство переведено в режим без звука, будильник прозвонит.

Формат времени будильника аналогичен формату, выбранному в общих настройках времени, например 12- или 24-часовой.

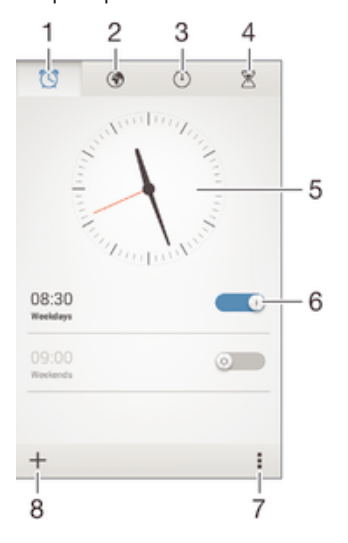

- 1 Доступ на начальный экран будильника
- 2 Просмотр мирового времени и настройка параметров
- 3 Доступ к секундомеру
- 4 Доступ к таймеру
- 5 Параметры даты и времени для часов
- 6 Включение и выключение будильника
- 7 Просмотр функций
- 8 Добавление нового будильника

#### Установка нового будильника

- 1 На начальном экране коснитесь ...
- 2 Найдите и коснитесь Будильник и часы.
- $3$  Коснитесь $+$ .
- 4 Коснитесь Время и задайте время с помощью прокрутки вверх и вниз.
- 5 Коснитесь Установить.
- 6 При желании измените другие параметры будильника.
- 7 Коснитесь Готово.

## Повтор сигнала будильника при его срабатывании

• Коснитесь Отложить.

#### Выключение будильника при его срабатывании

• Сдвиньте В вправо.

#### Редактирование существующего будильника

- 1 Откройте приложение "Будильник и часы", затем коснитесь будильника, который нужно отредактировать.
- 2 Внесите изменения.
- 3 Коснитесь Готово.

#### Включение и выключение будильника

• Откройте приложение "Будильник и часы", затем перетащите ползунок рядом с будильником в положение "Вкл" или "Выкл".

#### Удаление будильника

- 1 Откройте приложение "Будильник и часы", затем нажмите и удерживайте будильник, который нужно удалить.
- 2 Коснитесь Удалить будильник, а затем Да.

#### Установка сигнала будильника

- 1 Откройте приложение "Будильник и часы", затем коснитесь будильника, который нужно отредактировать.
- 2 Коснитесь Сигнал будильника и выберите вариант сигнала или коснитесь П для выбора из своих музыкальных файлов.
- 3 Дважды коснитесь Готово.

#### Установка повторяющегося будильника

- 1 Откройте приложение "Будильник и часы", затем коснитесь будильника, который нужно отредактировать.
- 2 Коснитесь Дни недели.
- 3 Отметьте нужные дни, а затем коснитесь ОК.
- 4 Коснитесь Готово.

#### Включение вибросигнала для будильника

- 1 Откройте приложение "Будильник и часы", затем коснитесь будильника, который нужно отредактировать.
- 2 Установите флажок Вибросигнал.
- 3 Коснитесь Готово.

#### Воспроизведение сигналов будильника, когда устройство работает в режиме без звука

- 1 Откройте приложение "Будильник и часы", затем коснитесь будильника, который нужно отредактировать.
- 2 Установите флажок В беззвучном режиме, затем коснитесь Готово.

# Поддержка и техобслуживание

# Поддержка на вашем устройстве

Приложение поддержки пользователей на вашем устройстве позволяет осуществлять поиск по Руководству по эксплуатации, читать рекомендации по исправлению ошибок, а также находить информацию об обновлениях программного обеспечения и другую информацию про устройство.

#### Доступ к приложению поддержки

- 1 В Начальный экран коснитесь ...
- 2 Найдите и коснитесь , затем выберите требуемый элемент поддержки.
- . Убедитесь, что у вас имеется активное Интернет-соединение, предпочтительно Wi-Fi®, чтобы снизить расходы за использование траффика при работе с приложением поддержки.

### Функция справки в меню и приложениях

Некоторые приложения и параметры имеют функцию "Помощь" среди прочих функций меню. Как правило такая функция обозначается символом **в** в определенных приложениях.

#### Помогите нам улучшить наше программное обеспечение

Вы можете разрешить отправку информации об использовании с вашего устройства, чтобы компания Sony Mobile могла получать анонимные отчеты об ошибках и статистику, которая поможет улучшить программное обеспечение. В собираемую информацию персональные данные не входят.

#### Разрешение на отправку информации об использовании

- 1 Перетащите строку состояния вниз, затем коснитесь  $\mathcal{X}$ .
- 2 Найдите и коснитесь О телефоне > Параметры информации.
- 3 Установите флажок Отправить информ. об использ., если он еще не установлен.
- 4 Коснитесь Принять.

# Обновление устройства

Следует обновлять программное обеспечение устройства для оптимизации его работы благодаря улучшению функций и устранению ошибок. Если доступно обновление, в строке состояния появляется значок  $\square$ . Наличие обновлений также можно проверить вручную.

Наиболее простой способ установки обновлений – использовать беспроводное подключение устройства. Однако, некоторые обновления нельзя загрузить подобным образом. В этом случае необходимо использовать приложение PC Companion для компьютеров PC или Sony™ Bridge for Mac для компьютеров Apple® Mac®.

Для получения дополнительных сведений об установке обновлений перейдите по ссылке *www.sonymobile.com/update*.

#### Проверка обновлений программного обеспечения

- 1 На начальном экране коснитесь :::
- 2 Найдите и коснитесь Update Center.
- Для проверки версии системного программного обеспечения коснитесь Система. Для проверки наличия обновлений установленных приложений коснитесь Обновл..

## Обновление устройства через беспроводное подключение

Чтобы обновить устройство через беспроводное подключение, используйте приложение центра обновлений. Оно управляет как обновлением приложений, так и обновлением системы. Кроме того, оно упрощает загрузку новых приложений, разработанных для вашего устройства. Возможность загрузки обновлений через мобильную сеть зависит от вашего оператора связи. Для загрузки нового программного обеспечения рекомендуется использовать сеть Wi-Fi® , а не мобильную сеть. Это позволит избежать оплаты передачи данных.

#### Загрузка и установка обновления системы

- 1 На начальном экране коснитесь :::
- 2 Найдите и коснитесь Update Center > Система.
- 3 Выберите системное обновление и коснитесь .
- 4 По завершении загрузки коснитесь и следуйте указаниям на экране для завершения установки.

#### Загрузка и установка обновлений приложений

- 1 На начальном экране коснитесь ...
- 2 Найдите и коснитесь Update Center > Система.
- Для загрузки определенного обновления выберите его и коснитесь ↓. Для загрузки всех доступных обновлений коснитесь  $*$ . После загрузки обновления будут установлены автоматически.

## Обновление устройства с помощью компьютера

Можно загрузить и установить обновления программного обеспечения на устройстве с помощью компьютера, подключенного к Интернету. Вам потребуется кабель USB и компьютер PC с приложением PC Companion или компьютер Apple® Mac® с приложением Sony™ Bridge for Mac.

÷∳-Если на вашем компьютере не установлено приложение PC Companion или Sony™ Bridge for Mac, подключите устройство к компьютеру с помощью кабеля USB и следуйте указаниям по установке.

#### Обновление устройства с помощью компьютера

- 1 Убедитесь, что на компьютере PC установлено приложение PC Companion или на компьютере Apple® Mac® – приложение Sony™ Bridge for Mac.
- 2 Подключите устройство к компьютеру с помощью кабеля USB.
- 3 Компьютер: Запустите приложение PC Companion или Sony™ Bridge for Mac. Через некоторое время компьютер обнаружит устройство и выполнит поиск нового программного обеспечения.
- 4 Компьютер: При обнаружении обновления программного обеспечения появится всплывающее окно. Следуйте указаниям на экране для обновления программного обеспечения.

# Поиск потерянного устройства

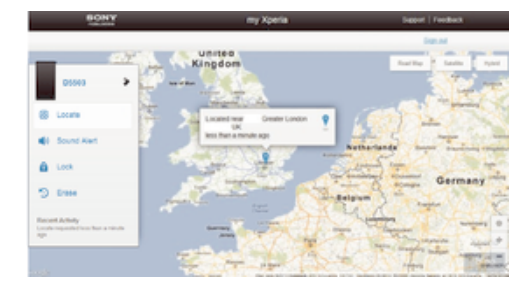

Если у вас есть учетная запись Google™, веб-служба my Xperia поможет вам найти и защитить свое устройство в случае его утери. Вы можете:

- Найти свое устройство на карте.
- Включить сигнал, даже если устройство находится в беззвучном режиме.
- Дистанционно заблокировать устройство и отобразить на нем контактную информацию для связи с вами.
- В крайнем случае дистанционно стереть внутренний и внешний накопитель устройства.
- Ţ Служба my Xperia может быть недоступна в некоторых странах/регионах.

#### Активация службы my Xperia

- 1 Перейдите на Начальный экран и коснитесь ....
- 2 Найдите и коснитесь Настройки > Безопасность > MyXperia™ > Включить.
- 3 Установите флажок, затем коснитесь Принять.
- $\mathbf{r}$ Чтобы убедиться, что служба Xperia может обнаружить ваше устройство, перейдите по адресу *myxperia.sonymobile.com* и выполните вход с помощью учетной записи Google™, которую вы настроили на своем устройстве.

# Номер IMEI

Каждое устройство имеет уникальный номер IMEI (международный идентификатор мобильного оборудования). Сделайте для себя копию этого номера. Если ваше устройство украдут, поставщик сетевых услуг может использовать номер IMEI для прекращения доступа данного устройства к сети в вашей стране.

#### Просмотр IMEI-кода

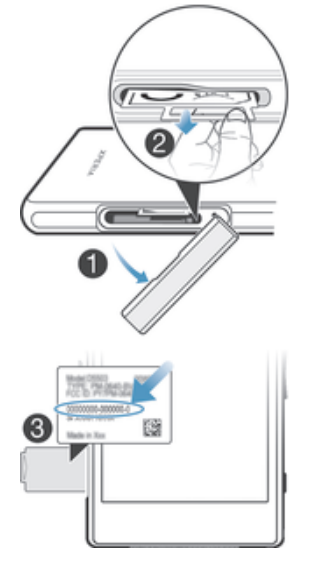

- 1 Отсоедините крышку гнезда микро-SIM-карты.
- 2 С помощью ногтя вытяните наружу пластину с ярлыками, на которой указан IMEI-код.
- ÷ Кроме того, для просмотра IMEI-кода можно открыть экран набора номера на устройстве и ввести номер \*#06#.

#### Просмотр номера IMEI в устройстве

- 1 На Начальный экран коснитесь ...
- 2 Найдите и коснитесь Настройки > О телефоне > Общая информация.
- 3 Чтобы просмотреть номер IMEI, прокрутите до IMEI.

## Управление аккумулятором и электропитанием

Устройство имеет встроенный аккумулятор. Вы можете отслеживать расход заряда аккумулятора и видеть, какие приложения используют больше всего питания. Также вы можете посмотреть оценку оставшегося времени работы устройства, которое осталось до разрядки аккумулятора. Приблизительное время работы аккумулятора основано на последнем режиме эксплуатации.

Чтобы увеличить время работы аккумулятора, вы можете использовать один или более режимов экономии энергии, например, режим "Аккумулятор разряжен", STAMINA, функцию «Wi-Fi® по местоположению» или режим очереди фоновых данных. Каждый режим работает по-разному и контролирует несколько функций потребления энергии на вашем устройстве.

#### Просмотр наиболее энергоемких приложений

- 1 В Начальный экран коснитесь :::
- 2 Найдите и коснитесь Настройки > Электропитание > Использование аккумулятора.

#### Отображение оценочного времени работы аккумулятора

- 1 В Начальный экран коснитесь :::
- 2 Найдите и коснитесь Настройки > Электропитание.

#### Экономия заряда аккумулятора с помощью режима STAMINA

Режим STAMINA выключает все функции, которые вам не нужны, когда устройство не используется. К примеру, режим STAMINA может приостановить подключение к Wi-Fi®, передачу данных и некоторые другие энергоемкие приложения, которые используются на устройстве даже при выключенном экране. Таким образом, вы экономите заряд аккумулятора, но все еще можете принимать телефонные звонки, текстовые и мультимедийные сообщения. Вы также можете исключить приостановку отдельных приложений в режиме STAMINA. После повторной активации экрана все приостановленные функции возобновляются.

#### Включение режима STAMINA

- 1 Перетащите строку состояния вниз, затем коснитесь  $\mathcal{X}$ .
- 2 Найдите и коснитесь Электропитание.
- 3 Перетащите ползунок возле Режим STAMINA вправо, затем коснитесь Включить. При включении режима STAMINA в строке состояния появится .

#### Выбор приложений для запуска в режиме STAMINA

- 1 В Начальный экран коснитесь :::
- 2 Найдите и коснитесь Настройки > Электропитание, затем коснитесь Режим STAMINA.
- 3 Добавьте или удалите приложения по желанию.
- 4 По завершении коснитесь Готово.

## Экономия заряда аккумулятора с помощью режима низкого заряда аккумулятора

Используйте функцию Режим энергосбережения, чтобы автоматически включать энергосберегающий режим, когда заряд аккумулятора достигает определенного предела. Вы можете установить и перенастроить этот уровень по своему усмотрению. Вы также можете выбрать, какие функции оставить активными, например, перемещение данных по сети мобильной связи, Wi-Fi® или автосинхронизацию.

#### Включение режима "Аккумулятор разряжен"

- 1 На Начальный экран коснитесь ...
- 2 Найдите и коснитесь Настройки > Электропитание.
- 3 Коснитесь © рядом с Режим энергосбережения, а затем Включить.

## Изменение параметров для режима "Аккумулятор разряжен"

- 1 На Начальный экран коснитесь :::
- 2 Найдите и коснитесь Настройки > Электропитание.
- 3 Чтобы открыть меню параметров, коснитесь Режим энергосбережения.
- 4 Выполните настройку параметров по желанию.
- 5 По завершении коснитесь  $\rightarrow$

## Память и накопитель

Ваше устройство поддерживает разные типы накопителей, которые позволяют хранить фотографии, приложения и другие файлы:

- Емкость внутреннего накопителя составляет примерно 12 ГБ, которые используются для хранения загруженных или переданных файлов, личных параметров и данных. К ним относятся параметры будильника, громкости и языка, электронные письма, закладки, журналы вызовов, контакты, сообщения, события календаря, фотографии, видео и музыка.
- Для увеличения места хранения можно использовать съемную карту памяти объемом до 64 ГБ. Большинство приложений может читать данные с карты памяти, но только некоторые приложения могут сохранять файлы на карту. К примеру, приложение камеры может сохранять фотографии прямо на карту памяти.
- Объем динамической памяти (ОЗУ) составляет примерно 2 ГБ. Эту память нельзя использовать для хранения файлов. Память ОЗУ используется для нужд запущенных приложений и операционной системы.
- Карта памяти приобретается отдельно.

Можно прочитать об использовании памяти на устройствах Android, загрузив документ для вашего устройства с помощью ссылки *www.sonymobile.com/support*.

### Улучшение производительности памяти

В ходе использования память устройства обычно заполняется. Если производительность снизилась или приложения внезапно завершают свою работу, можно попытаться сделать следующее:

- Необходимо иметь более 100 МБ свободного места на внутреннем накопителе и более 100 МБ свободной памяти ОЗУ.
- Закройте запущенные приложения, которые вы не используете.
- Очистите кэш всех приложений.
- Удалите загруженные приложения, которые вы не используете.
- Перенесите фотографии, видео и музыку с внутреннего накопителя на карту памяти.
- Если устройство не может прочитать содержимое карты памяти, вероятно, потребуется ее отформатировать.

#### Просмотр состояния памяти

- 1 Перейдите на Начальный экран и коснитесь ...
- 2 Найдите и коснитесь Память.

## Просмотр объема используемой и свободной памяти ОЗУ

- 1 Перейдите на Начальный экран и коснитесь ...
- 2 Найдите и коснитесь Настройки > Приложения > Запущенные.

#### Очистка кэша всех приложений

- 1 Перейдите на Начальный экран и коснитесь ...
- 2 Найдите и коснитесь Настройки > Память.
- 3 Коснитесь Кэшированные данные > ОК.
- При очистке кэша вы не потеряете важную информацию или параметры.

#### Передача мультимедийных файлов на карту памяти

- 1 Убедитесь, что в устройстве установлена карта памяти.
- 2 Перейдите на Начальный экран и коснитесь ....
- 3 Найдите и коснитесь Настройки > Память > Перенести данные на SD-карту.
- 4 Отметьте типы файлов, которые необходимо передать на карту памяти.
- 5 Коснитесь Перенести.

#### Остановка запущенных приложений и служб

- 1 Перейдите на Начальный экран и коснитесь ....
- 2 Найдите и коснитесь Настройки > Приложения > Запущенные.
- 3 Выберите приложение или службу, затем коснитесь Остановить.

#### Форматирование карты памяти

- 1 Перейдите на Начальный экран и коснитесь ....
- 2 Найдите и коснитесь Настройки > Память > Очистить SD-карту.
- 3 Чтобы подтвердить выбор, коснитесь Очистить SD-карту > Стереть все
- $\mathbf{y}$ Форматирование карты памяти приводит к удалению всего ее содержимого. Перед началом форматирования сохраните резервные копии всех необходимых данных. Чтобы создать резервную копию содержимого, можно копировать его на компьютер. Дополнительную информацию см. в разделе Подключение вашего устройства к компьютеру на странице 99.

## Резервное копирование и восстановление содержимого

Не рекомендуется хранить фотографии, видеозаписи и другие личные файлы на внутреннем накопителе устройства. В случае поломки, потери или кражи вашего устройства данные, сохраненные на внутреннем накопителе, пропадут навсегда. Рекомендуется использовать приложения PC Companion или Sony™ Bridge for Mac для резервного копирования данных на компьютер, то есть на внешнее устройство. Это особенно важно, если вы устанавливаете на устройство новую версию системного ПО.

Выполнив резервное копирование данных на компьютер, вы также можете с помощью приложения "Резервное копирование и восстановление" быстро копировать основные параметры и данные на SD-карту устройства или на внешний USB-накопитель. Такой метод полезен, к примеру, если вы хотите восстановить заводские настройки и не обновляете системное ПО.

## Резервное копирование данных на компьютер

Используйте приложение PC Companion или Sony™ Bridge for Mac для резервного копирования данных со своего устройства на компьютер PC или Apple® Мас®. Эти приложения позволяют копировать следующие данные:

- Контакты и журналы вызовов
- Текстовые сообщения
- Параметры
- Мультимедийные файлы

#### Резервное копирование данных с помощью компьютера

- 1 Убедитесь, что на компьютере PC установлено приложение PC Companion или на компьютере Apple® Mac® – приложение Sony™ Bridge for Mac.
- 2 Подключите устройство к компьютеру при помощи кабеля USB.
- 3 Компьютер: Откройте приложение PC Companion или Sony™ Bridge for Mac. Через несколько мгновений компьютер определит ваше устройство.
- 4 Компьютер: Щелкните Копир. и восстан., а затем следуйте указаниям на экране для резервного копирования данных устройства.

#### Восстановление данных с помощью компьютера

- 1 Подключите устройство к компьютеру при помощи кабеля USB.
- 2 Компьютер: Откройте приложение PC Companion или Sony™ Bridge for Mac. Через несколько мгновений компьютер определит ваше устройство.
- 3 Компьютер: Щелкните Копир. и восстан. и выберите файл резервной копии из списка, затем следуйте указаниям на экране для восстановления данных устройства.

## Резервное копирование с помощью приложения "Резервное копирование и восстановление"

 $\mathbf{y}$ Это метод резервного копирования и восстановления подходит только для одинаковых версий Android. Его нельзя использовать для восстановления, если система была обновлена.

Рекомендуется использовать приложение "Резервное копирование и восстановление" до восстановления заводских настроек. С помощью этого приложения можно копировать следующие данные на SD-карту или внешний USB-накопитель, подключенный кабелем к вашему устройству:

- Закладки
- Журналы вызовов
- Контакты
- Приложения, загруженные из Google Play™
- Мультимедийные сообщения
- Системные параметры (например, параметры будильника, громкости сигнала вызова, языка)
- Текстовые сообщения
- При восстановлении приложений из Google Play™ может взиматься дополнительная плата за передачу данных.

#### Резервное копирование с помощью приложения "Резервное копирование и восстановление"

- 1 Если вы копируете содержимое на внешний USB-накопитель, убедитесь, что он подключен к вашему устройству с помощью подходящего кабеля. Если вы копируете данные на SDкарту, убедитесь, что SD-карта должным образом вставлена в устройство.
- 2 Перейдите на Начальный экран и коснитесь ....
- 3 Найдите и коснитесь Копир. и восстан..
- 4 Коснитесь Создать резервную копию и выберите место сохранения и тип копируемых данных.
- 5 Коснитесь Создать резервную копию.
- 6 Введите пароль для резервной копии и коснитесь ОК.

#### Восстановление содержимого с помощью приложения "Резервное копирование и восстановление"

- 1 Если вы копируете содержимое на внешний USB-накопитель, убедитесь, что он подключен к вашему устройству с помощью подходящего кабеля. Если вы копируете данные на SDкарту, убедитесь, что SD-карта должным образом вставлена в устройство.
- 2 Перейдите на Начальный экран и коснитесь ...
- 3 Найдите и коснитесь Копир. и восстан..
- 4 Коснитесь Восстановить.
- 5 Выберите запись, которую необходимо восстановить, а затем коснитесь Восстановить.
- 6 Введите пароль для резервной копии и коснитесь ОК.
- $\bullet$ Помните, что все изменения, внесенные в данные и параметры после создания резервной копии, будут удалены во время восстановления.

# Перезапуск и сброс параметров

Принудительное выключение устройства может также понадобиться в случае, если оно перестает отвечать или не перезапускается. Параметры и личные данные не будут удалены. Вы также можете восстановить исходные заводские параметры устройства (с удалением или без удаления личных данных). Иногда сброс требуется, если устройство начинает работать неправильно.

#### Принудительное выключение устройства

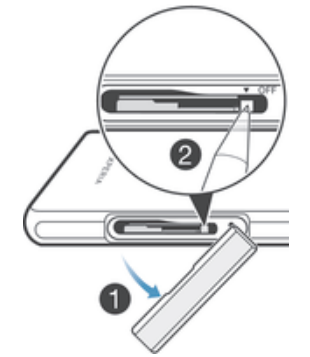

- 1 Отсоедините крышку гнезда микро-SIM-карты.
- 2 Ручкой или похожим предметом нажмите кнопку OFF (ВЫКЛ) и удерживайте ее, пока устройство не выключится.
- Ţ Не используйте острые предметы, которые могут повредить кнопку OFF (ВЫКЛ).

#### Восстановление заводских параметров

Ţ Чтобы избежать повреждения устройства, не перезапускайте его во время процедуры сброса параметров.

- 1 Перед началом процедуры обязательно скопируйте важные данные с внутреннего накопителя устройства на карту памяти или другой внешний накопитель.
- 2 Перейдите на Начальный экран и коснитесь ...
- 3 Найдите и коснитесь Настройки > Резервное копирование и сброс > Общий сброс.
- 4 Для удаления данных, таких как фотографии и музыка, с внутреннего накопителя, установите флажок Очистить внутренний накопитель.
- 5 Коснитесь Сбросить настройки телефона.
- 6 Коснитесь Стереть все, чтобы подтвердить выбор.

# Утилизация устройства

У вас дома лежит без дела старое устройство? Почему бы не утилизировать его? Сделав это, вы позволите нам повторно использовать его материалы и компоненты, а также защитите окружающую среду. Узнайте больше о возможностях утилизации в вашем регионе на веб-сайте *www.sonymobile.com/recycle*.

# Важная информация

# Листок «Важная информация»

Перед началом использования устройства прочтите листок «Важная информация», содержащийся в руководстве по настройке на устройстве или в коробке.

Получение доступа к мастеру настройки вручную

- 1 На Начальный экран коснитесь :::
- 2 Коснитесь Настройки > Руководство по настройке.

# Ограничения услуг и функций

Некоторые из услуг и функций, описанных в данном руководстве, поддерживаются не во всех странах/регионах, не всеми сетями и/или поставщиками услуг и не во всех зонах. Это, в частности, применимо к международному номеру службы экстренной помощи GSM — 112. Информацию о доступности услуг и возможной дополнительной плате за использование конкретной услуги или функции можно получить у оператора сети или поставщика услуг.

Использование некоторых функций и приложений, описанных в этом руководстве, может требовать подключения к Интернету. При подключении к Интернету с устройства может взиматься плата за передачу данных. Для получения дополнительной информации обратитесь к вашему поставщику услуг беспроводной сети.

# Использование устройства в условиях воздействия воды и пыли

Ţ Чтобы обеспечить водонепроницаемость устройства, все крышки, включая крышки порта микро-USB, гнезд микро-SIM-карты и карты памяти, должны быть плотно закрыты.

Защита вашего устройства от воздействия воды и пыли соответствует классам IP55 и IP58 (см. таблицу ниже). Чтобы ознакомиться с результатами тестирования вашего устройства на соответствие классу IP, перейдите по адресу http://www.sonymobile.com/global-en/legal/testresults/ и щелкните название вашего устройства.

Эти классы IP означают, что устройство устойчиво к проникновению пыли, а также к проникновению воды при воздействии на него водяной струи низкого давления или при погружении в пресную (не соленую) воду на 30 минут на глубину до 1,5 метров.

Допускается использование устройства:

- в условиях воздействия пыли, например на пляже во время ветра;
- мокрыми руками;
- в неблагоприятных погодных условиях, например во время снегопада или дождя,
- в пресной (не соленой) воде озера или реки на глубине до 1,5 метров;
- в плавательном бассейне с хлорированной водой.

Даже с учетом пыле- и влагозащищенности необходимо избегать воздействия пыли, песка, грязи или влаги в условиях высоких или низких температур. Водонепроницаемость порта микро-USB, разъема мини-гарнитуры, гнезд карты памяти и микро-SIM-карты не гарантируется для любых сред и условий.

Не погружайте устройство в солёную воду, не допускайте контакта порта микро-USB или разъёма мини-гарнитуры с соленой водой. К примеру, если вы находитесь на пляже, избегайте воздействия на устройство морской воды. Кроме того, никогда не подвергайте устройство воздействию жидких химических веществ. Например, если вы моете посуду вручную, используя жидкое моющее средство, избегайте контакта с ним вашего устройства. Если ваше устройство подверглось воздействию соленой воды, сполосните его в пресной воде.

Обычный износ устройства, а также истирание и повреждения корпуса могут снизить стойкость к воздействию пыли и влаги. После попадания устройства в воду высушите места вокруг всех крышек, включая крышки порта микро-USB, гнезд микро-SIM-карты и карты памяти.

Если влага попадет в динамик или микрофон, они могут не работать должным образом до полного высыхания. Обратите внимание, что сушка может занять до трех часов в зависимости от

окружающих условий. В это время вы можете использовать другие функции устройства, для которых не требуется динамик или микрофон. Все совместимые аксессуары, в том числе аккумуляторы, зарядные устройства, гарнитуры и кабели микро-USB сами по себе не обладают пыле- и влагозащитными свойствами.

Данная гарантия не распространяется на повреждения и дефекты, вызванные ненадлежащим обращением с устройством (включая использование в условиях, не соответствующих классу защиты IP). В случае возникновения других вопросов в отношении использования продукции обращайтесь в службу поддержки пользователей. Кроме того, для получения сведений о гарантии см. раздел *Важная информация* в руководстве по настройке вашего устройства.

## Класс защиты IP (защита от проникновения пыли и воды)

Класс защиты IP означает, что устройство прошло сертификационные испытания на устойчивость к воздействию пыли и воды. Первая цифра из двух указывает степень защиты от проникновения твердых частиц, включая пыль. Вторая цифра указывает устойчивость устройства к воздействию воды.

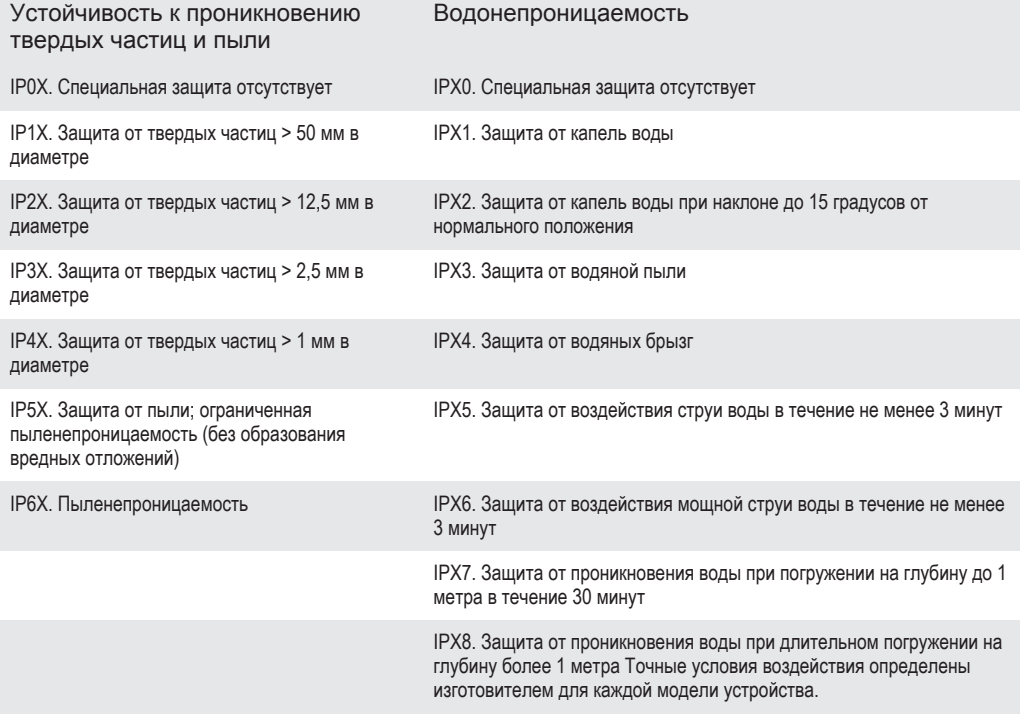

Ţ Подробные сведения доступны по адресу www.sonymobile.com/testresults.

# Официальная информация

## SonyD5503

Данное руководство по эксплуатации публикуется компанией Sony Mobile Communications AB или ее местным филиалом без<br>каких-либо гарантий. Компания Sony Mobile Communications AB оставляет за собой право без предварительного вносить в данное руководство по эксплуатации изменения, связанные с улучшением оборудования и программного обеспечения, а также при выявлении опечаток и неточностей. Все подобные изменения вносятся в новую редакцию руководства по эксплуатации. © Sony Mobile Communications AB, 2013.

Данное мобильное устройство позволяет загружать, хранить и пересылать дополнительное содержимое, например мелодии сигнала вызова. Использование такого содержимого может быть ограничено или запрещено в силу законных прав третьих сторон, включая (в частности) ограничения, налагаемые действующим законодательством по защите авторских прав. Вы, а не<br>Sony, несете полную ответственность за дополнительное содержимое, загружаемое или пересылаемое с помощ устройства. Перед началом использования какого-либо дополнительного содержимого убедитесь в наличии надлежащих прав<br>либо иных разрешений. Sony не гарантирует точности, целостности или качества какого-либо дополнительного ненадлежащее использование дополнительного содержимого и содержимого, предоставляемого третьими сторонами. Данное руководство по эксплуатации может содержать ссылки на услуги и приложения, предоставляемые третьими сторонами.<br>Использование таких программ и услуг может потребовать отдельной регистрации у третьей стороны и реглам дополнительными условиями. Если доступ к приложениям осуществляется через веб-сайт третьей стороны, ознакомьтесь с условиями его использования и политикой конфиденциальности. Sony не гарантирует доступность и функциональность вебсайтов и услуг, предоставляемых третьими сторонами.

Информация о соответствии нормативным требованиям (например, знак CE) размещена на выдвижной пластине с ярлыками.

121

Sony – товарный знак корпорации Sony. Android – товарный знак корпорации Google. Все другие названия продуктов и<br>компаний упомянутые в ланном локументе – товарные знаки или зарегистрированные товарные знаки соответствующи компаний, упомянутые в данном документе, – товарные знаки или зарегистрированные товарные знаки соответствующих владельцев. Все права, не оговоренные явно в данном документе, защищены. Подробнее см. на веб-сайте *www.sonymobile.com*.

Все иллюстрации приведены в качестве примера и могут отличаться от реального внешнего вида устройства. Данное изделие защищено правами на интеллектуальную собственность корпорации Майкрософт. Запрещается использовать<br>и распространять данную технологию вне изделия без соответствующей лицензии корпорации Майкрософт. Права интеллектуальной собственности владельцев информационного содержимого, включая авторские права, защищены с использованием технологии управления цифровыми правами Windows Media (WMDRM). В настоящем устройстве для доступа и<br>содержимому, защищенному WMDRM, используется программное обеспечение WMDRM. В случае неспособности<br>програм Майкрософт запретить программному обеспечению использовать WMDRM для воспроизведения и копирования защищенного<br>содержимого. Данный запрет не влияет на незащищенное содержимое. Загружая лицензии для защищенного содержимого соглашаетесь с тем, что корпорация Майкрософт может включать список запрета вместе с лицензиями. Владельцы содержимого имеют право требовать обновления WMDRM для доступа к их содержимому. При отказе от обновления будет невозможен доступ к содержимому, требующему обновления.

Для данного изделия получены лицензии MPEG-4 Visual и пакета патентов AVC, предусматривающие личное некоммерческое<br>использование потребителем для (i) кодирования видео по стандарту MPEG-4 Visual ("видео MPEG-4") или по ст коммерческому использованию и лицензированию, может быть получена от группы MPEG LA L.L.C. См. веб-сайт http://<br>www.mpegla.com. Технология декодирования аудио MPEG Layer-3 лицензирована Fraunhofer IIS и Thomson. КОМПАНИЯ SONY MOBILE НЕ НЕСЕТ ОТВЕТСТВЕННОСТЬ ЗА ЛЮБЫЕ УБЫТКИ, СТИРАНИЕ И/ИЛИ ПЕРЕЗАПИСЬ<br>СОХРАНЕННЫХ НА ТЕЛЕФОНЕ ЛИЧНЫХ ДАННЫХ ИЛИ ФАЙЛОВ (ВКЛЮЧАЯ СПИСОК КОНТАКТОВ, МУЗЫКАЛЬНЫЕ<br>ЗАПИСИ И ИЗОБРАЖЕНИЯ) В РЕЗУЛЬТАТЕ ЛЮБЫХ ОБН НАСТОЯЩЕМ РУКОВОДСТВЕ СПОСОБОВ, А ТАКЖЕ В РЕЗУЛЬТАТЕ ВЫПОЛНЕНИЯ ЛЮБЫХ УКАЗАНИЙ И СОВЕТОВ,<br>ПРИВЕДЕННЫХ В ПОДРАЗДЕЛАХ "МЕТОДЫ ПЕРЕДАЧИ КОНТАКТОВ" И "ХРАНЕНИЕ ДАННЫХ" НАСТОЯЩЕГО ДОКУМЕНТА. НИ ПРИ КАКИХ ОБСТОЯТЕЛЬСТВАХ СУММАРНАЯ ОТВЕТСТВЕННОСТЬ ПЕРЕД ВАМИ КОМПАНИИ SONY MOBILE И ЕЕ<br>ПОСТАВЩИКОВ, СВЯЗАННАЯ С ЛЮБЫМИ УБЫТКАМИ, ПОТЕРЯМИ ИЛИ ИСКАМИ (В СЛУЧАЕ НАРУШЕНИЯ УСЛОВИЙ ДОГОВОРА ИЛИ ПРОТИВОПРАВНЫХ ДЕЙСТВИЙ, В ТОМ ЧИСЛЕ ПРЕСТУПНОЙ ХАЛАТНОСТИ И В ИНЫХ СЛУЧАЯХ), НЕ МОЖЕТ ПРЕВЫШАТЬ СУММУ, УПЛАЧЕННУЮ ВАМИ ЗА ВАШЕ УСТРОЙСТВО.